# **Nama : Mardiana Pasaribu, S.kom NIM : 203153772868 Prodi : Teknik Komputer dan Informatika**

# **RENCANA PELAKSANAAN PEMBELAJARAN (RPP)**

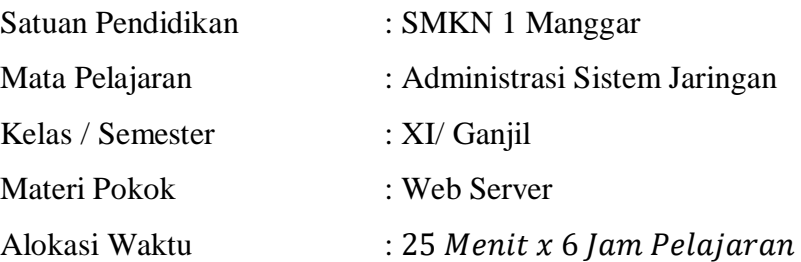

#### **A. Kompetensi Inti**

#### **KI-3 ( Pengetahuan )**

Memahami, menerapkan, menganalisis, dan mengevaluasi tentang pengetahuan faktual, konseptual, operasional dasar, dan metakognitif sesuai dengan bidang dan lingkup kerja Teknik Komputer dan Jaringan pada tingkat teknis, spesifik, detil, dan kompleks, berkenaan dengan ilmu pengetahuan, teknologi, seni, budaya, dan humaniora dalam konteks pengembangan potensi diri sebagai bagian dari keluarga, sekolah, dunia kerja, warga masyarakat nasional, regional, dan internasional

#### **KI-4 ( Keterampilan )**

Melaksanakan tugas spesifik dengan menggunakan alat, informasi, dan prosedur kerja yang lazim dilakukan serta memecahkan masalah sesuai dengan bidang kerja Teknik Komputer dan Jaringan. Menampilkan kinerja di bawah bimbingan dengan mutu dan kuantitas yang terukur sesuai dengan standar kompetensi kerja.Menunjukkan keterampilan menalar, mengolah, dan menyaji secara efektif, kreatif, produktif, kritis, mandiri, kolaboratif, komunikatif, dan solutif dalam ranah abstrak terkait dengan pengembangan dari yang dipelajarinya di sekolah, serta mampu melaksanakan tugas spesifik di bawah pengawasan langsung.Menunjukkan keterampilan mempersepsi, kesiapan, meniru,

membiasakan, gerak mahir, menjadikan gerak alami dalam ranah konkret terkait dengan pengembangan dari yang dipelajarinya di sekolah, serta mampu melaksanakan tugas spesifik di bawah pengawasan langsung

#### **B. Kompetensi Dasar**

- 3.5 Mengevaluasi web server
- 4.5 Konfigurasi Web Server

## **C. Indikator Pencapaian Kompetensi**

- 3.5.1 Menjelaskan Konsep Web Server
- 3.5.2 Menentukan Cara konfigurasi web server
- 4.5.1 Melakukan konfigurasi *Web Server*
- 4.5.2 Mengujihasil konfigurasi *WebServer*
- 4.5.3 Membuat laporan konfigurasi *Web Server*

## **D. Tujuan Pembelajaran**

Setelah mengikuti proses pembelajaran, peserta didik dapat :

- Melakukan Konfigurasi Web Server dengan rasa percaya diri dan santun
- Menguji konfigurasi Web server dengan rasa percaya diri, jujur, santun, dan tanggung jawab
- Membuat Laporan konfigirasi Web Server

## **E. Materi Pembelajaran**

**Tema : Konfigurasi Pelayanan Website Sub Tema : Perangkat Lunak web server**

## **F. Media, Alat dan Sumber Belajar**

- Alat Pembelajaran : LCD Proyektor dan komputer, Debian iso
- Media Pembelajaran : Video pembelajaran, PPT
- Sumber Pembelajaran :
	- 1. Modul, Buku Administrasi Sistem Jaringan, Internet
	- 2. <https://www.youtube.com/watch?v=957dtQ3quRs>
	- 3. <https://www.niagahoster.co.id/blog/web-server>

# 4. [https://www.buatkuingat.com/2018/11/cara-mudah-konfigurasi-web-server-debian-](https://www.buatkuingat.com/2018/11/cara-mudah-konfigurasi-web-server-debian-8-di-virtualbox.html)[8-di-virtualbox.html](https://www.buatkuingat.com/2018/11/cara-mudah-konfigurasi-web-server-debian-8-di-virtualbox.html)

## **G. Langkah – Langkah Pembelajaran**

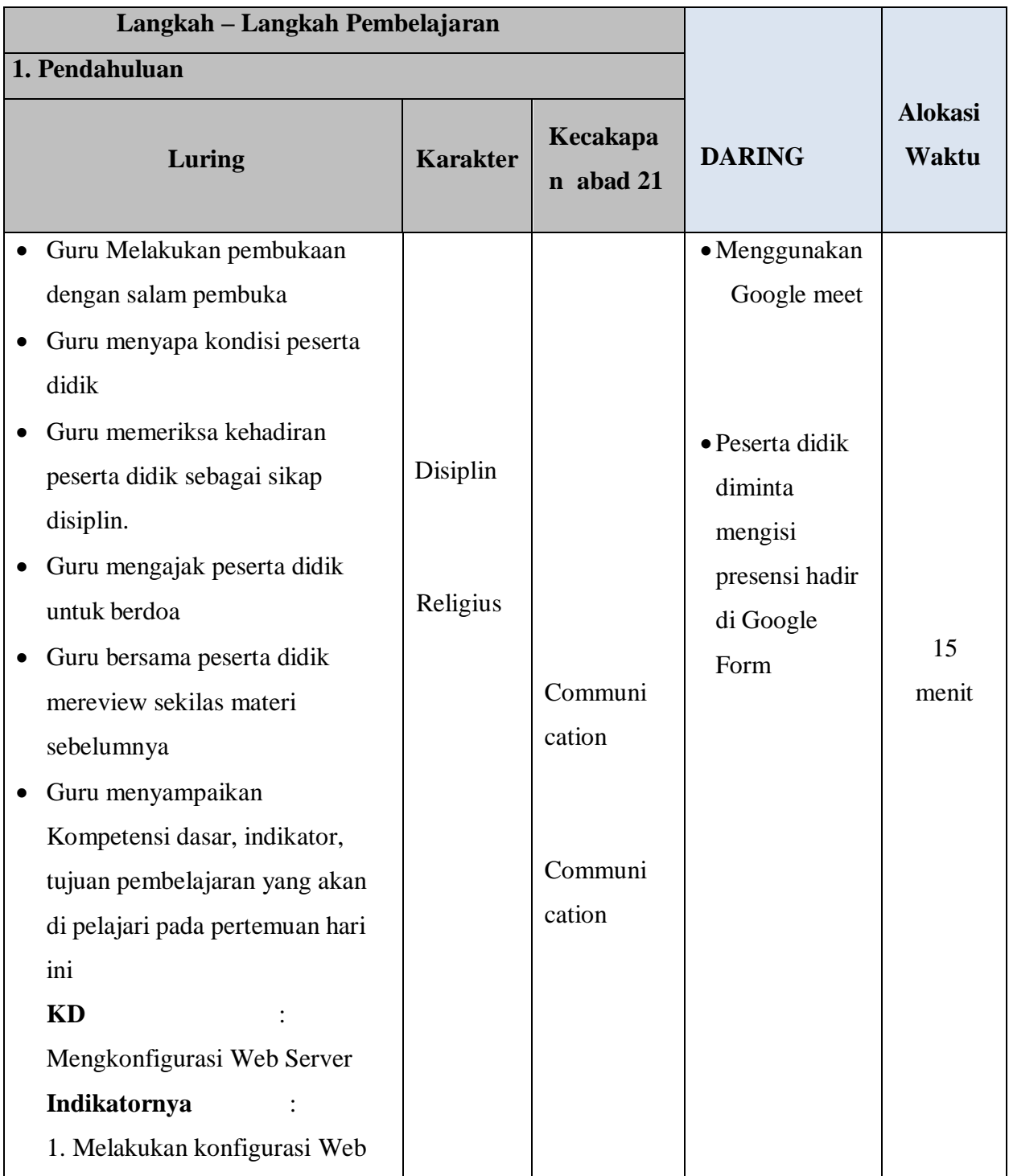

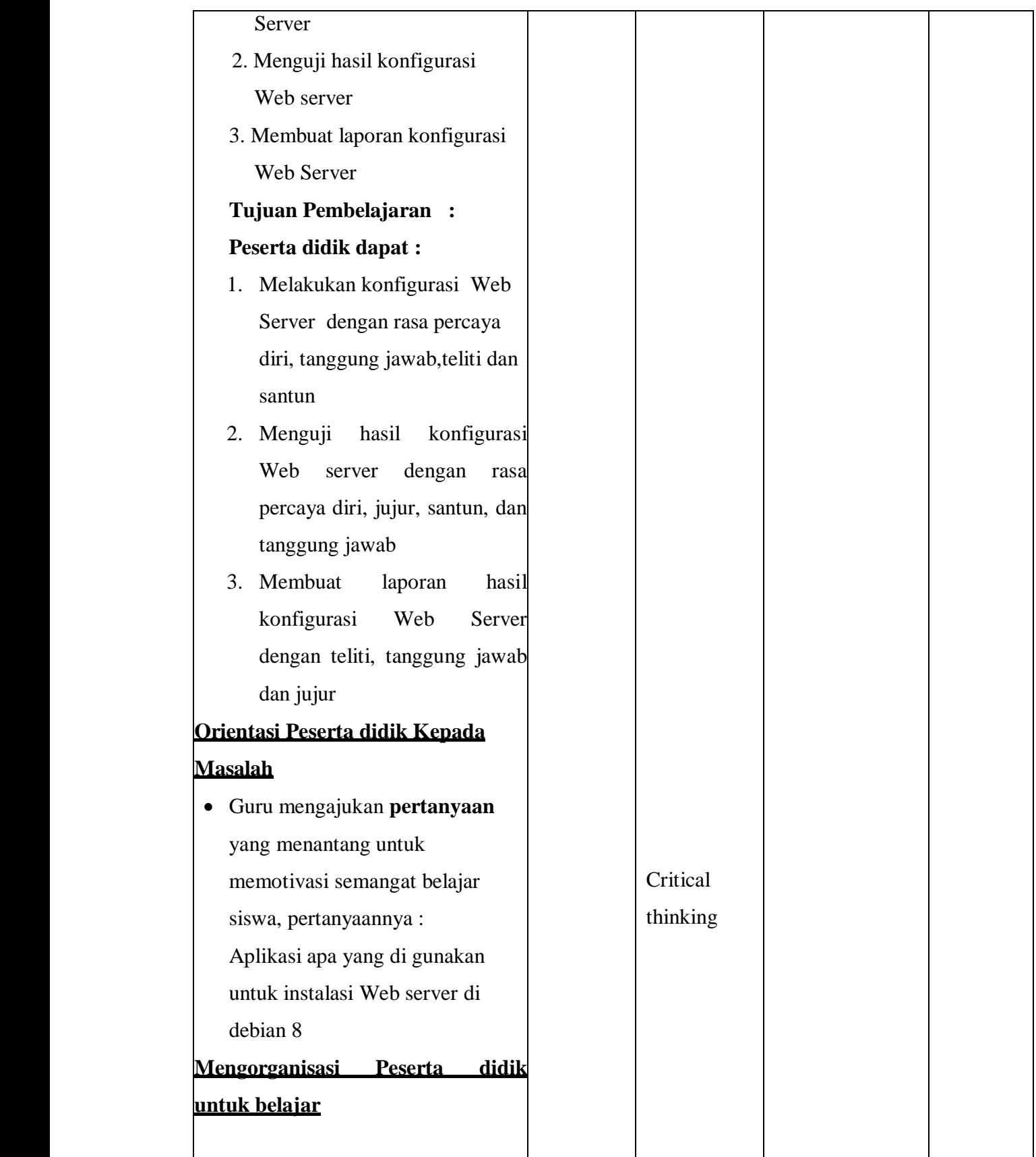

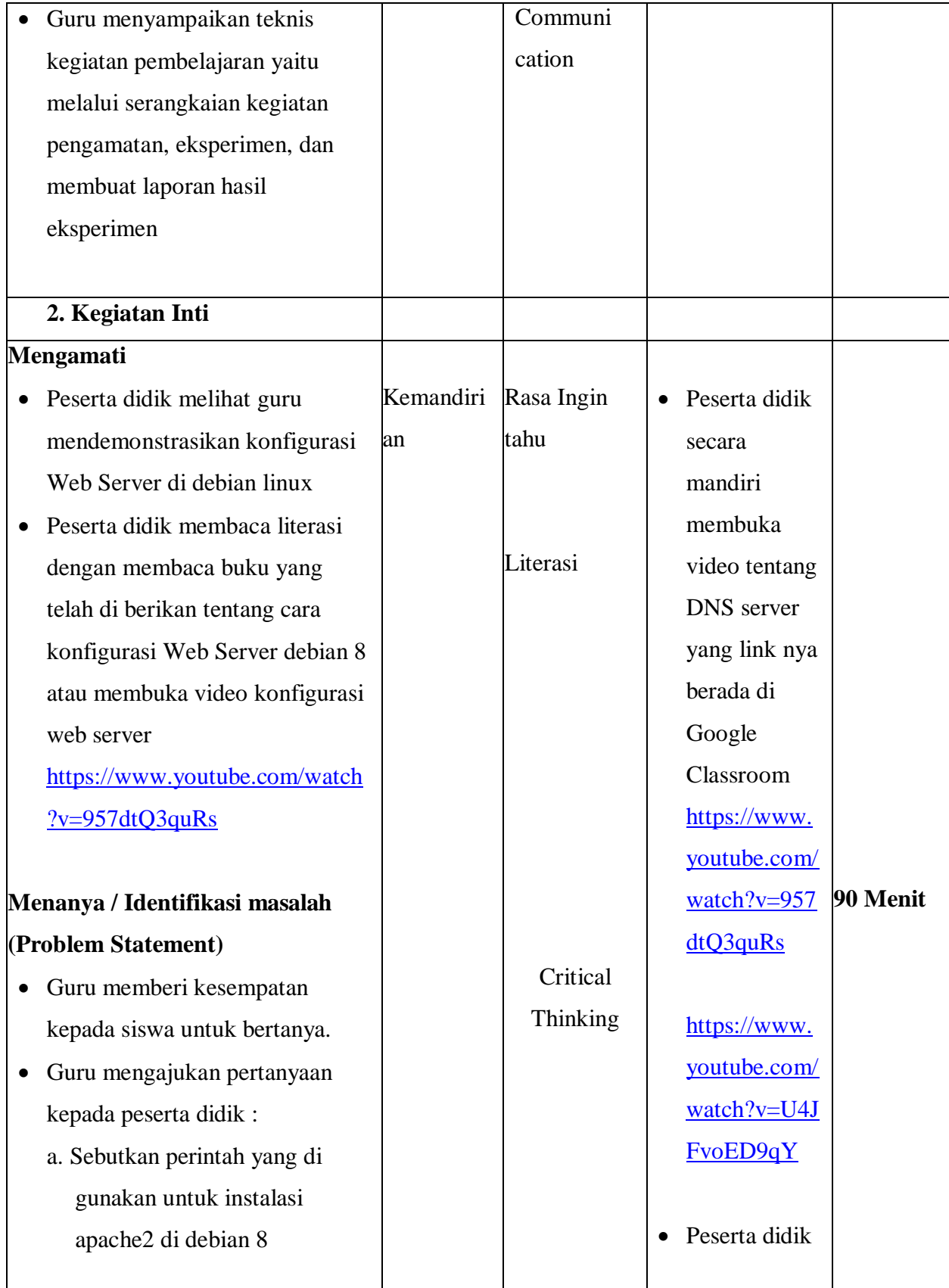

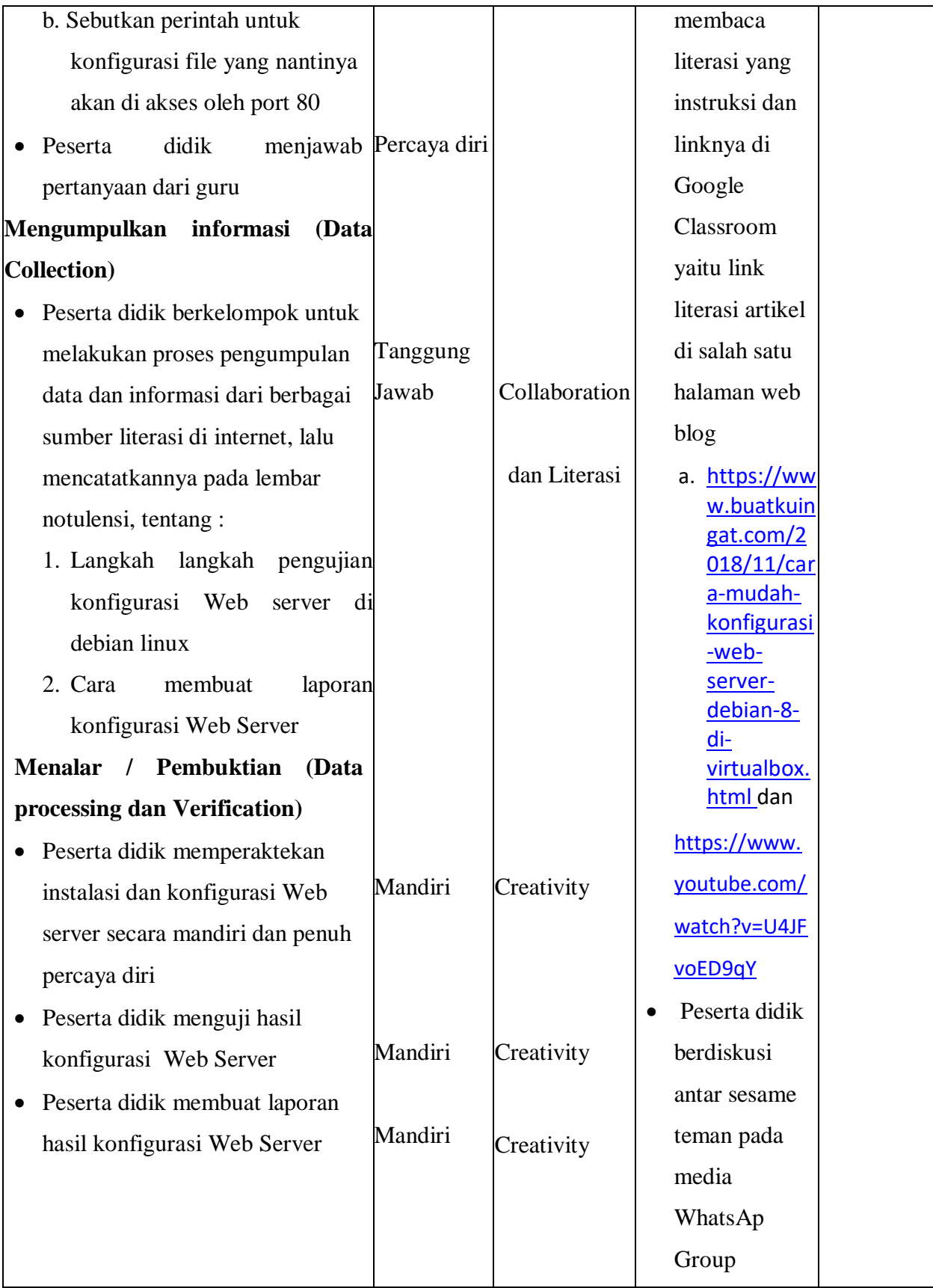

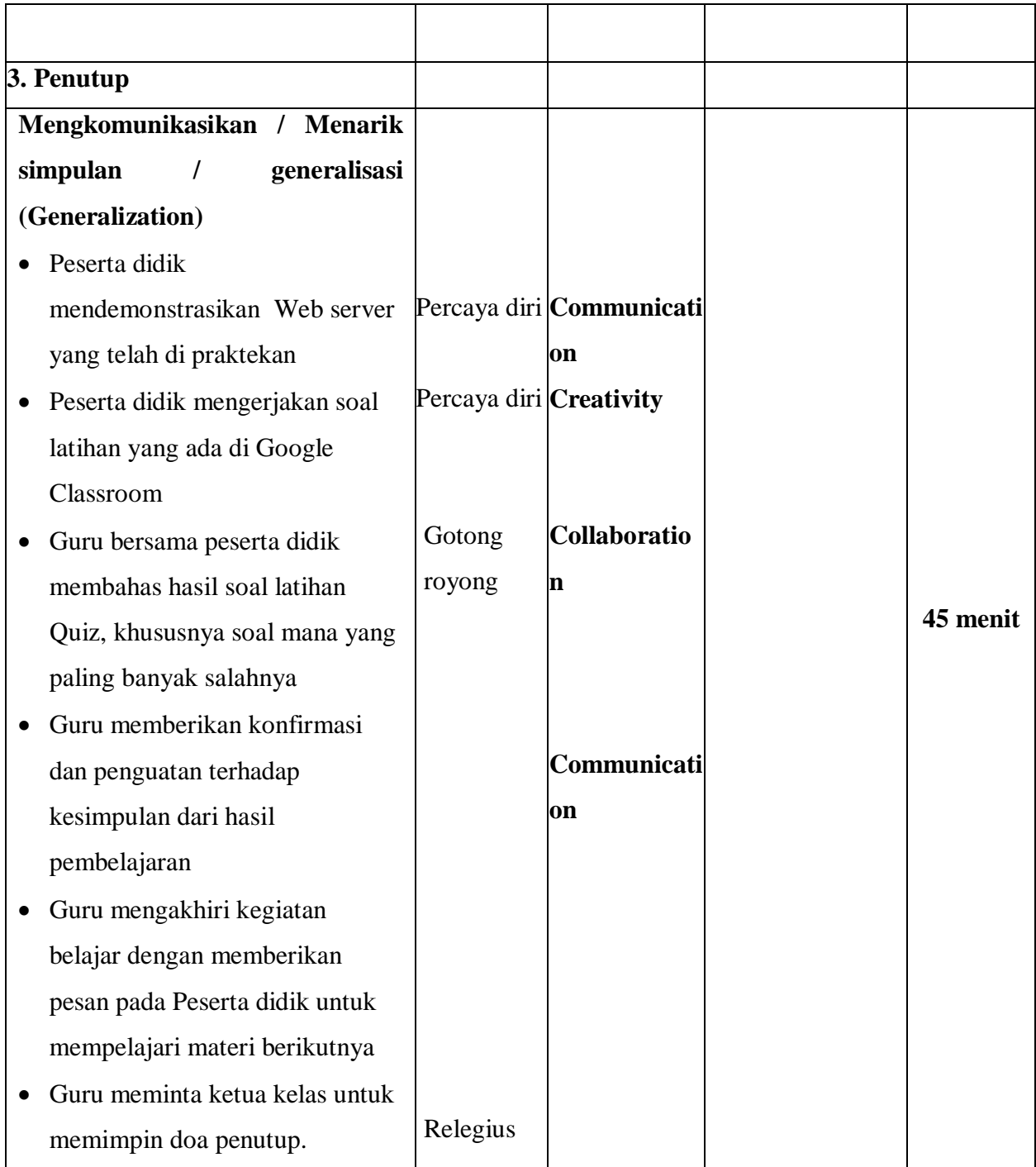

## **A. Penilaian Hasil Pembelajaran ( DI LAMPIRAN )**

- 1. Pengetahuan : Online / Quiz
- 2. Keterampilan : Praktek instalasi dan konfigurasi konfigurasi Web server

3. Penilaian Sikap

Mengetahui,

Kepala SMKN 1 Manggar

Triyudo Hendro Sasongko, ST NIP. 19680905 200801 1 002

Manggar, 13 Juli 2020 Guru Mata Pelajaran,

Mardiana Pasaribu, S.Kom

## **LAMPIRAN**

- **1. Materi Pembelajaran**
- **2. Penilaian Pembelajaran**
	- **- Penilaian Pengetahuan**
	- **- Penilaian keterampilan**
	- **- Penilaian sikap**

# **1. Materi Pembelajaran Perangkat Lunak Web server**

[Web Server](https://id.wikipedia.org/wiki/Apache_HTTP_Server) adalah sebuah layanan aplikasi yang di install pada komputer server dan dapat dijalankan pada banyak sistem operasi seperti Unix, Linux, BSD, Microsoft, Novel dll dan berfungsi untuk menlayani dan mengaktifkan web dengan protokol HTTP atau HTTPS pada port 80 atau 443.

- Langkah pertama adalah dengan menginstall aplikasi Apache2
- Perintahnya **apt-get install Apache2** kemudian tekan **Y**

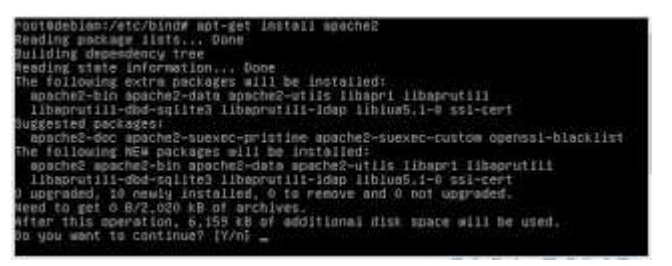

Biasanya terdapat pada DVD Binary 1, jadi insert DVD 1 pada CD-Rom

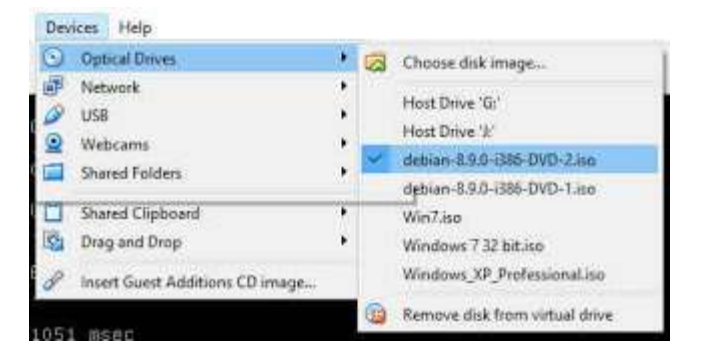

Silahkan tekan **Enter** dan tunggu hingga proses selesai.

#### **Cara Konfigurasi Web Server Debian 8 Pada VirtualBox**

Setelah proses instalasi apache2 selesai, kita akan lanjutkan pada tahapan konfigurasi.

- Silahkan masuk ke direktori sites-availabel pada apache2
- Perintahnya : **cd /etc/apache2/sites-available**
- Dalam direktori sites-available terdapat 2 buah file bernama **000-**

#### **default.conf** dan **default-ssl.conf**

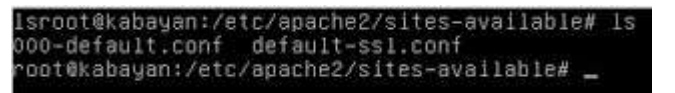

- Silahkan sobat salin file **000-default.conf** menjadi misal **buatkuingat.conf** (diberikan nama sesuai dengan nama domain, agar mudah diingat)
- Perintahnya : **cp 000-default.conf buatkuingat.conf**
- Setelah di gandakan, silahkan di edit dengan perintah **pico buatkuingat.conf**

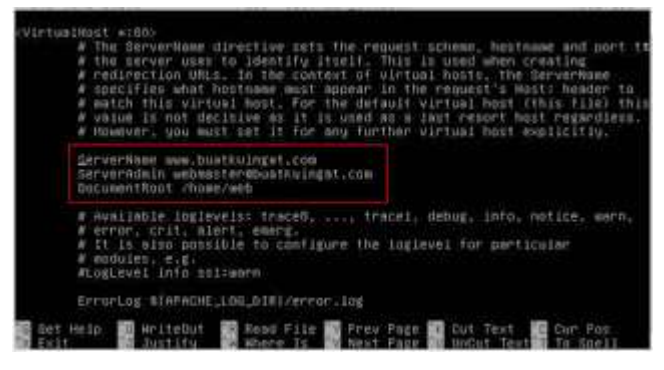

- Cari baris #*ServerName*, dengan menakan tombol Ctrl+w ketikan kata yang dicari.
- Bila sudah tekan **Ctrl+X** ketik **Y** lalu **Enter**
- Pada bagian script **DocumentRoot /home/web** silahkan sobat bisa menentukan sendiri dimana nanti web akan di simpan, kalo saya akan disimpan di direktori Web yang ada di Home. Sehingga saya harus membuat sub-direktori Web
- Perintahnya : **mkdir web /home**
- Oke sobat selanjutnya edit file **apache2.conf**
- Perintahnya : **Pico /etc/apache2/apache2.conf**
- Cari kalimat *Require all denied* ganti dengan *Require all granted*

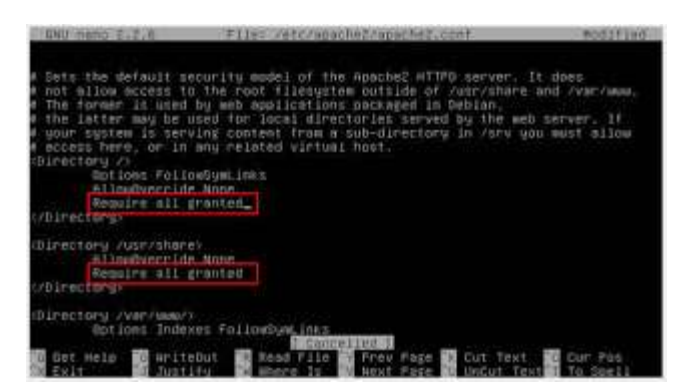

- Bila sudah silahkan di simpan
- Kemudian ketikan perintah **a2dissite 000-default.conf** (artinya mendisable file 000 defaul.conf)

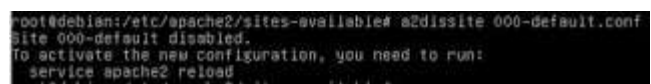

 Lanjutkan dengan perintah **a2ensite buatkuingat.conf** (mengaktifkan file buatkuingat.conf)

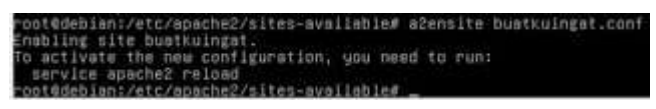

- Selanjutnya kita akan muat satu file HTML untuk disimpan di direktori **Home/Web**
- Bila sudah diketik, simpan dengan nama **index.html** di direktori /Home/Web
- Lakukan restart aplikasi dengan perintah **service apache2 restart**
- Selesai sudah tahapan konfigurasi.

#### **Cara Pengujian Web Server Debian 8**

Kemudian kita akan mencoba melakukan pengecekan atau pengujian.

Pengecekan pada command line. silahkan ketikan perintah **w3m http://www.buatkuingat.com** Bila berhasil maka akan tampil gambar seperti di bawah ini

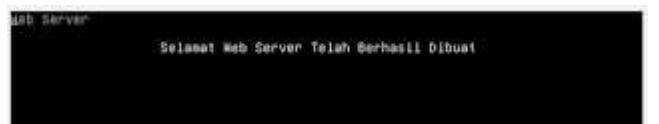

Atau dengan menggunakan browser IE/chrome/Firefox dari windows, dengan catatan sobat hubungkan terlebih dahulu dengan windows, menggunakan **Network Host-Only.** atau **Internal Network** pada virtualbox.

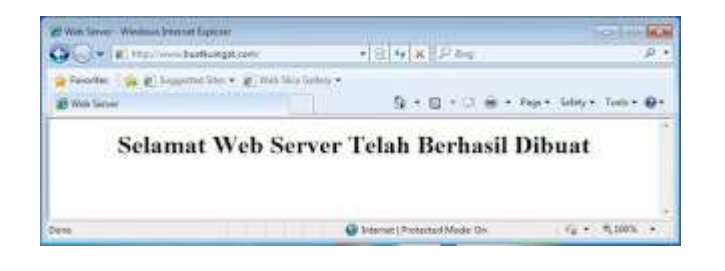

### **1. Penilaian Hasil Pembelajaran :**

### **Penilaian Pengetahuan**

**Kisi kisi Soal :**

#### LEMBAR PENILAIAN PENGETAHUAN

#### *(Pilihan Ganda)*

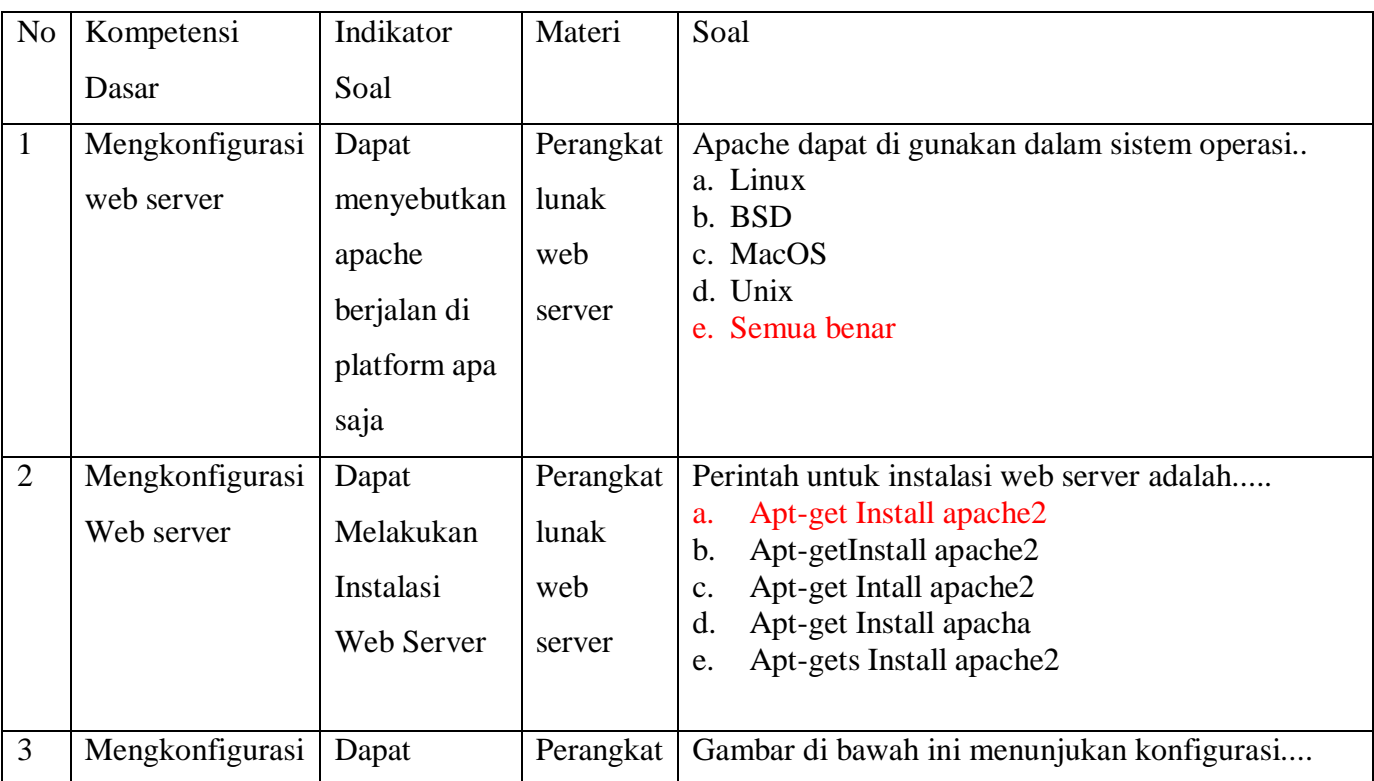

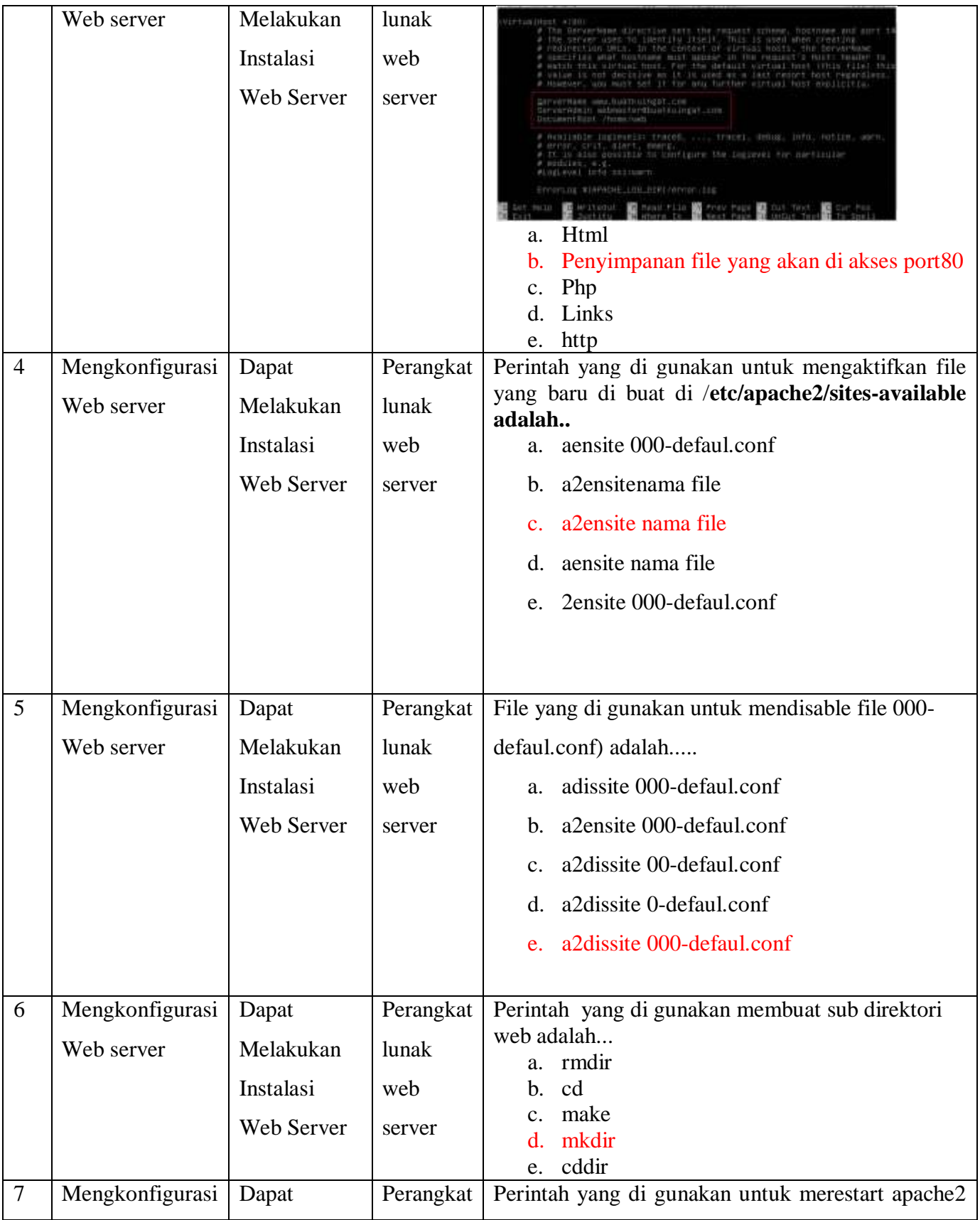

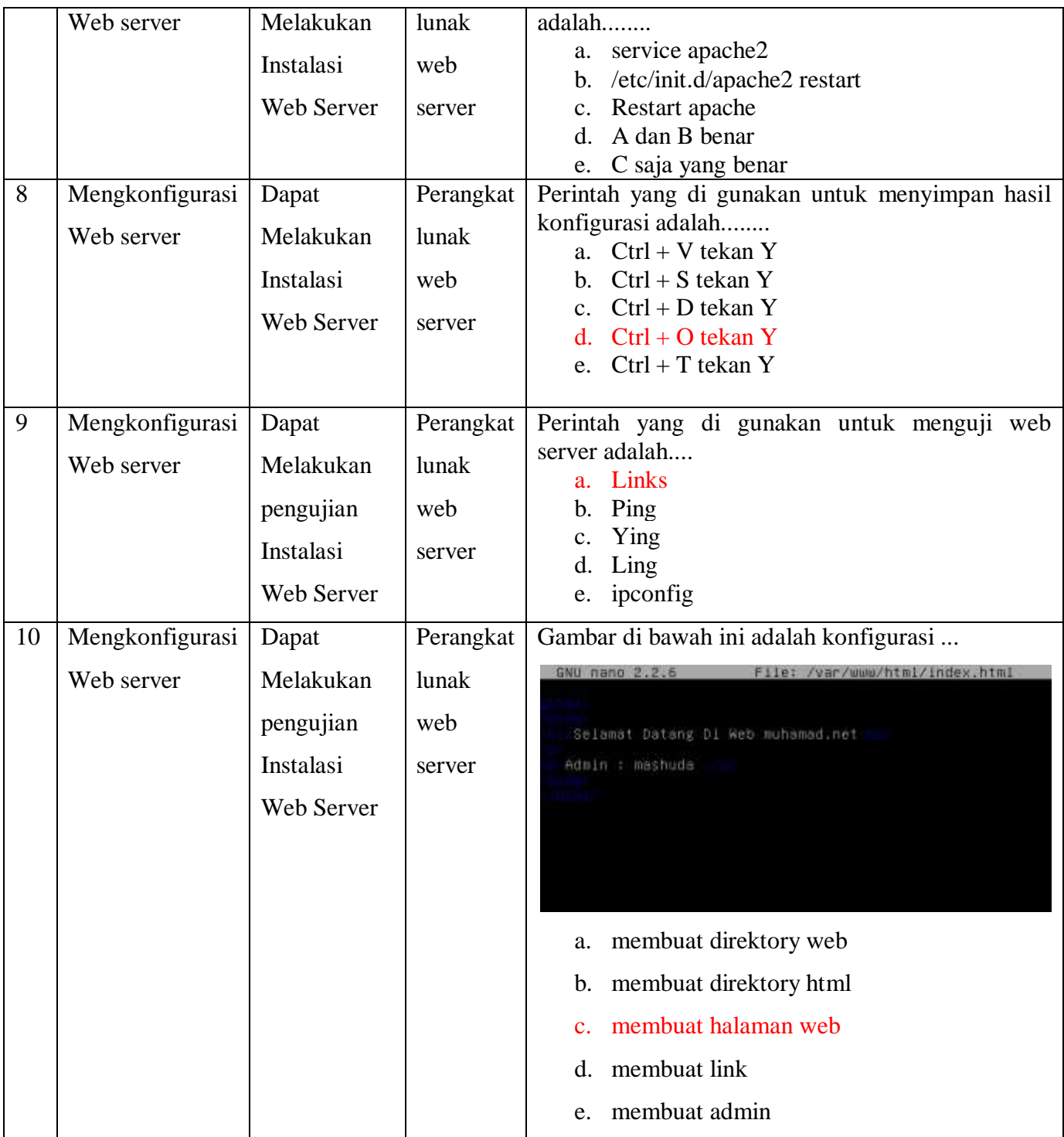

# **Penskoran Aspek Pengetahuan**

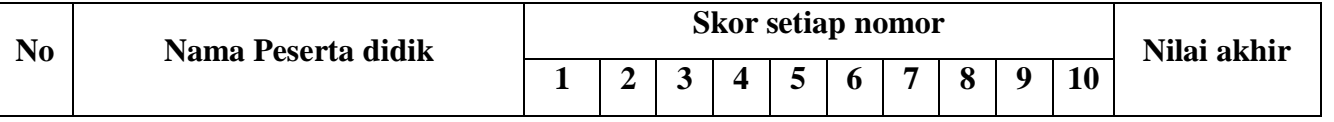

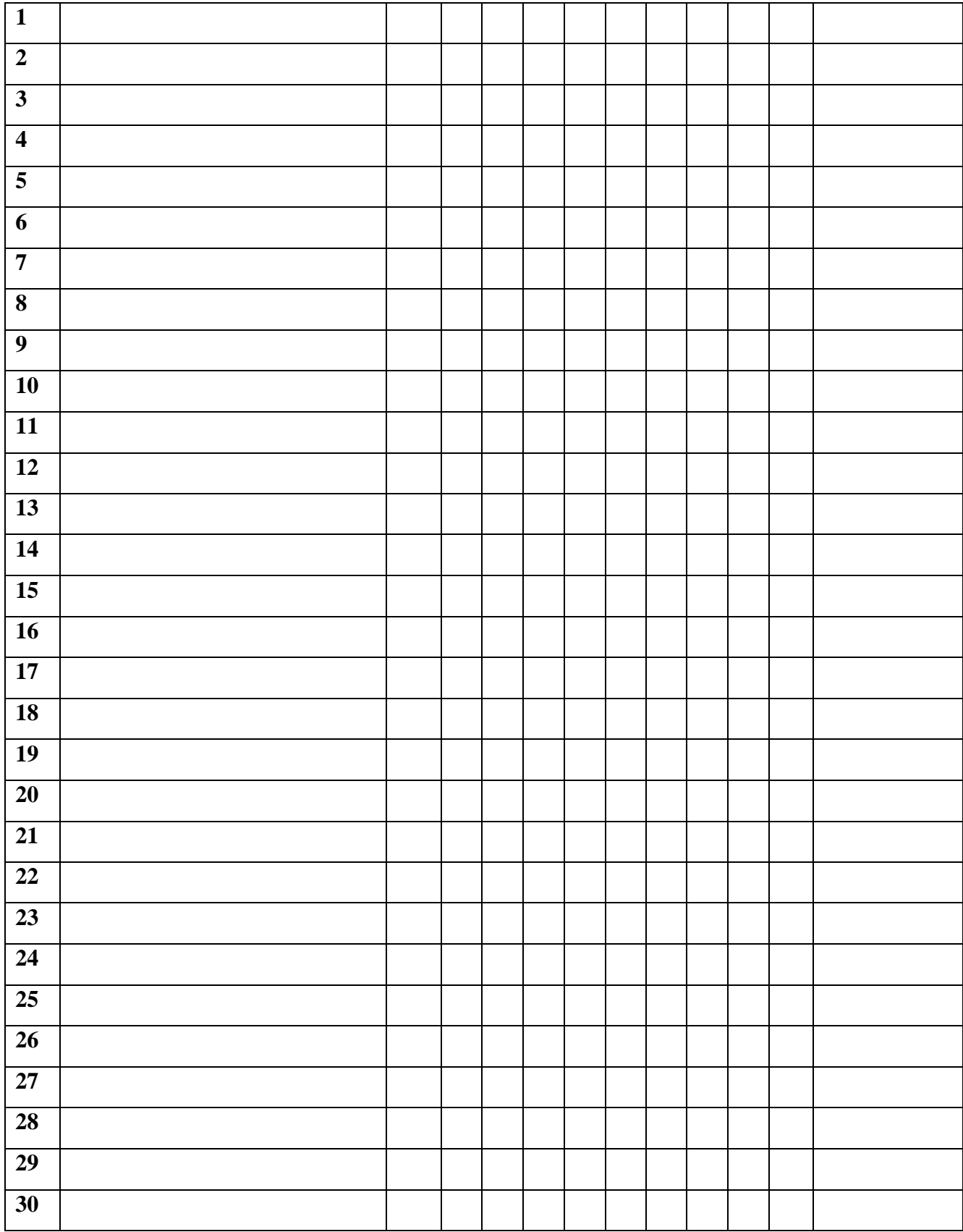

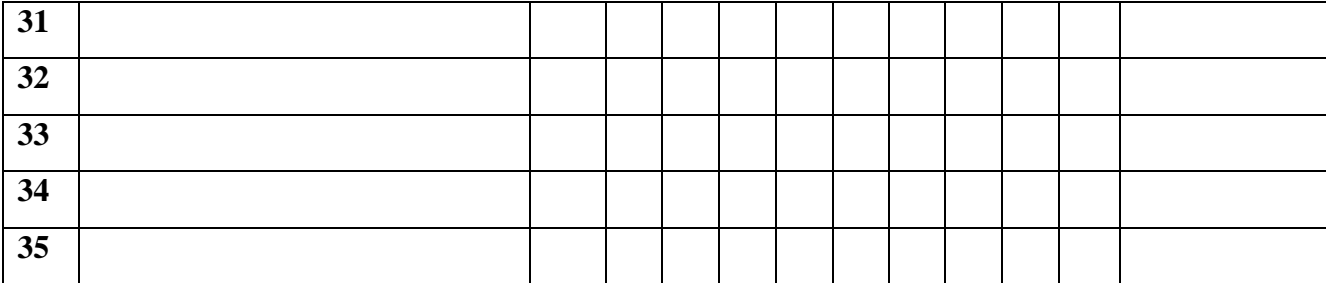

## **Rumus Pengolahan Nilai : Jumlah jawaban benar x 10 = Nilai Akhir**

## **Penilaian Keterampilan KINERJA:**

**Kisi kisi Soal :**

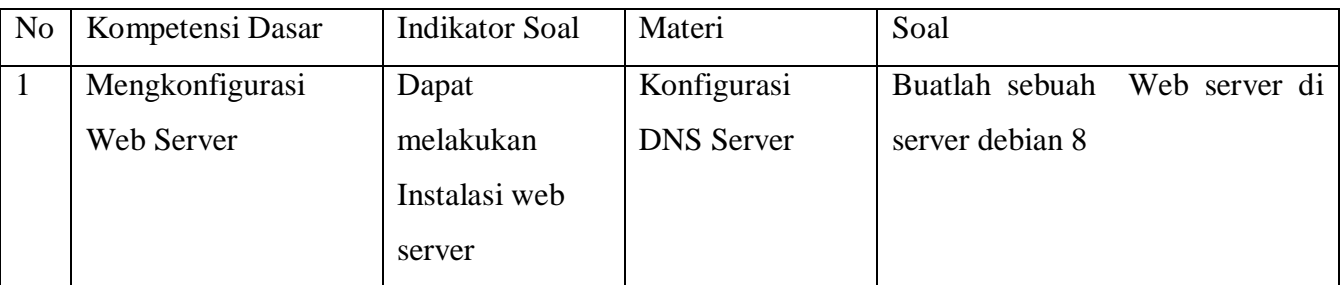

## **LEMBAR PENILAIAN KINERJA**

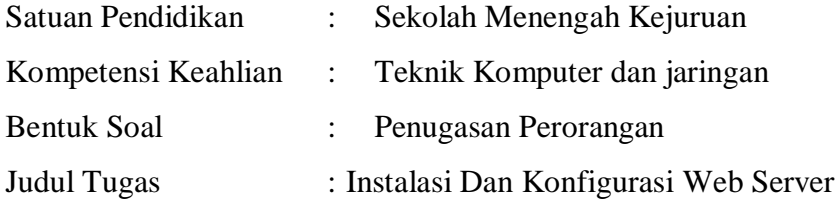

### **NAMA SISWAN :**

# **Form Penilaian Aspek Keterampilan**

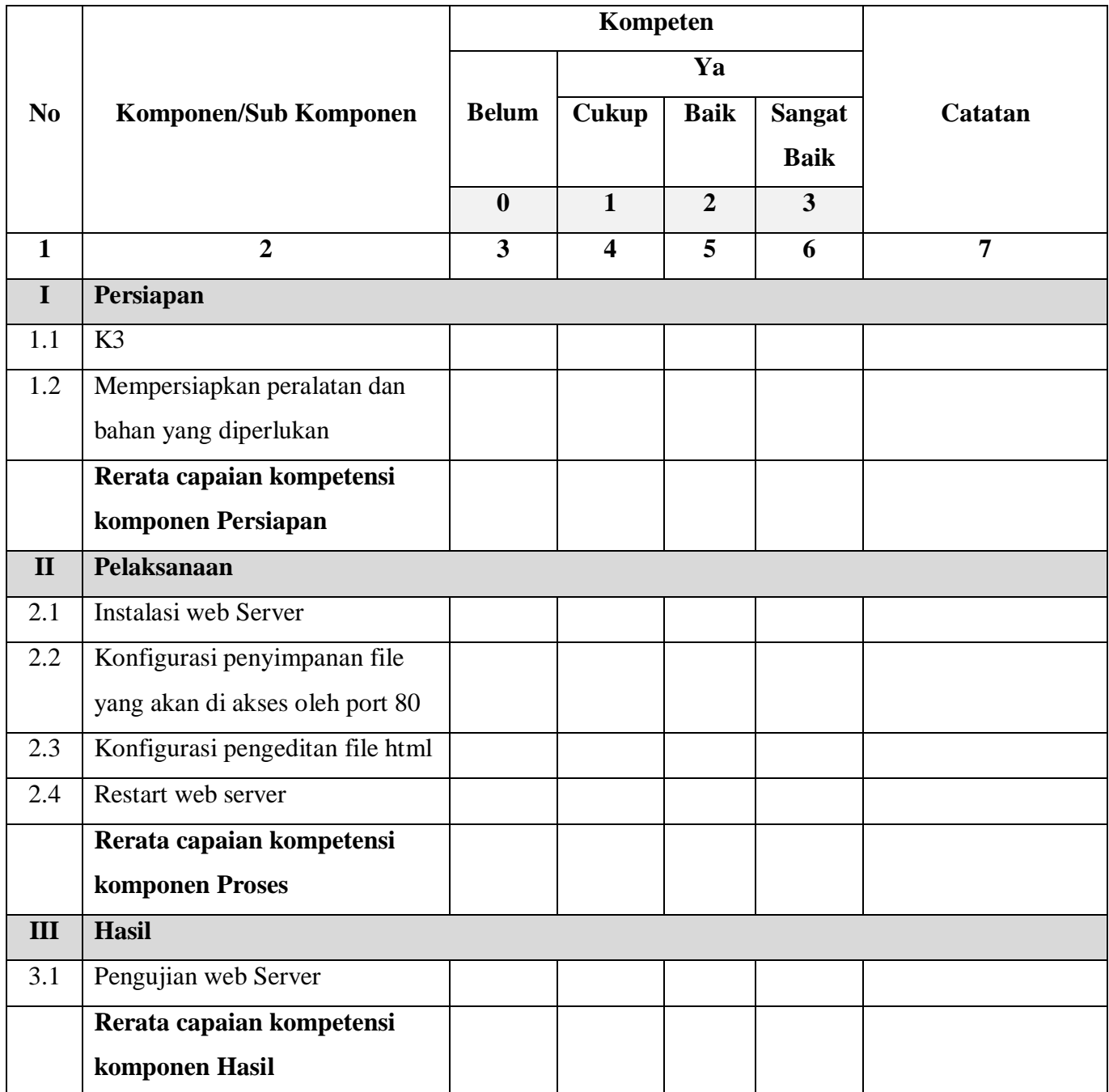

Keterangan :

- Capaian kompetensi peserta uji per Sub Komponen dituliskan dalam bentuk **ceklis (√)**
- Rerata Capaian kompetensi peserta uji per Komponen dituliskan dalam bentuk **ceklis (√)**
- Jika peserta uji dinilai Tidak baik pada salah satu komponen, maka peserta uji diberi kesempatan untuk mengulang
- Catatan diberikan sebagai keterangan tambahan unjuk kerja
- **Catatan positif** diberikan kepada peserta uji yang mampu menunjukkan inovasi, efisiensi kerja, dan pemecahan masalah secara kreatif
- **Catatan negatif** diberikan kepada peserta uji yang mengulangi proses atau unjuk kerja lainnya yang bertentangan dengan kriteria unjuk kerja

## **Rekapitulasi Penilaian Aspek Keterampilan**

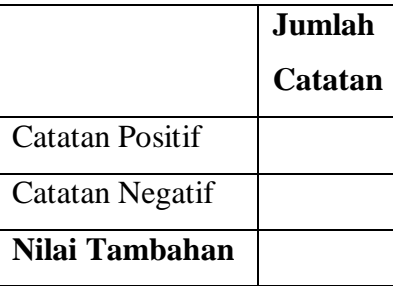

Keterangan:

● **Nilai tambahan** diberikan berdasarkan penjumlahan dari catatan positif (bernilai positif) dan catatan negatif (bernilai negatif) dengan maksimal 10 poin dan minimal -10 poin

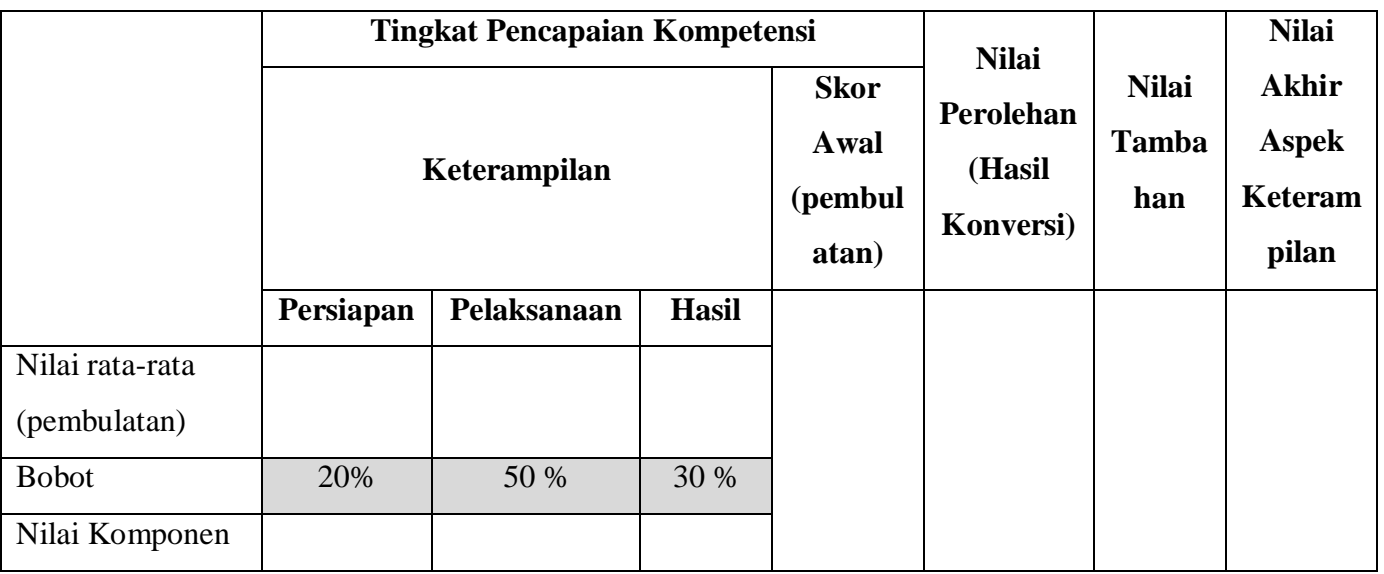

Keterangan:

- **Nilai rata-rata** diperoleh dari lembar penilaian (Tidak = 0; Cukup = 1; Baik = 2; Sangat  $Baik = 3$
- **Bobot** ditetapkan secara **terpusat** dan dapat berubah sesuai persetujuan dengan industri (dibuktikan dengan berita acara)
- **Nilai Komponen** diperoleh dari hasil perkalian **Nilai rata-rata** dengan **Bobot**
- **Skor Awal** diperoleh dari **pembulatan** hasil penjumlahan komponen **Persiapan, Pelaksanaan,** dan **Hasil**
- **Nilai Perolehan** diperoleh dari nilai maksimal hasil konversi skor awal
- **Nilai Tambahan** diperoleh dari rekapitulasi jumlah catatan dengan maksimal +10 poin dan minimal -10 poin
- **Nilai Akhir** diperoleh dari penjumlahan **Nilai Perolehan** dengan **Nilai Tambahan Konversi Nilai:**

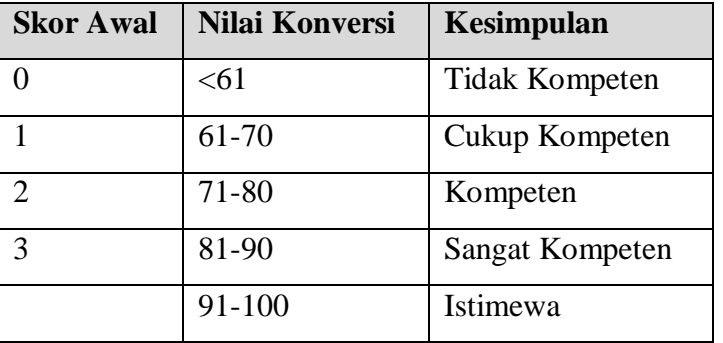

Kesimpulan Akhir: Belum Kompeten/Cukup Kompeten/Kompeten/Sangat Kompeten/Istimewa\*

## **Nilai Akhir**

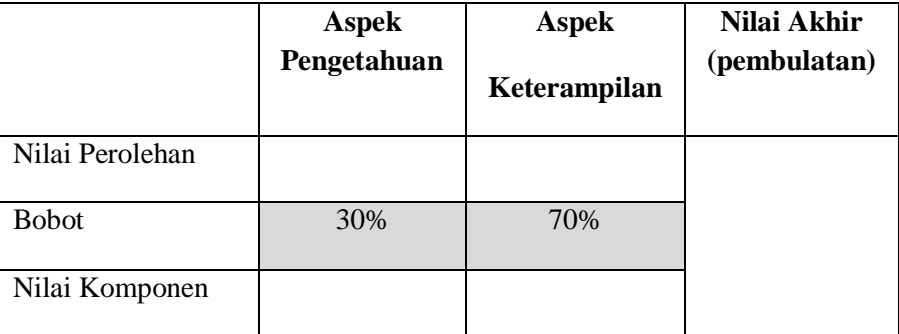

Keterangan:

● **Nilai rata-rata** diperoleh dari lembar penilaian

- **Bobot** ditetapkan secara terpusat oleh Kementerian Pendidikan dan Kebudayaan dan bersifat
- mutlak
- **Nilai Komponen** diperoleh dari hasil perkalian **Nilai rata-rata** dengan **Bobot**
- **Nilai Akhir** berupa bilangan **bulat** berada pada rentang 0-100

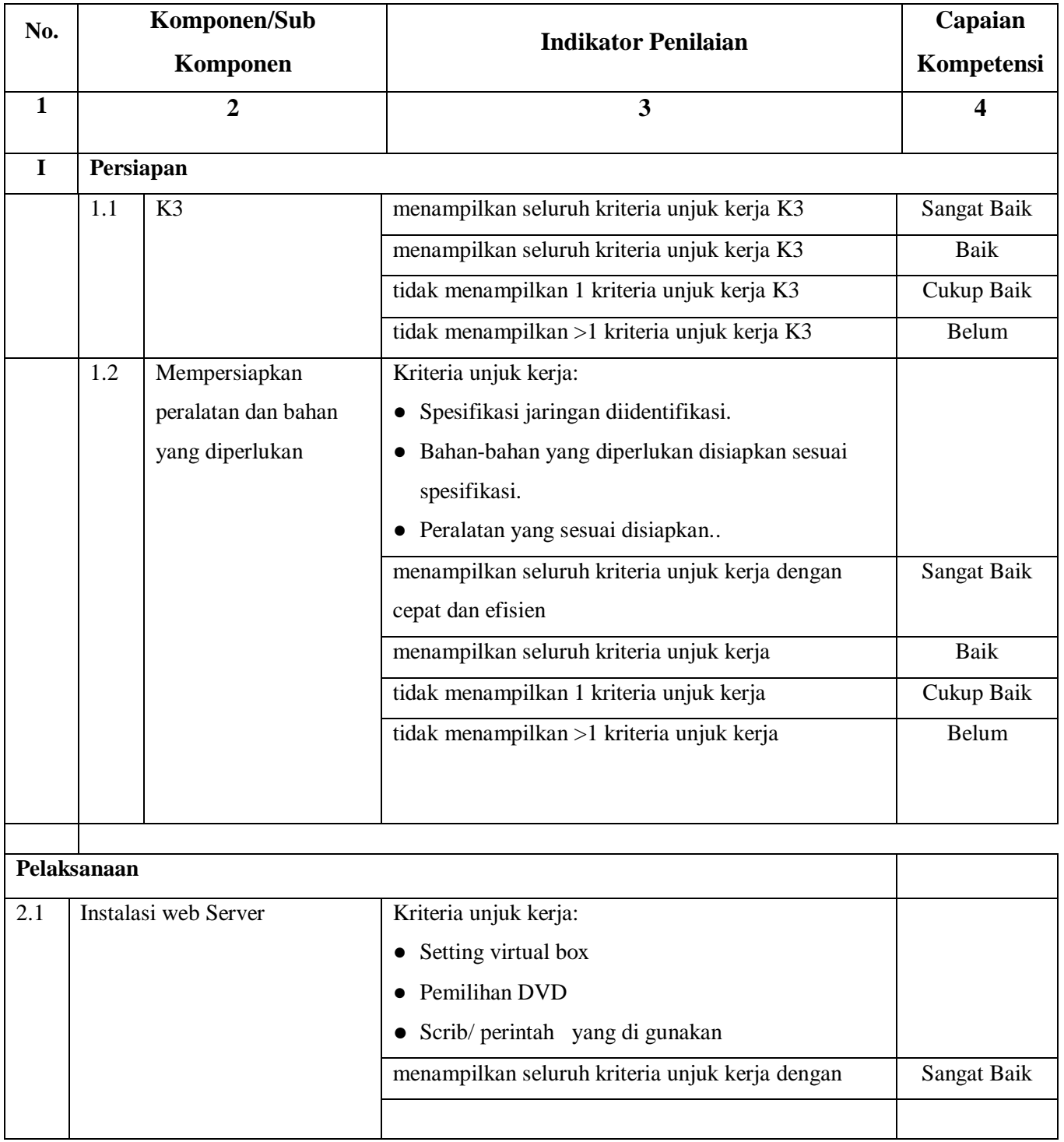

#### **Rubrik Penilaian Aspek Keterampilan**

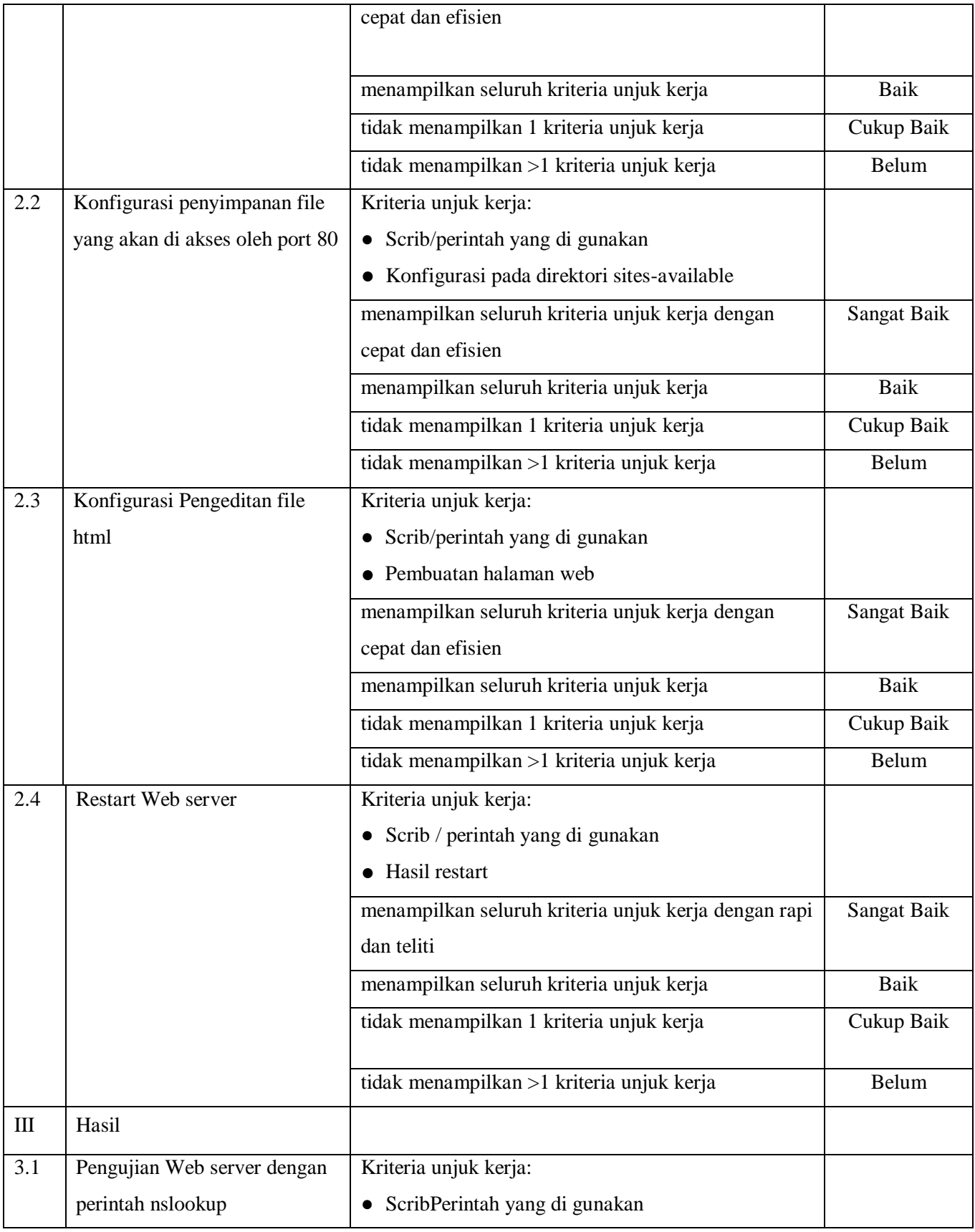

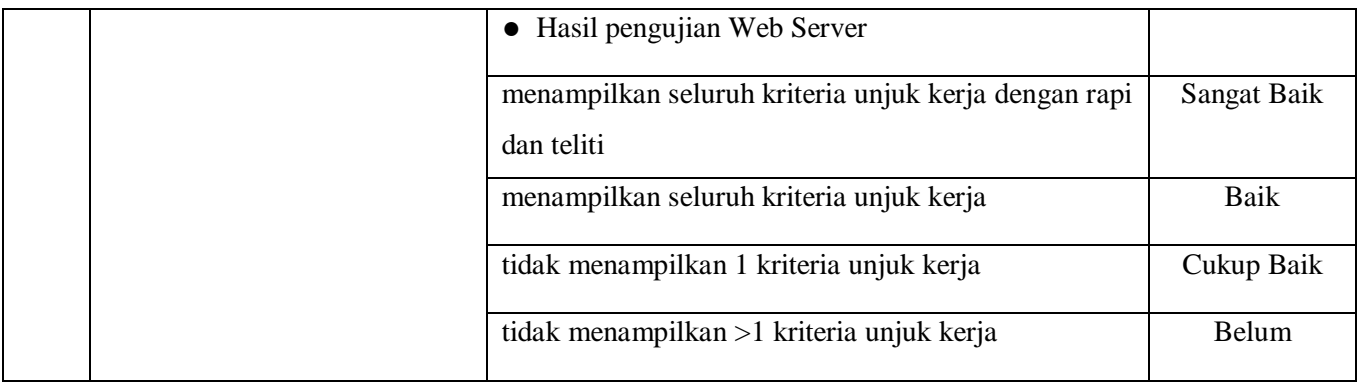

## **Form Penilaian Aspek Sikap (Sikap Kerja)**

#### **NAMA SISWA :**

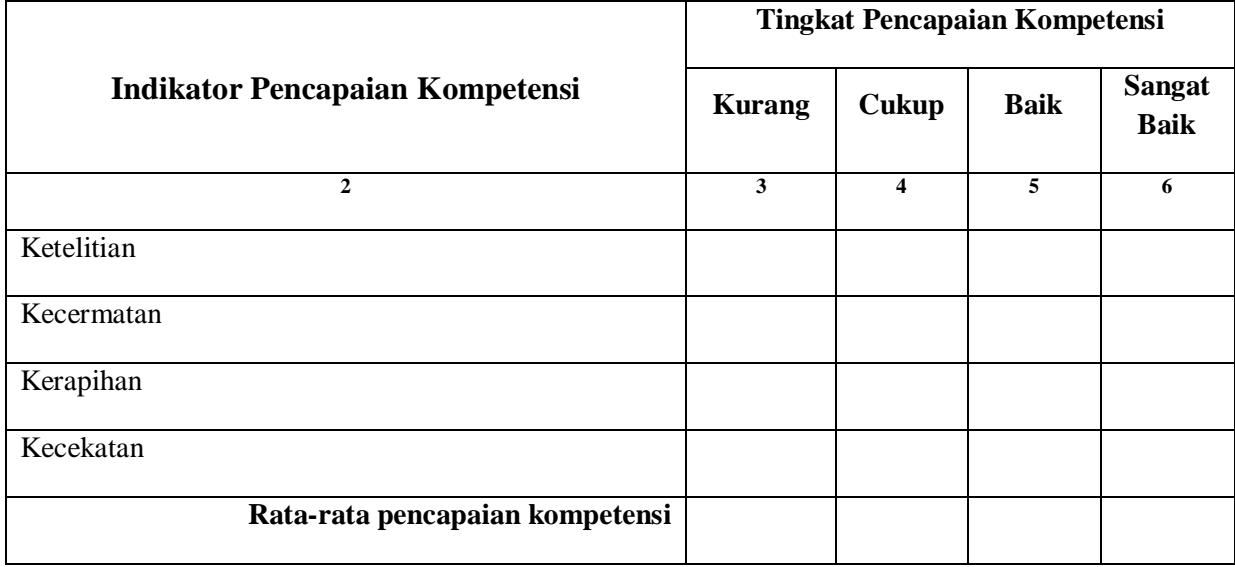

Kesimpulan : Kurang Baik/Cukup Baik/Baik/Sangat Baik\*

Catatan :

## **Rubrik Penilaian Aspek Sikap**

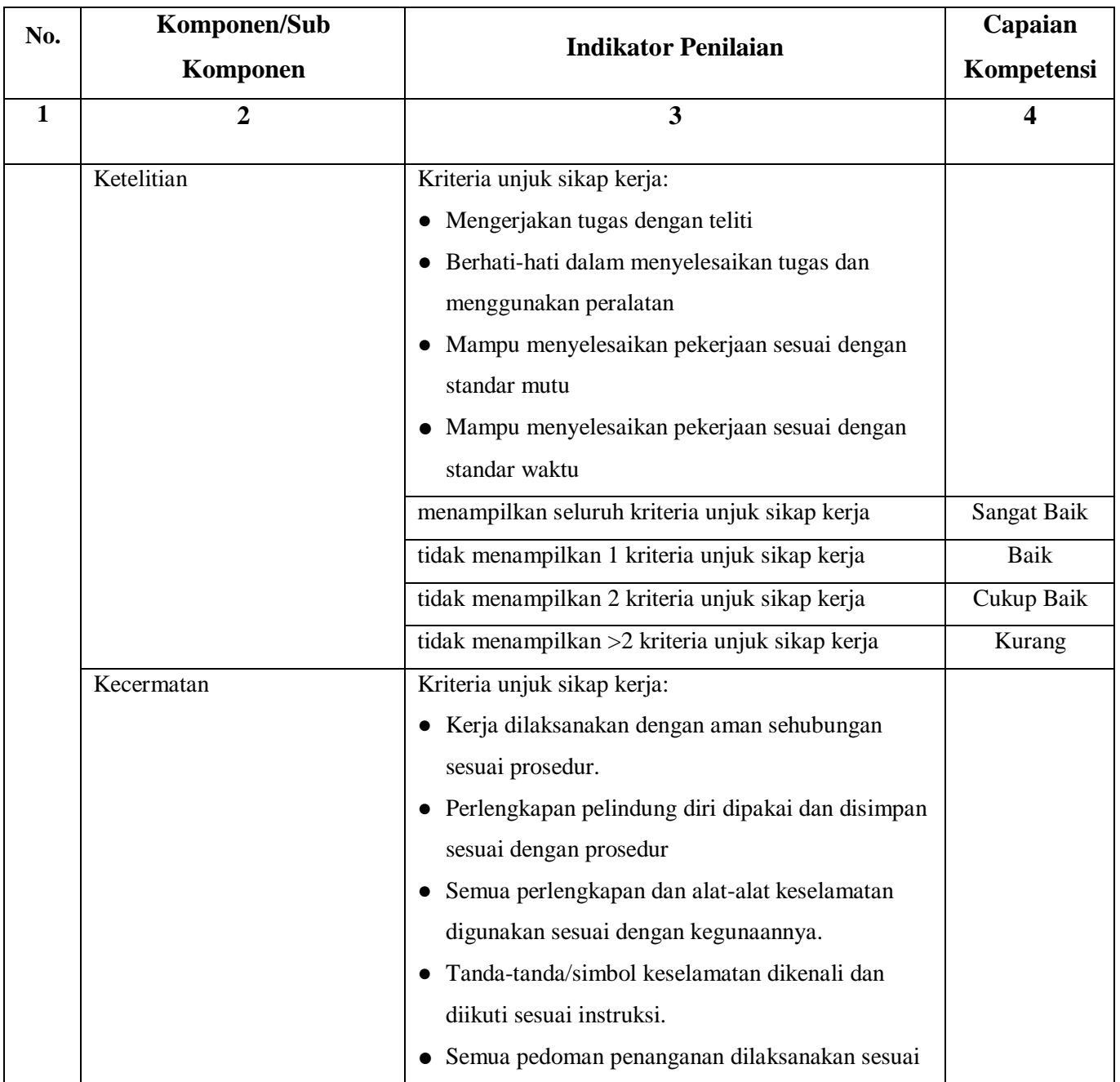

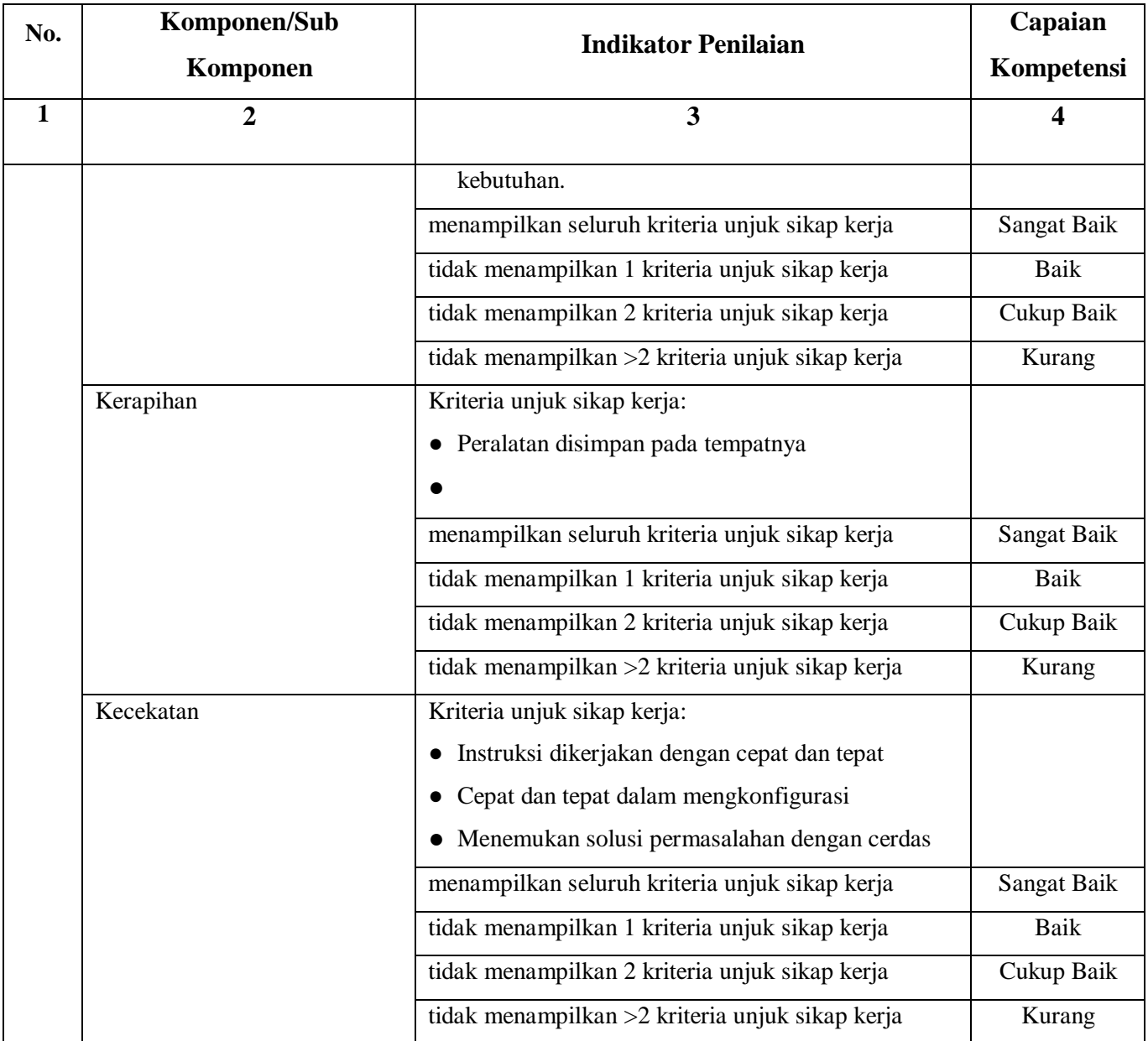

# **RENCANA PELAKSANAAN PEMBELAJARAN (RPP)**

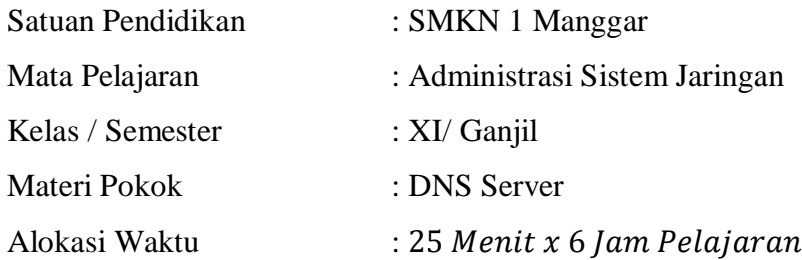

#### **A. Kompetensi Inti**

#### **KI-3 ( Pengetahuan )**

Memahami, menerapkan, menganalisis, dan mengevaluasi tentang pengetahuan faktual, konseptual, operasional dasar, dan metakognitif sesuai dengan bidang dan lingkup kerja Teknik Komputer dan Jaringan pada tingkat teknis, spesifik, detil, dan kompleks, berkenaan dengan ilmu pengetahuan, teknologi, seni, budaya, dan humaniora dalam konteks pengembangan potensi diri sebagai bagian dari keluarga, sekolah, dunia kerja, warga masyarakat nasional, regional, dan internasional

#### **KI-4 ( Keterampilan )**

Melaksanakan tugas spesifik dengan menggunakan alat, informasi, dan prosedur kerja yang lazim dilakukan serta memecahkan masalah sesuai dengan bidang kerja Teknik Komputer dan Jaringan. Menampilkan kinerja di bawah bimbingan dengan mutu dan kuantitas yang terukur sesuai dengan standar kompetensi kerja.Menunjukkan keterampilan menalar, mengolah, dan menyaji secara efektif, kreatif, produktif, kritis, mandiri, kolaboratif, komunikatif, dan solutif dalam ranah abstrak terkait dengan pengembangan dari yang dipelajarinya di sekolah, serta mampu melaksanakan tugas spesifik di bawah pengawasan langsung.Menunjukkan keterampilan mempersepsi, kesiapan, meniru, membiasakan, gerak mahir, menjadikan gerak alami dalam ranah konkret terkait dengan pengembangan dari yang dipelajarinya di sekolah, serta mampu melaksanakan tugas spesifik di bawah pengawasan langsung

#### **B. Kompetensi Dasar**

3.6 Mengevaluasi DNS Server

4.6 Mengkonfigurasi DNS Server

#### **C. Indikator Pencapaian Kompetensi**

- 3.6.1 Menjelaskan konsep *DNS Server*
- 3.6.2 Menentukancara konfigurasi *DNS Server*
- 4.6.1 Melakukan Konfigurasi DNS server
- 4.6.2 Menguji Hasil Konfigurasi DNS Server
- 4.6.3 Membuat Laporan Hasil Konfigurasi DNS Server

#### **D. Tujuan Pembelajaran**

Setelah mengikuti proses pembelajaran, peserta didik dapat :

- Menyimpulkan tentang konsep DNS Server dengan rasa percaya diri dan santun
- Menentukan cara konfigurasi DNS server dengan rasa percaya diri, jujur, santun, dan tanggung jawab

#### **E. Materi Pembelajaran**

**Tema : Server sistem Penamaan Domain Sub Tema : Mengenal layanan DNS**

#### **F. Media, Alat dan Sumber Belajar**

- Alat Pembelajaran : LCD Proyektor dan komputer, Debian iso
- Media Pembelajaran : Video pembelajaran, PPT
- Sumber Pembelajaran :
	- 1. Modul, Buku Administrasi Sistem Jaringan, Internet
	- 2. https://idwebhost.com/blog/pengertian-fungsi-dan-cara-kerja-dns/
	- 3. https://rivaldo-ibrahim.blogspot.com/2015/06/konsep-dns-server.html
	- 4. https://www.researchgate.net/publication/28807569\_Evaluasi\_Aplikasi\_Domain\_Name Server\_DNS\_sebagai\_Search\_Engine\_untuk\_Pencarian\_Nama\_Domain\_Best\_Universities \_dan\_Top\_Leading\_Banks\_di\_Indonesia

#### **G. Langkah – Langkah Pembelajaran**

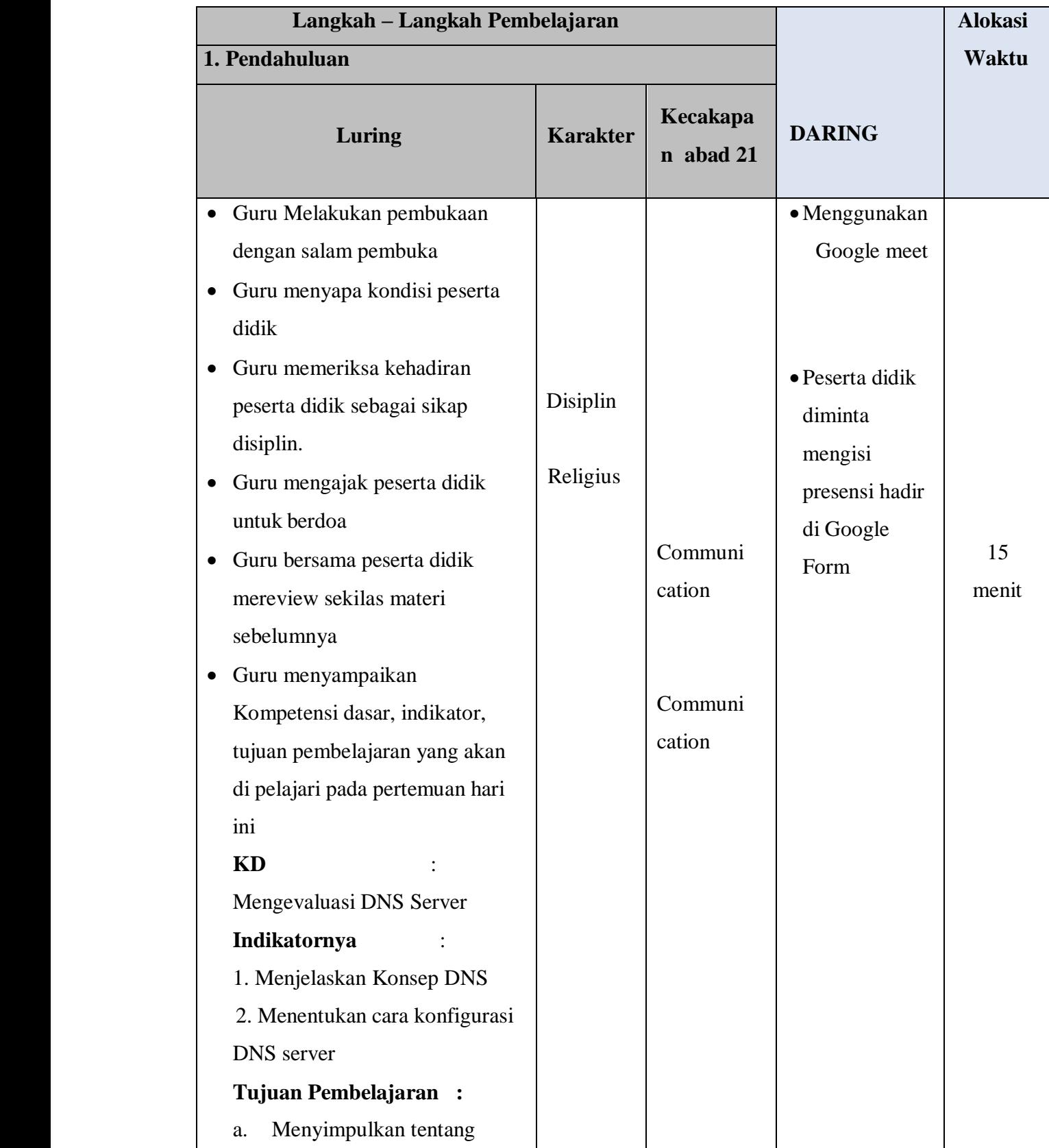

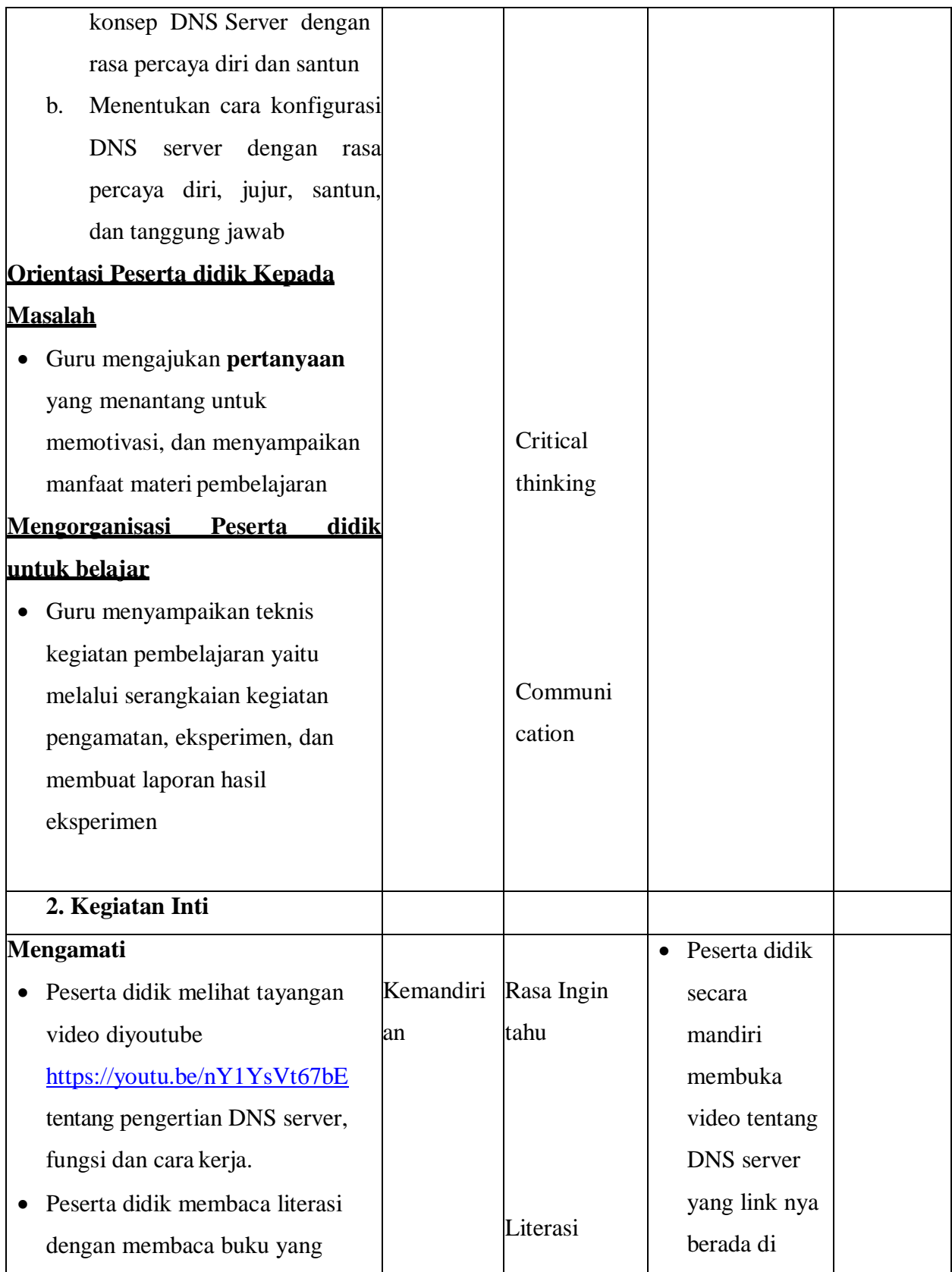

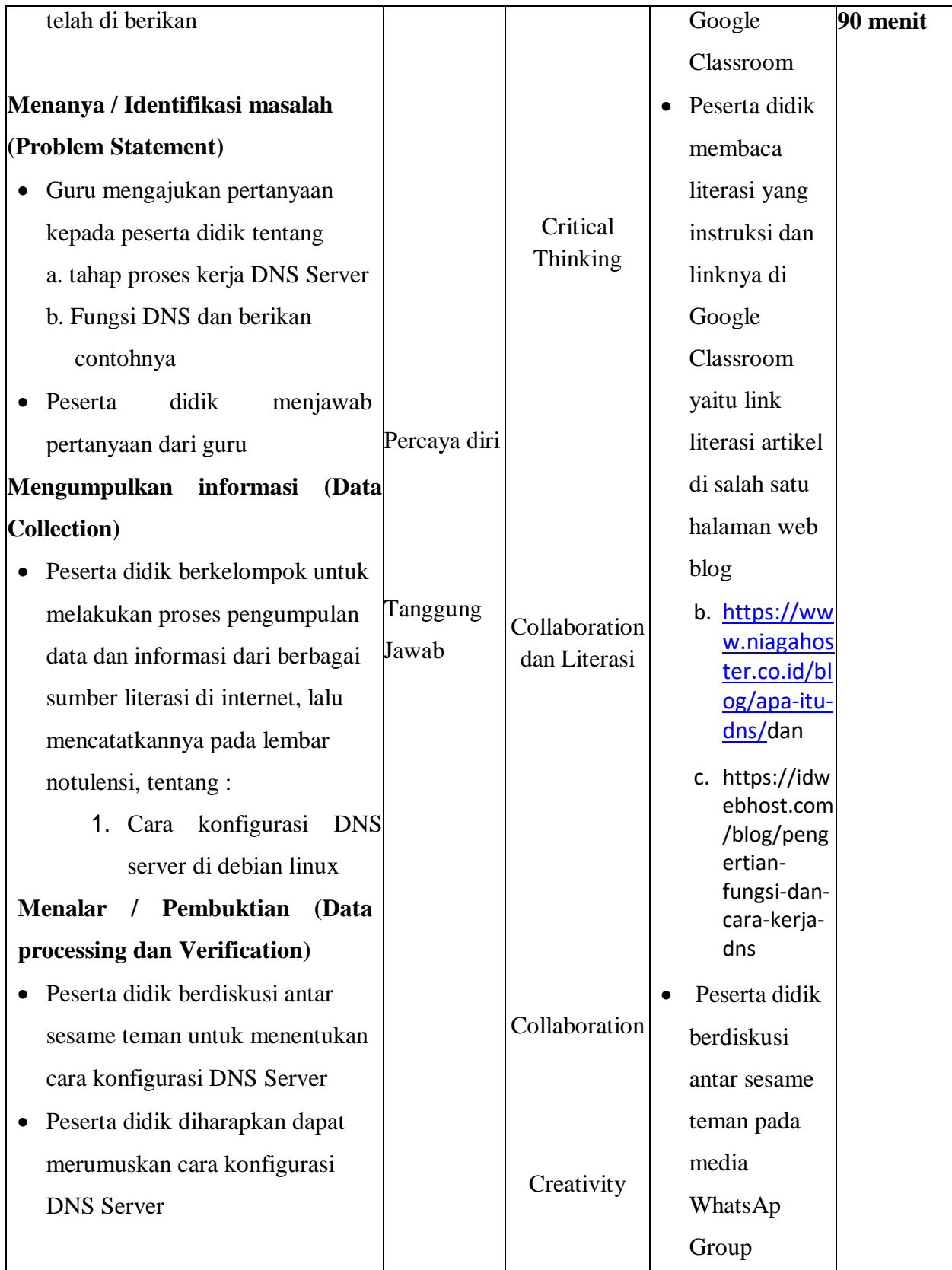

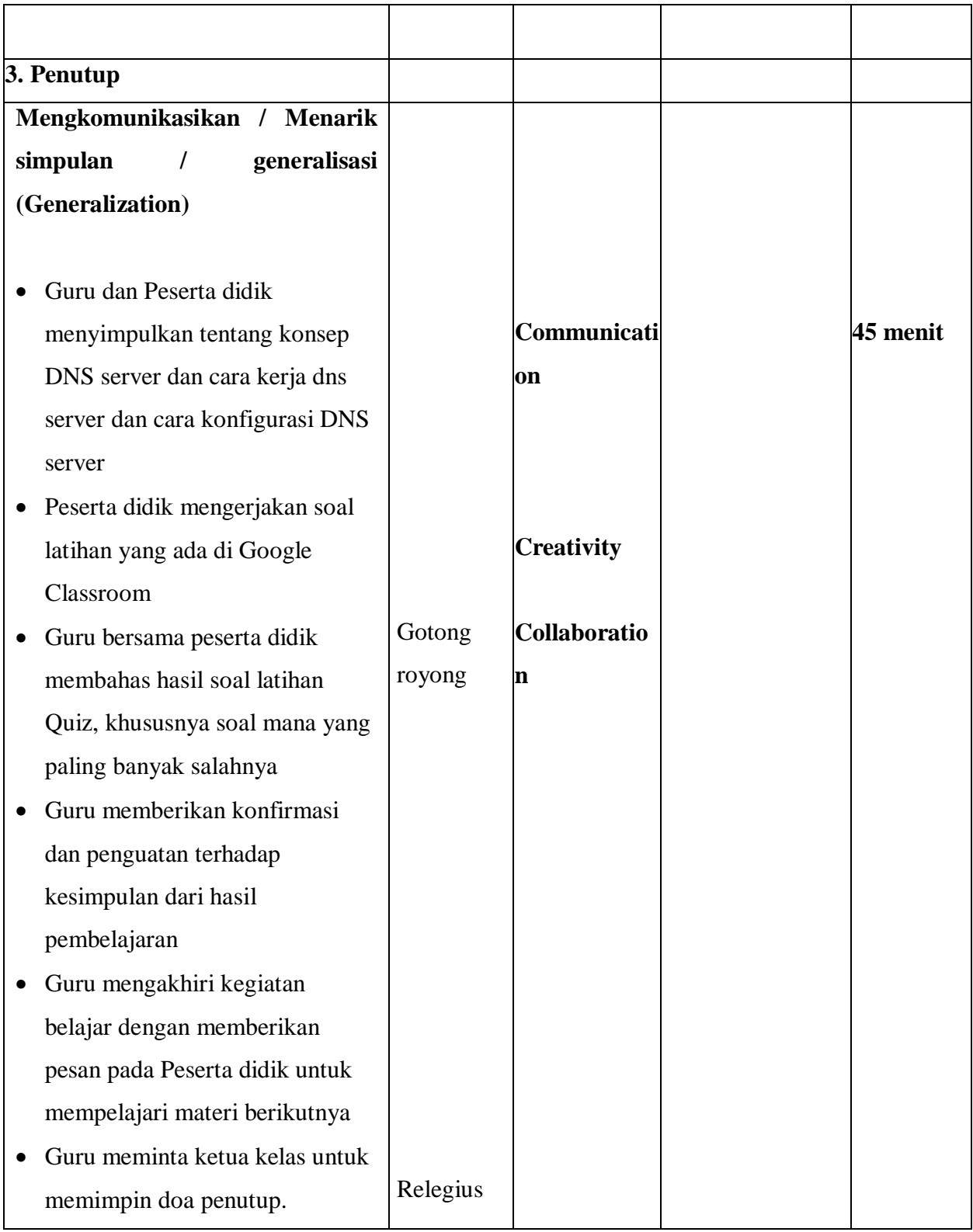

### **H. Penilaian Hasil Pembelajaran ( DI LAMPIRAN )**

- 1. Pengetahuan : Online / Quiz
- 2. Keterampilan : Penilaian praktek membuat laporan cara kerja dan konfigurasi DNS server
- 3. Penilaian Sikap

Mengetahui, Kepala SMKN 1 Manggar Manggar, 13 Juli 2020 Guru Mata Pelajaran,

Triyudo Hendro Sasongko, ST NIP. 19680905 200801 1 002

Mardiana Pasaribu, S.Kom

## **LAMPIRAN**

## **1. Materi Pembelajaran**

## **2. Penilaian Pembelajaran**

- **- Penilaian Pengetahuan**
- **- Penilaian keterampilan**
- **- Penilaian sikap**

## **2. Materi Pembelajaran**

## **Apa Itu DNS? Pengertian, Fungsi, Cara Kerja**

Apa itu DNS server? Singkatnya, DNS adalah sebuah sistem yang mengubah URL website ke dalam bentuk IP Address (sebuah sistem yang menghubungkan Uniform Resource Locator (URL) dengan Internet Protocol Address (IP Address).Tanpa DNS, Anda harus mengetikkan IP Address secara lengkap ketika ingin mengunjungi sebuah website.

DNS adalah sistem yang meringkas pekerjaan ini untuk Anda. Kini, Anda tinggal mengingat nama domain dan memasukkannya dalam address bar. DNS kemudian akan menerjemahkan domain tersebut ke dalam IP Address yang komputer pahami.

Misalkan, Anda ingin mengakses Google. Alih-alih menulis 172.217.0.142 ke dalam address bar, Anda tinggal memasukkan alamat [Google.com.](https://www.google.com/)

#### **Sejarah DNS**

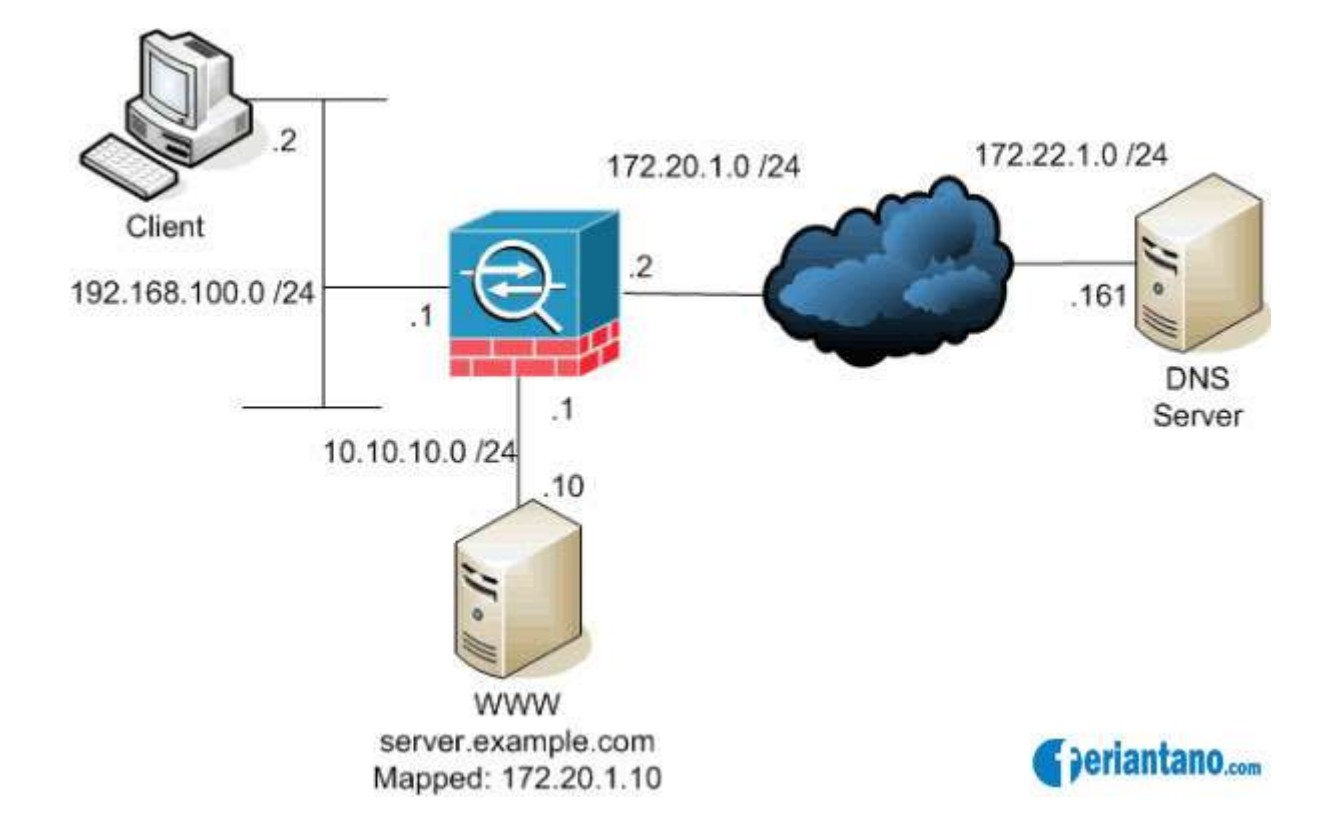

Sebelum dipergunakannya DNS, jaringan komputer menggunakan HOSTS files yang berisi informasi dari nama komputer dan IP address-nya. Di Internet, file ini dikelola secara terpusat dan di setiap loaksi harus di copy versi terbaru dari HOSTS files, dari sini bisa dibayangkan betapa repotnya jika ada penambahan 1 komputer di jaringan, maka kita harus copy versi terbaru file ini ke setiap lokasi. Dengan makin meluasnya jaringan internet, hal ini makin merepotkan, akhirnya dibuatkan sebuah solusi dimana DNS di desain menggantikan fungsi HOSTS files, dengan kelebihan unlimited database size, dan performace yang baik. DNS adalah sebuah aplikasi services di Internet yang menerjemahkan sebuah domain name ke IP address. Sebagai contoh, [www](http://www.feriantano.com/2013/08/pengertian-sejarah-dan-fungsi-dari-world-wide-web-www.html) untuk penggunaan di Internet, lalu diketikan nama domain, misalnya: yahoo.com maka akan di petakan ke sebuah IP mis 202.68.0.134. Jadi DNS dapat di analogikan pada pemakaian buku telepon, dimana orang yang kita kenal berdasarkan nama untuk menghubunginya kita harus memutar nomor telepon di pesawat telepon. Sama persis, host komputer mengirimkan queries berupa nama komputer dan domain name server ke DNS, lalu oleh DNS dipetakan ke IP address.

#### **Fungsi DNS**

Dari penjelasan apa itu DNS, Anda pasti sudah bisa mengira-ngira bagaimana sebetulnya DNS berfungsi. Namun, supaya lebih jelas, berikut kami jabarkan tiga fungsi DNS: Meminta informasi IP Address sebuah website berdasarkan nama domain; Meminta informasi URL sebuah website berdasarkan IP Address yang dimasukkan; Mencari server yang tepat untuk mengirimkan email. Itulah ketiga fungsi DNS yang bekerja secara otomatis ketika anda sedang mengakses internet.

#### **Bagian-Bagian DNS**

Untuk memahaminya lebih dalam, Anda perlu mengetahui bagian-bagian URL yang tersusun dalam hierarki DNS. Sama seperti kode buku perpustakaan, setiap bagiannya menjelaskan bagian [domain.](https://www.niagahoster.co.id/domain-murah)

DNS bekerja secara hirarki dan bentuknya seperti pohon .pada bagian atas ada top level domain (tld) seperti .com,.org,.edu,dsb.sebagai contoh pada waktu kita mencari alamat misalnya baim.com pertama-tama DNS ini akan bertanya pada tld tentang DNS server yang melayani domain .com misalkan di balas dengan ns1.com,setelah itu dia menanyakan pada ns1.com tentang DNS server yang bertanggung jawab atas .com kemudian dia bertanya pada ns.com tentang baim.com dan dijawab 192.168.1.1.

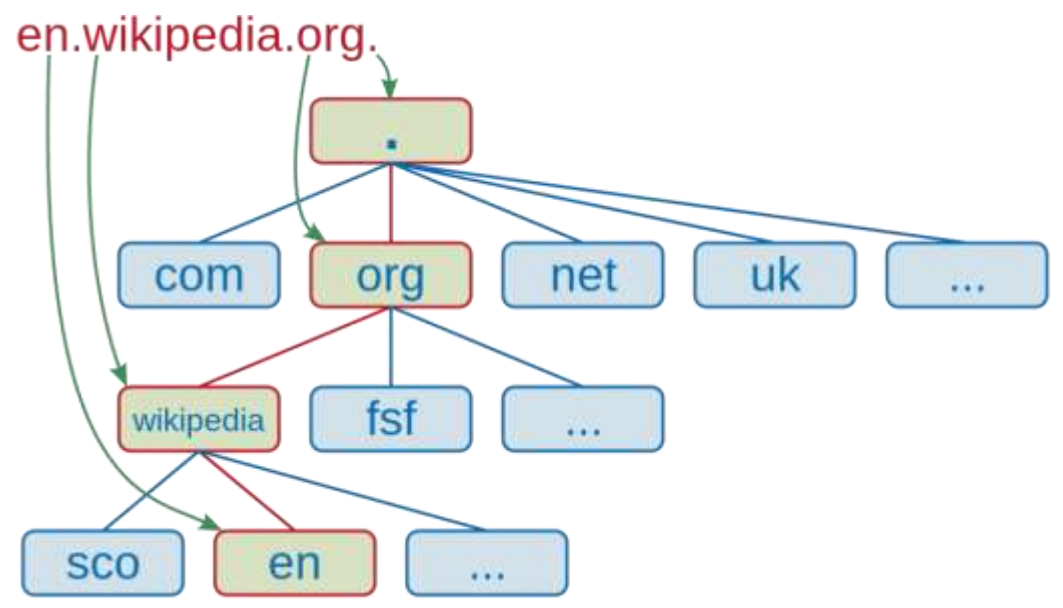

1. Root-Level Domain merupakan bagian tertinggi dari hirarki DNS. Biasanya ia berwujud tanda titik (.) di bagian paling belakang sebuah URL.

2. Top-Level Domain adalah ekstensi yang berada di bagian depan root-level domain. Terdapat dua jenis TLD yang umumnya dipakai. Keduanya, yaitu Generic Top-Level Domain (GTLD) dan Country Code Top-Level Domain (CCLTD).

GTLD biasanya menjelaskan sifat institusi dari pemilik web. Katakanlah, website untuk tujuan komersial biasanya memiliki ekstensi .COM. Lalu, .EDU untuk institusi pendidikan dan .GOV untuk lembaga pemerintahan.

Di sisi lain, CCLTD merupakan ekstensi yang menjelaskan asal negara dari pemilik situs. Misalnya, akhiran .ID untuk website Indonesia, .AU untuk Australia, .UK untuk Inggris, dan sebagainya.

- 3. Second-Level Domain ialah nama lain untuk domain itu sendiri. Ia sering digunakan sebagai identitas institusi atau branding. Dalam kasus URL en.wikipedia.org, yang dimaksud SLD adalah wikipedia.
- 4. Third-Level Domain atau subdomain merupakan bagian dari domain utama yang berdiri sendiri. Apabila domain diibaratkan sebagai rumah, subdomain adalah salah satu ruang khusus di rumah itu sendiri.

Hostname atau bisa disebut juga dengan scheme. Ini merupakan bagian yang mengawali sebuah URL. Bagian ini menunjukkan sebuah fungsi dari sebuah website atau halamannya. Contoh paling banyak digunakan, yaitu HTTPS atau Hypertext Transfer Protocol Secure.

#### **Cara Kerja DNS**

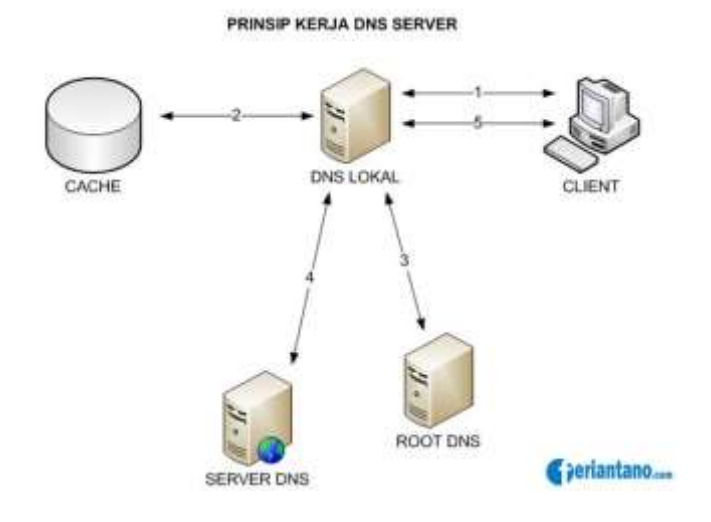

Client DNS disebut dengan resolvers dan [DNS server](http://www.feriantano.com/2013/09/pengertian-sejarah-cara-kerja-dan-fungsi-dari-dns.html) disebut dengan name servers. Resolvers atau client mengirimkan permintaan ke name server berupa queries. Name server akan memproses dengan cara mencek ke local database DNS, menghubungi name server lainnya atau akan mengirimkan message failure jika ternyata permintaan dari client tidak ditemukan. Proses tersebut disebut dengan Forward Lookup Query, yaitu permintaan dari client dengan cara memetakan nama komputer (host) ke IP address.

- 1. DNS resolver melakukan pencarian alamat host pada file HOSTS. Jika alamat host yang dicari sudah ditemukan dan diberikan, maka proses selesai.
- 2. DNS resolver melakukan pencarian pada data cache yang sudah dibuat oleh resolver untuk menyimpan hasil permintaan sebelumnya. Bila ada, kemudian disimpan dalam data cache lalu hasilnya diberikan dan selesai.
- 3. DNS resolver melakukan pencarian pada alamat server DNS pertama yang telah ditentukan oleh pengguna.
- 4. Server DNS ditugaskan untuk mencari nama domain pada cache-nya.
- 5. Apabila nama domain yang dicari oleh server DNS tidak ditemukan, maka pencarian dilakukan dengan melihat file database (zones) yang dimiliki oleh server.
- 6. Apabila masih tidak ditemukan, pencarian dilakukan dengan menghubungi server DNS lain yang masih terkait dengan server yang dimaksud. Jika sudah ditemukan kemudian disimpan dalam cache lalu hasilnya diberikan ke client (melalui web browser).
- 7. Jadi, jika apa yang dicari di server DNS pertama tidak ditemukan. Pencarian dilanjutkan pada server DNS kedua dan seterusnya dengan 6 proses yang sama seperti di atas. Perlu dicatat, pencarian dari client ke sejumlah server DNS dikenal dengan istilah proses pencarian iteratif sedangkan proses pencarian domain antar server DNS dikenal dengan istilah pencarian rekursif.

Itulah beberapa hal yang dapat Anda pelajari mengenai DNS. Domain adalah hal penting untuk membentuk kredibilitas dari sebuah website.
#### **Konfigurasi DNS Server debian Linux**

jika kita mengubah ip menjadi nama host melibatkan in-addr.arpa.seperti domain lainnya bercabang-cabang.hal yang perlu diingat adalah bahwa dalam setting ip di in-addr.arpa harus di balik.DNS server di linux dijalankan oleh program yang disebut named.program ini adalah bagian dari paket bind yang dikoordinasikan oleh paul vixie dari the internet software consortium.agar named bisa dijalankan pada setiap booting masukkan named ke daftar server yang harus distart dengan menggunakan ntsysy.secara singkat dengan perkembangan jaringan komputer,membutuhkan sistem yang bisa dikembangkan.inilah DNS.paul mockapetris menemukan DNS di tahun 1983;spesifikasi asli yang muncul di RFC 882 dan 883.tahun 1987,penelitian RFC 1034 dan RFC 1035 membuat update terhadap spesifikasi DNS. konfigurasi bind9

dalam membuat membangun sebuah DNS server kita hanya mengkonfigurasi atau mengedit 3 file yaitu :

-.named.conf

-.db.domain

-.db.ip

file named.conf yaitu : file konfigurasi utama dalam bind9 yang secara default sudah terkonfigurasi sebagai dns cache pada saat instalasi bind9,selain itu juga di konfigurasi untuk pembangunan sebuah dns server dan juga menjalankan dan menunjukkan file database-data yang menjadi sebuah file data base yang menjalankan proses jalannya bind9 dalam server dns. dan kedua file db.domain dan db.ip adalah file yang dikonfigurasi named.conf maksudnya adalah file database yang menjalankan program domain name pada system server,dan di situ ada file db.domain adalah file database yang mengatur suatu domain bekerja dalam suatu system dan file db.ip adalah file database yang mengatur atau mengkonfigurasu suatu alamat ip server yang dijadikan domain pada suatu server dns.

Untuk lebih jelasnya nanti named.conf akan seperti ini :

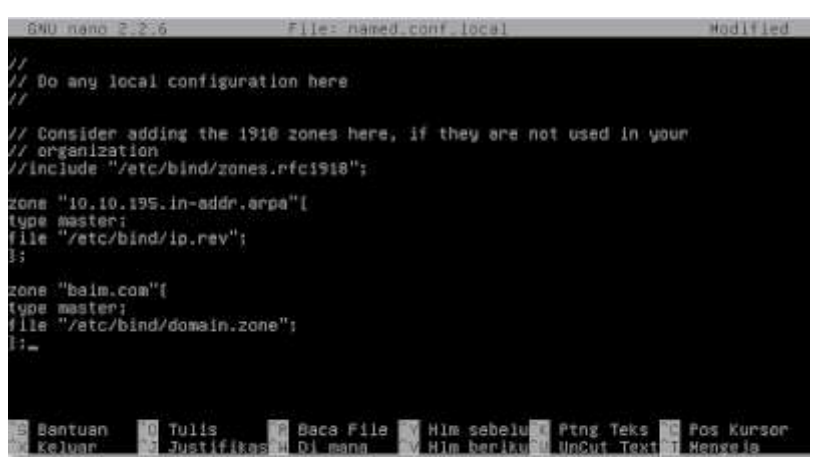

Konfigurasi Zona Domain

#### Keterangan :

zone adalah statement yang menyatakan zone,zone yang pertama menunjukkan ip yang kita buat. type menunjukkan tipe dari zone kita,ada 2 tipe yang terdapat,yaitu master dan slave,master yaitu file database langsung dai kita atau dari serve yang kita buat atau kita lah yang server sebenarnya dan slave adalah server dns yang file databasenya mengambil dari server lain.

file menunjukkan letak file database yang akan mengkonfigurasi pembuatan dns yang akan kita buat dan named.conf ini menunjukkan dimana letak file yang mentranslitekan domain ke ip jika sudah sekarang kita akan mengcopy databasenya seperti ini :

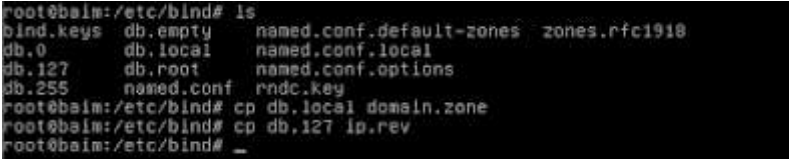

#### Penjelasannya :

.

Kita harus membuat file-file tersebut,tapi untuk memudahkan kita copy saja dengan script di atas

Setelah itu,kita akan mengonfigurasi domain.zone seperti ini :

Konfigurasi File forward

File forward berfungsi untuk memetakan atau menterjemahkan sebuah nama domain ke dalam alamat IP address.File forward yang di maksud terletak pada file dengan nama domain.zone

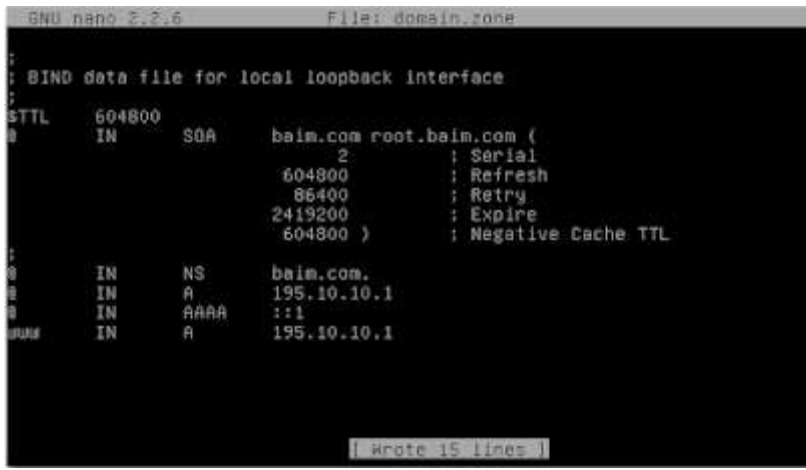

Konfigurasi File Reverse

File Reverse berfungsi untuk memetakan atau menterjemahkan sebuah ip address ke dalam nama host File forward yang di maksud terletak pada file dengan nama ip.rev

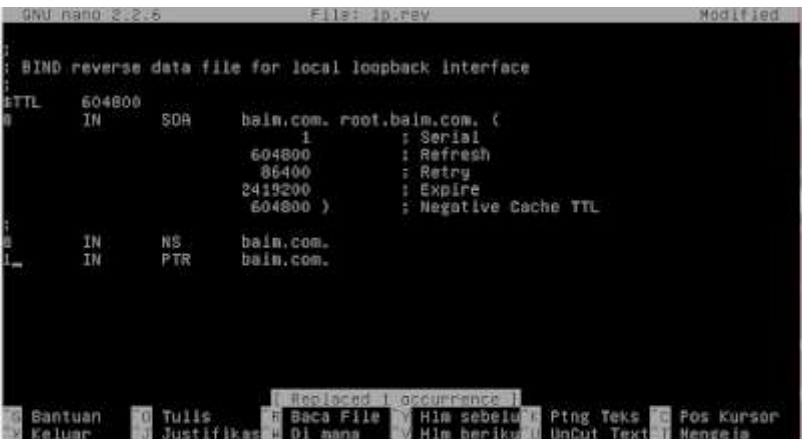

Penjelasan :

 $IN = standard$  standar untuk internet

A = yang memetakan domain ke alamat ip

NS = menunjukkan host DNS server

PTR = yang memetakan dari alamat ip ke domain

Jika sudah kita coba mengecek resolv.conf nya untuk mengecek search dan nameserver

kegunaannya adalah :

Search : masukkan domain buatan

Nameserver : masukkan ip server

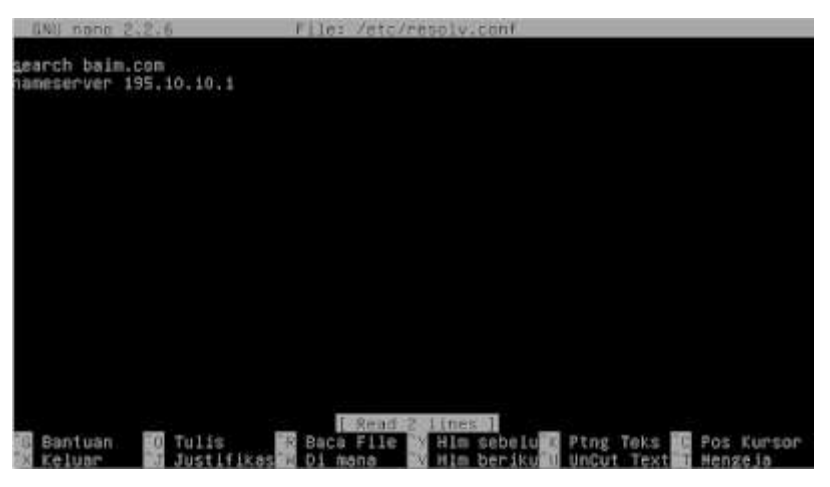

Langkah selanjutnya adalah kita lihat di hostnya,ketikkan konfigurasinya seperti di bawah,dan

tambahkan ip server dan domainnya :

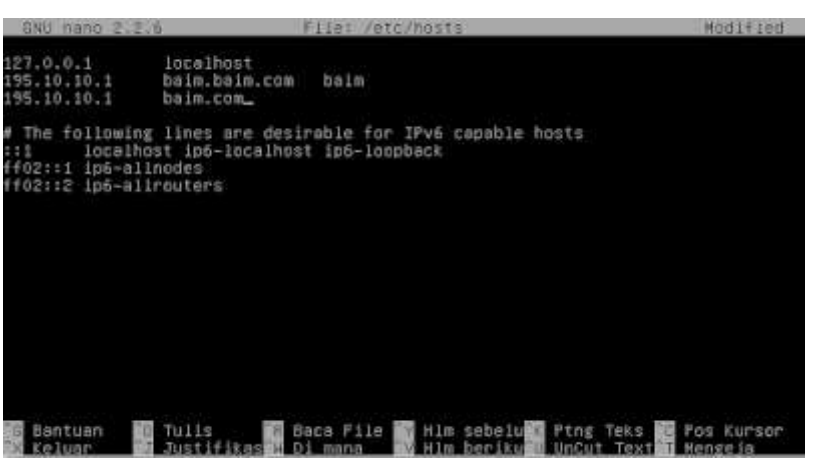

Jika sudah kita restart agar DNS bisa digunakan,jika belum di restart tidak bisa karena konfigurasinya belum sinkron sama servernya,seperti ini :

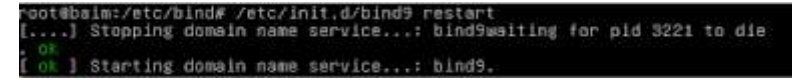

Jika sudah seperti ini kita coba cek DNS kita dengan nslookup seperti ini :

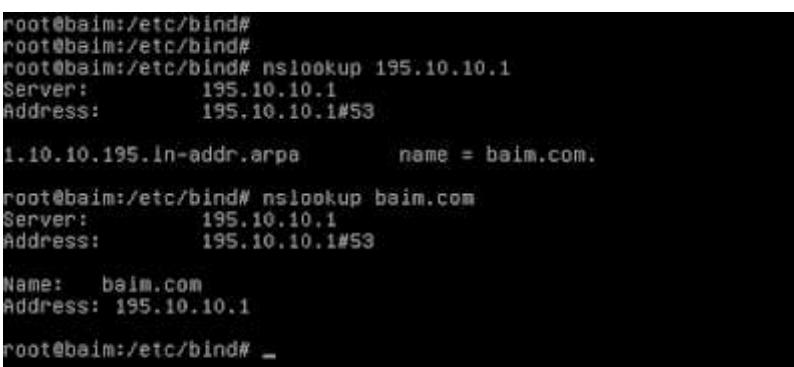

# **3. Penilaian Hasil Pembelajaran :**

# **Penilaian Pengetahuan**

**Kisi kisi Soal :**

### LEMBAR PENILAIAN PENGETAHUAN

# *(Pilihan Ganda)*

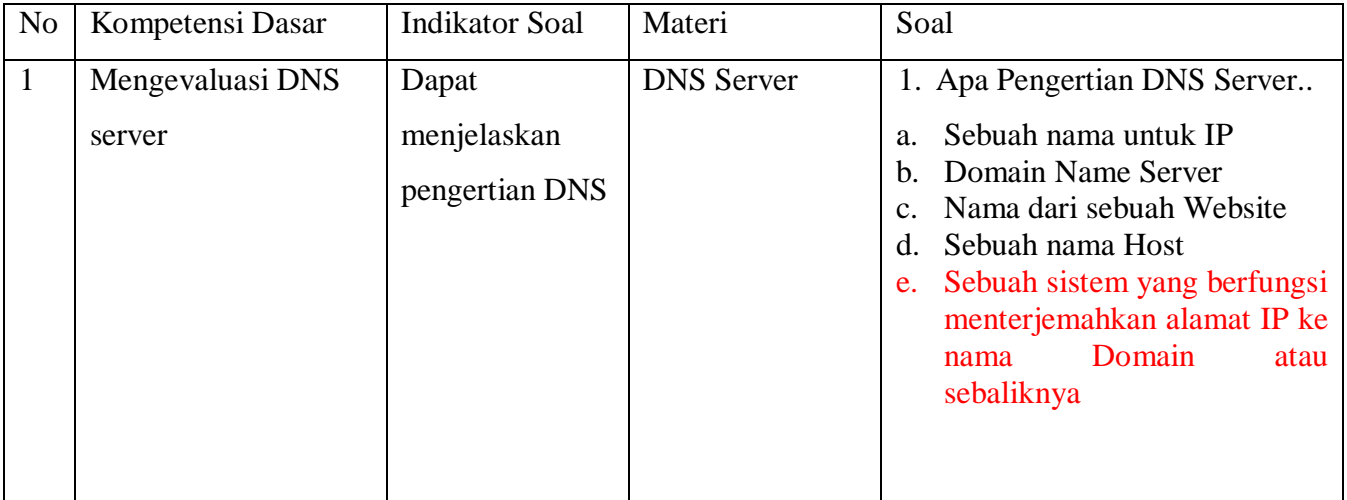

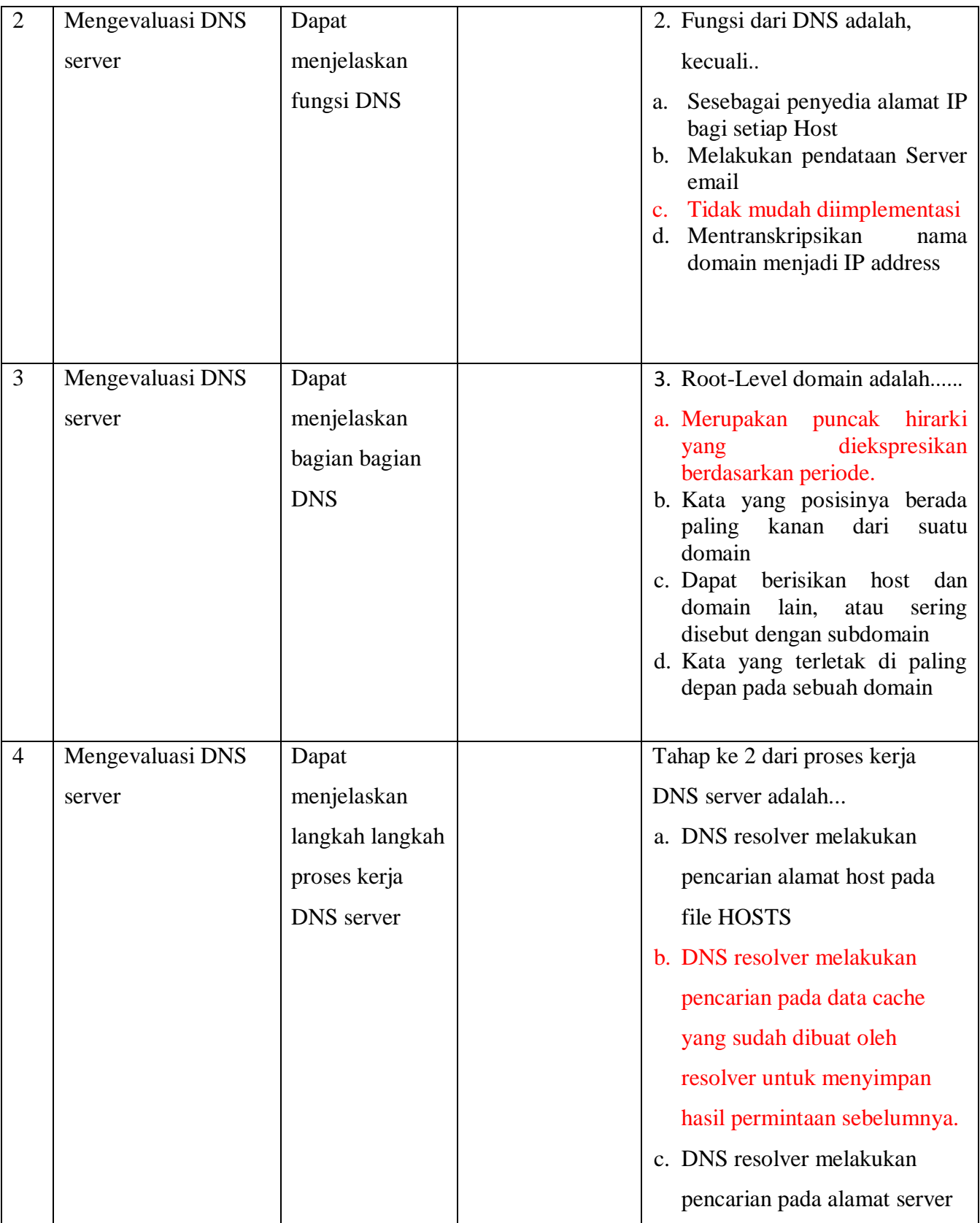

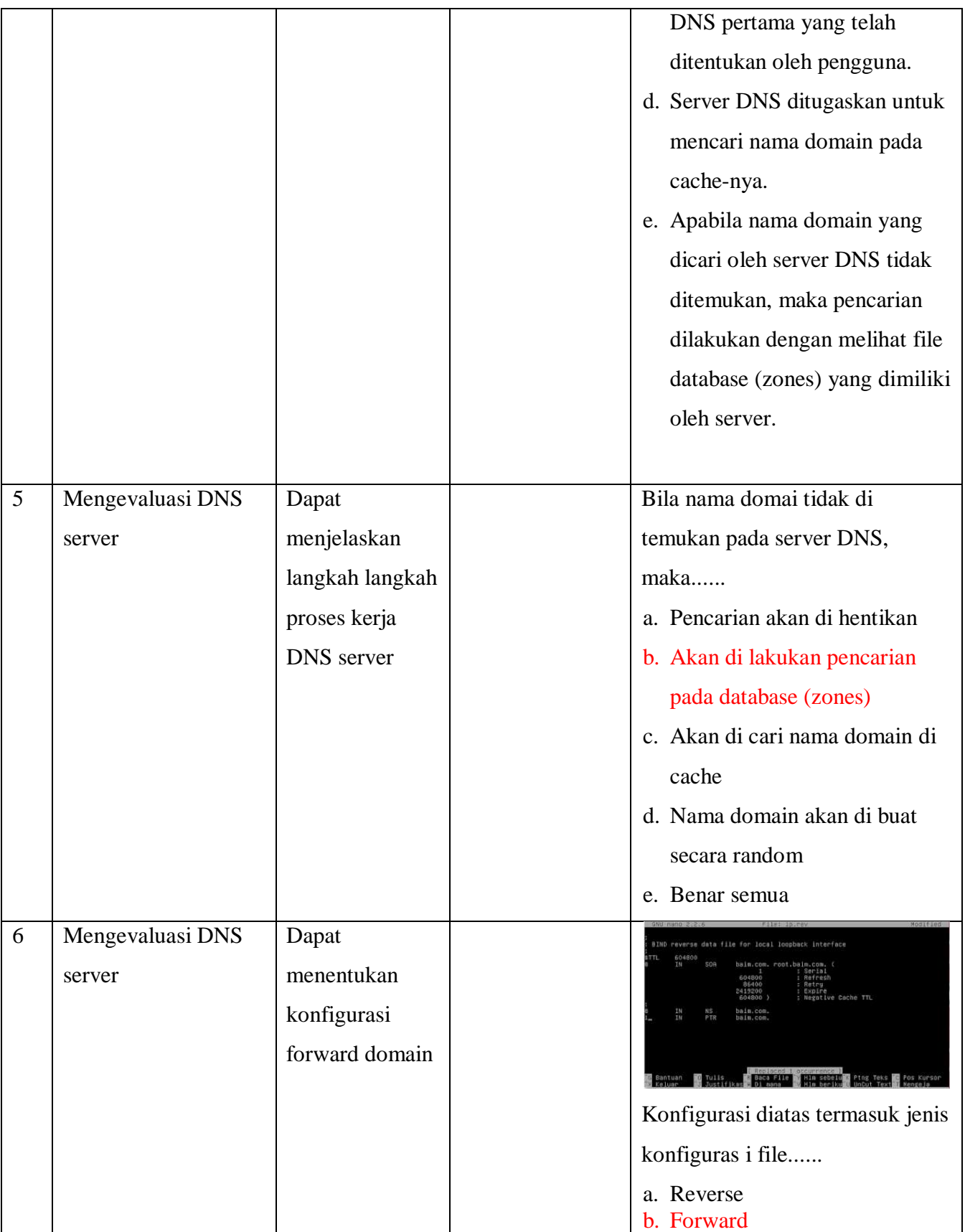

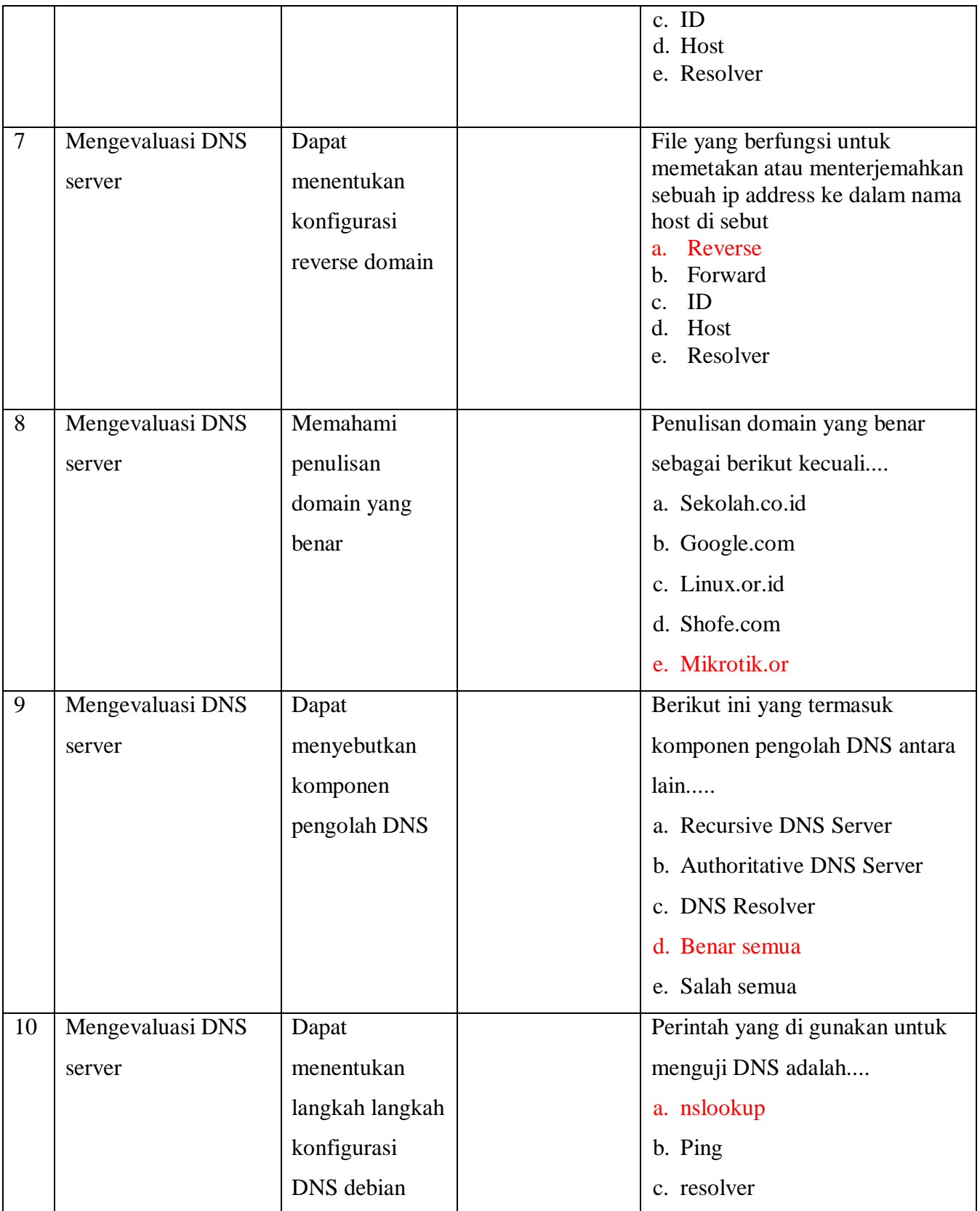

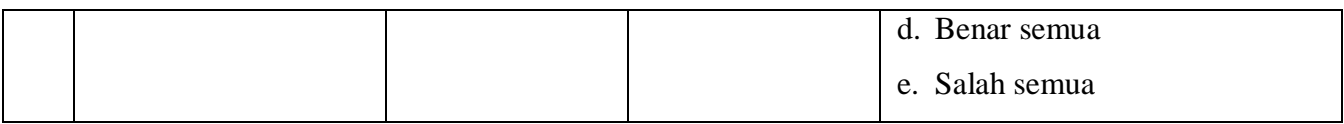

# **Penskoran Aspek Pengetahuan**

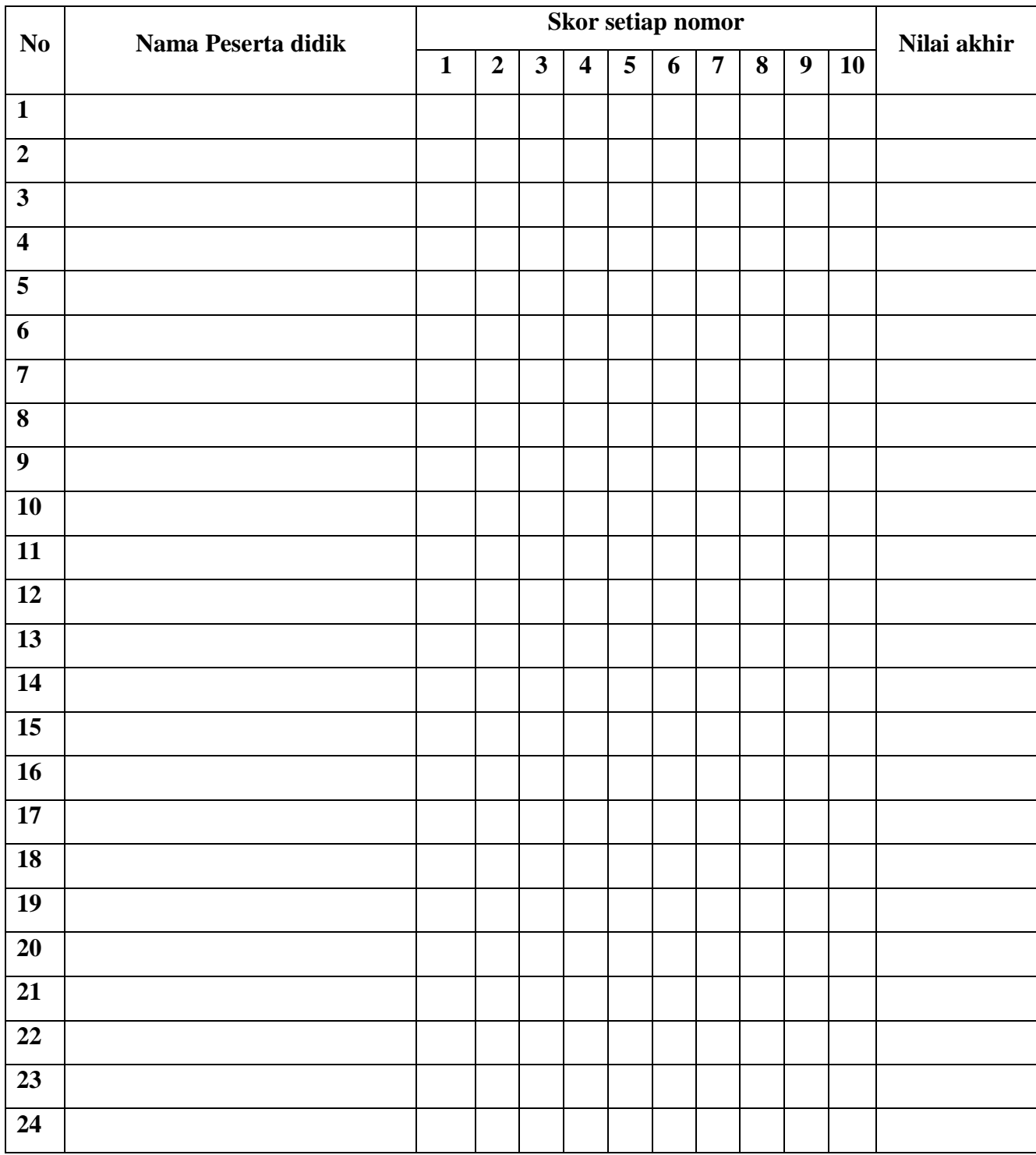

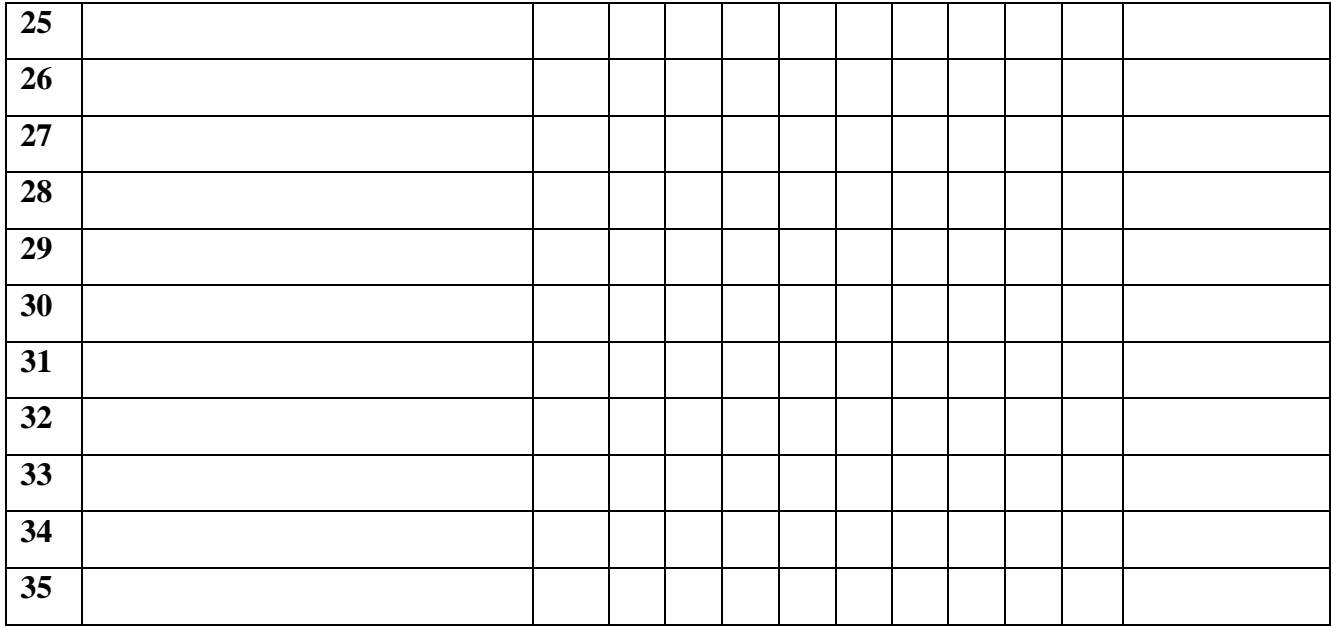

**Rumus Pengolahan Nilai : Jumlah jawaban benar x 10 = Nilai Akhir**

# **Penilaian Keterampilan :**

**Penilaian Keterampilan**

**Kisi kisi Soal :**

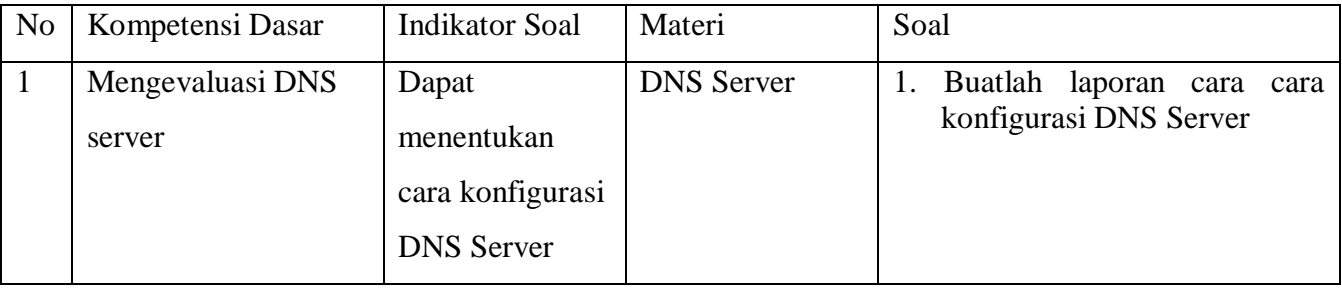

### **Penskoran Aspek Keterampilan**

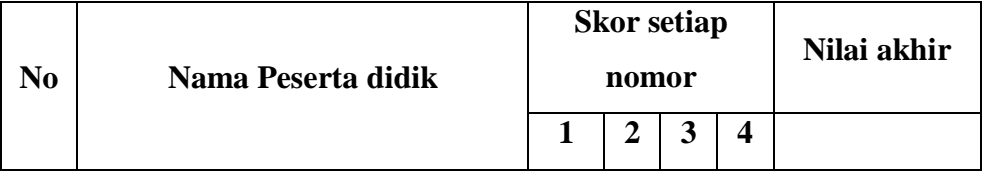

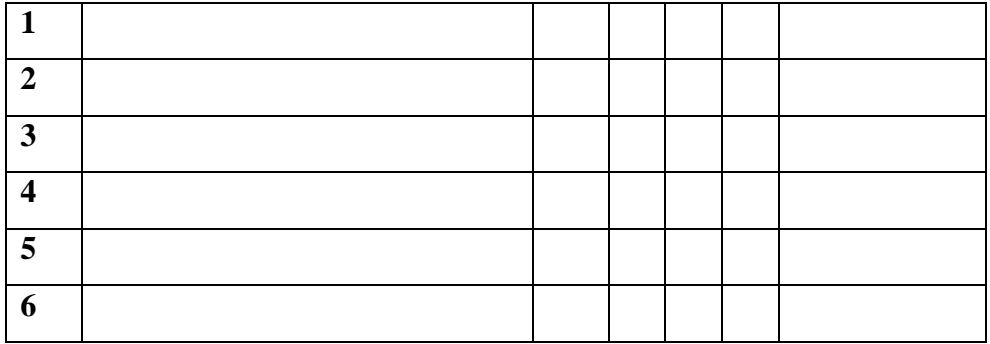

#### **Rubrik Penilaian**

# **Tabel : Rubrik Penilaian**

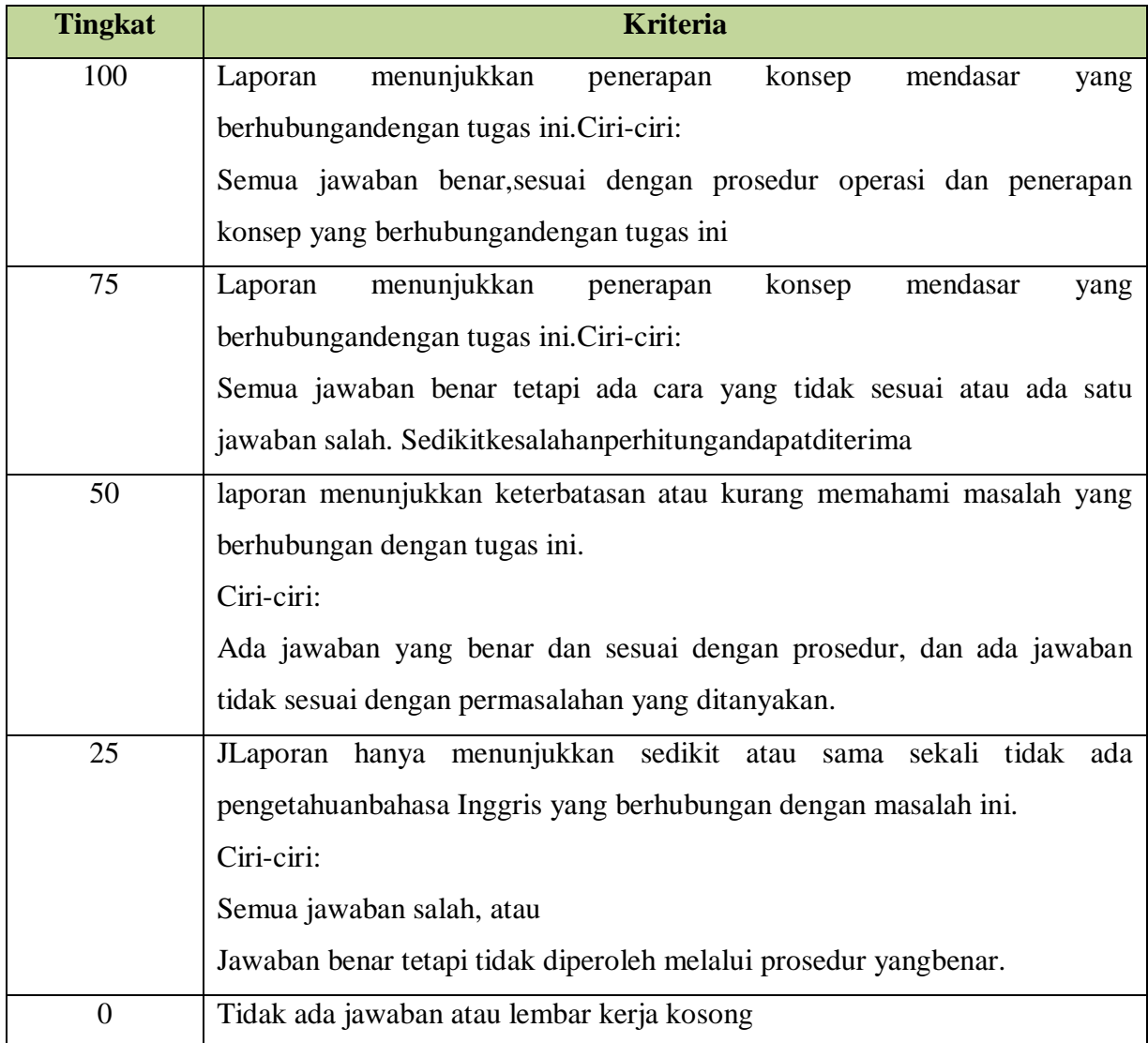

# **Form Penilaian Aspek Sikap (Sikap Kerja)**

#### **NAMA SISWA :**

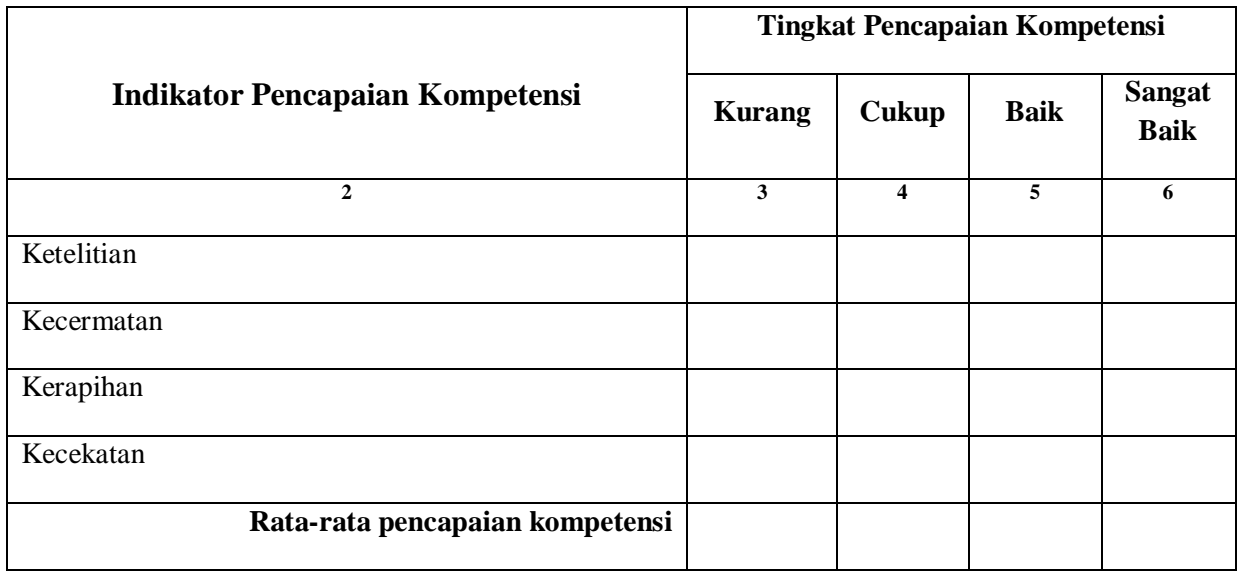

Kesimpulan : Kurang Baik/Cukup Baik/Baik/Sangat Baik\*

Catatan :

# **Rubrik Penilaian Aspek Sikap**

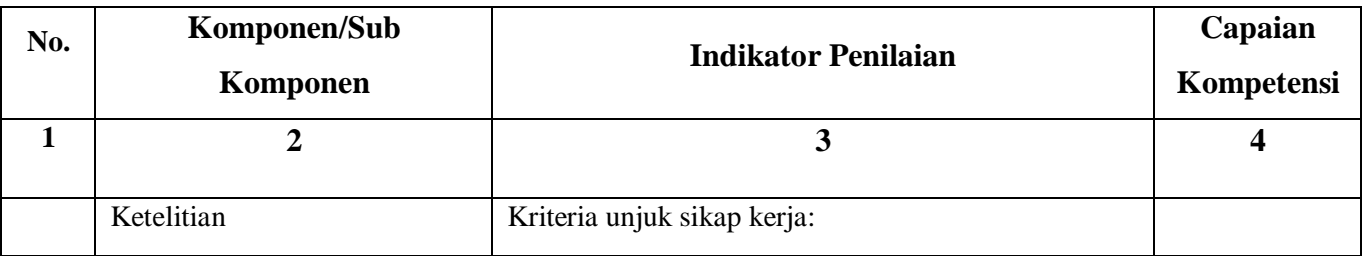

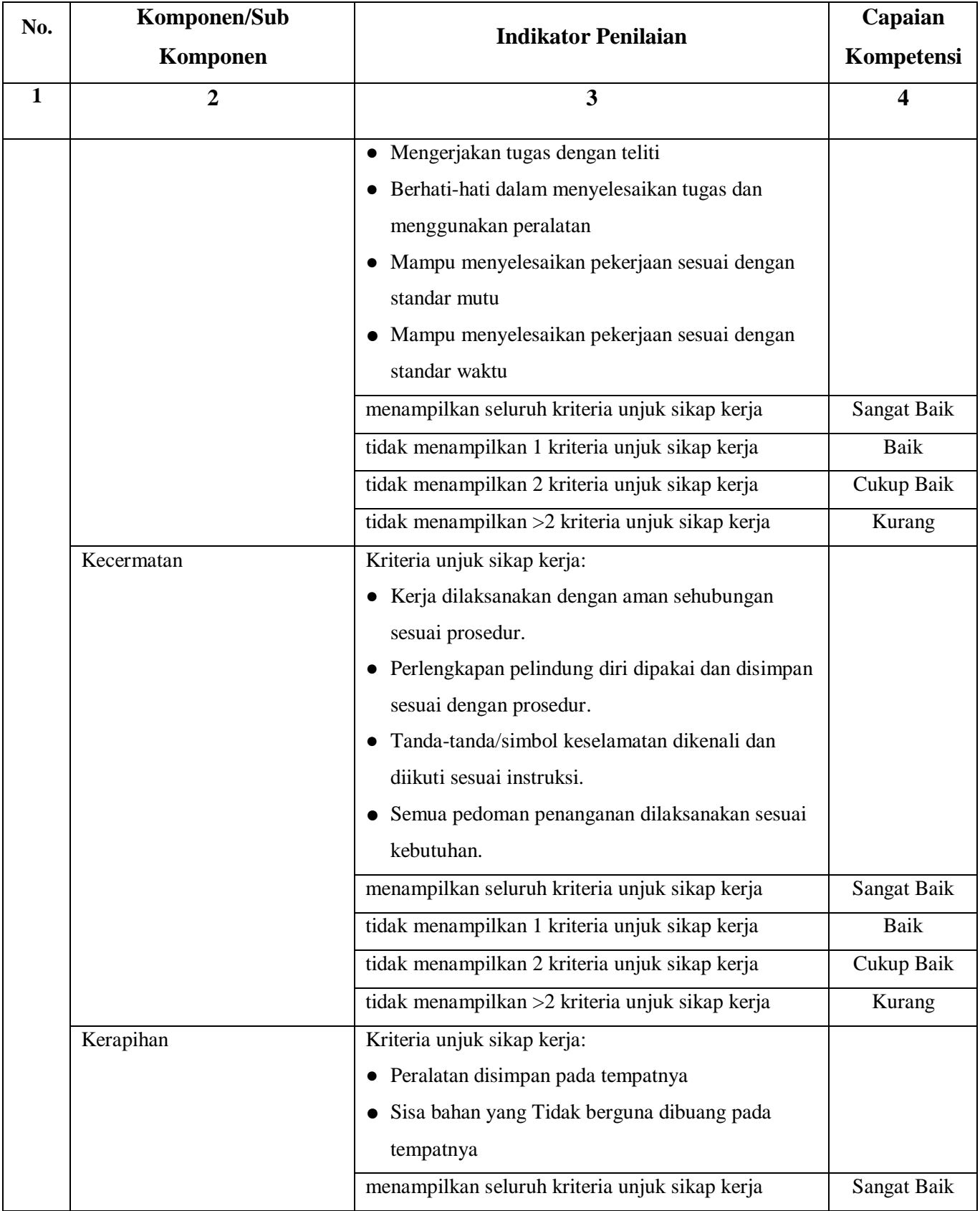

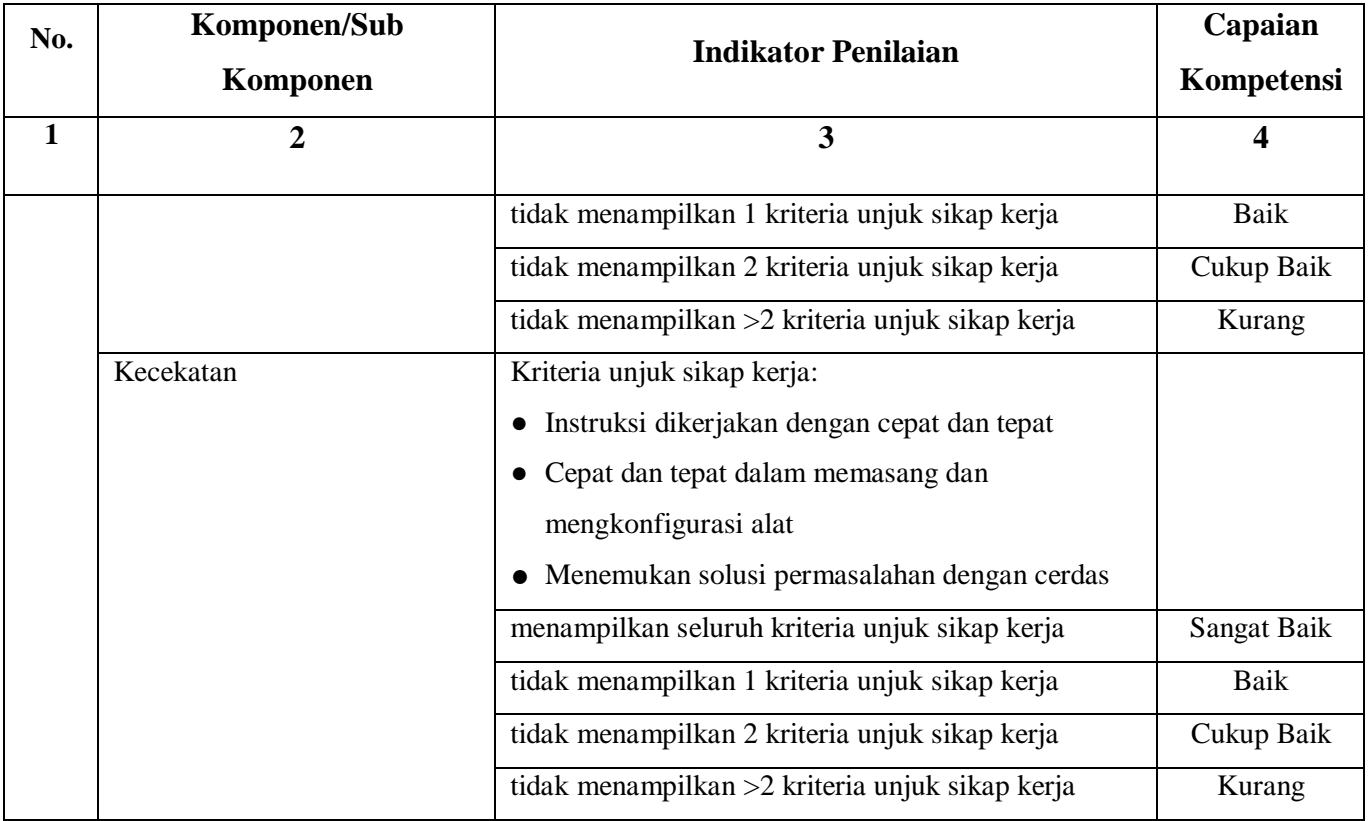

# **RENCANA PELAKSANAAN PEMBELAJARAN (RPP)**

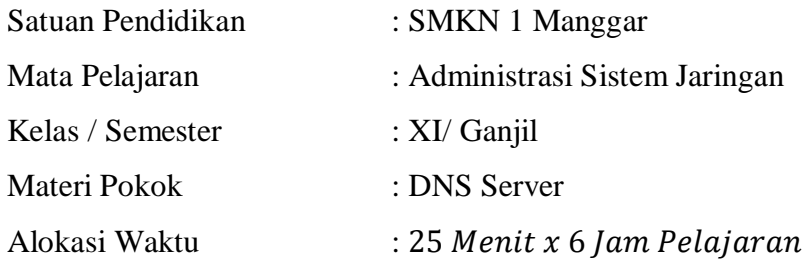

#### **A. Kompetensi Inti**

#### **KI-3 ( Pengetahuan )**

Memahami, menerapkan, menganalisis, dan mengevaluasi tentang pengetahuan faktual, konseptual, operasional dasar, dan metakognitif sesuai dengan bidang dan lingkup kerja Teknik Komputer dan Jaringan pada tingkat teknis, spesifik, detil, dan kompleks, berkenaan dengan ilmu pengetahuan, teknologi, seni, budaya, dan humaniora dalam konteks pengembangan potensi diri sebagai bagian dari keluarga, sekolah, dunia kerja, warga masyarakat nasional, regional, dan internasional

#### **KI-4 ( Keterampilan )**

Melaksanakan tugas spesifik dengan menggunakan alat, informasi, dan prosedur kerja yang lazim dilakukan serta memecahkan masalah sesuai dengan bidang kerja Teknik Komputer dan Jaringan. Menampilkan kinerja di bawah bimbingan dengan mutu dan kuantitas yang terukur sesuai dengan standar kompetensi kerja.Menunjukkan keterampilan menalar, mengolah, dan menyaji secara efektif, kreatif, produktif, kritis, mandiri, kolaboratif, komunikatif, dan solutif dalam ranah abstrak terkait dengan pengembangan dari yang dipelajarinya di sekolah, serta mampu melaksanakan tugas spesifik di bawah pengawasan langsung.Menunjukkan keterampilan mempersepsi, kesiapan, meniru, membiasakan, gerak mahir, menjadikan gerak alami dalam ranah konkret terkait dengan pengembangan dari yang dipelajarinya di sekolah, serta mampu melaksanakan tugas spesifik di bawah pengawasan langsung

#### **B. Kompetensi Dasar**

3.6 Mengevaluasi DNS Server

4.6 Konfigurasi DNS Server

#### **C. Indikator Pencapaian Kompetensi**

- 3.6.1 Menjelaskan Konsep DNS Server
- 3.6.2 Menentukan cara konfigurasi DNS Server
- 4.6.1 Melakukan konfigurasi *DNS Server*
- 4.6.2 Mengujihasil konfigurasi *DNS Server*
- 4.6 3 Membuat laporan konfigurasi *DNS Server*

### **D. Tujuan Pembelajaran**

Setelah mengikuti proses pembelajaran, peserta didik dapat :

- Melakukan Konfigurasi DNS Server dengan rasa percaya diri dan santun
- Menguji konfigurasi DNS server dengan rasa percaya diri, jujur, santun, dan tanggung jawab
- Membuat Laporan konfigirasi DNS Server

### **E. Materi Pembelajaran**

**Tema : Server sistem Penamaan Domain**

**Sub Tema : Konfigurasi DNS Server Di Debian**

#### **F. Media, Alat dan Sumber Belajar**

- Alat Pembelajaran : LCD Proyektor dan komputer, Debian iso
- Media Pembelajaran : Video pembelajaran, PPT
- Sumber Pembelajaran :
	- 1. Modul, Buku Administrasi Sistem Jaringan, Internet
	- 2. https://rivaldo-ibrahim.blogspot.com/2015/06/konsep-dns-server.html
	- 3. https://www.researchgate.net/publication/28807569\_Evaluasi\_Aplikasi\_Domain\_Na me Server DNS sebagai Search Engine untuk Pencarian Nama Domain Best Uni versities dan Top Leading Banks di Indonesia

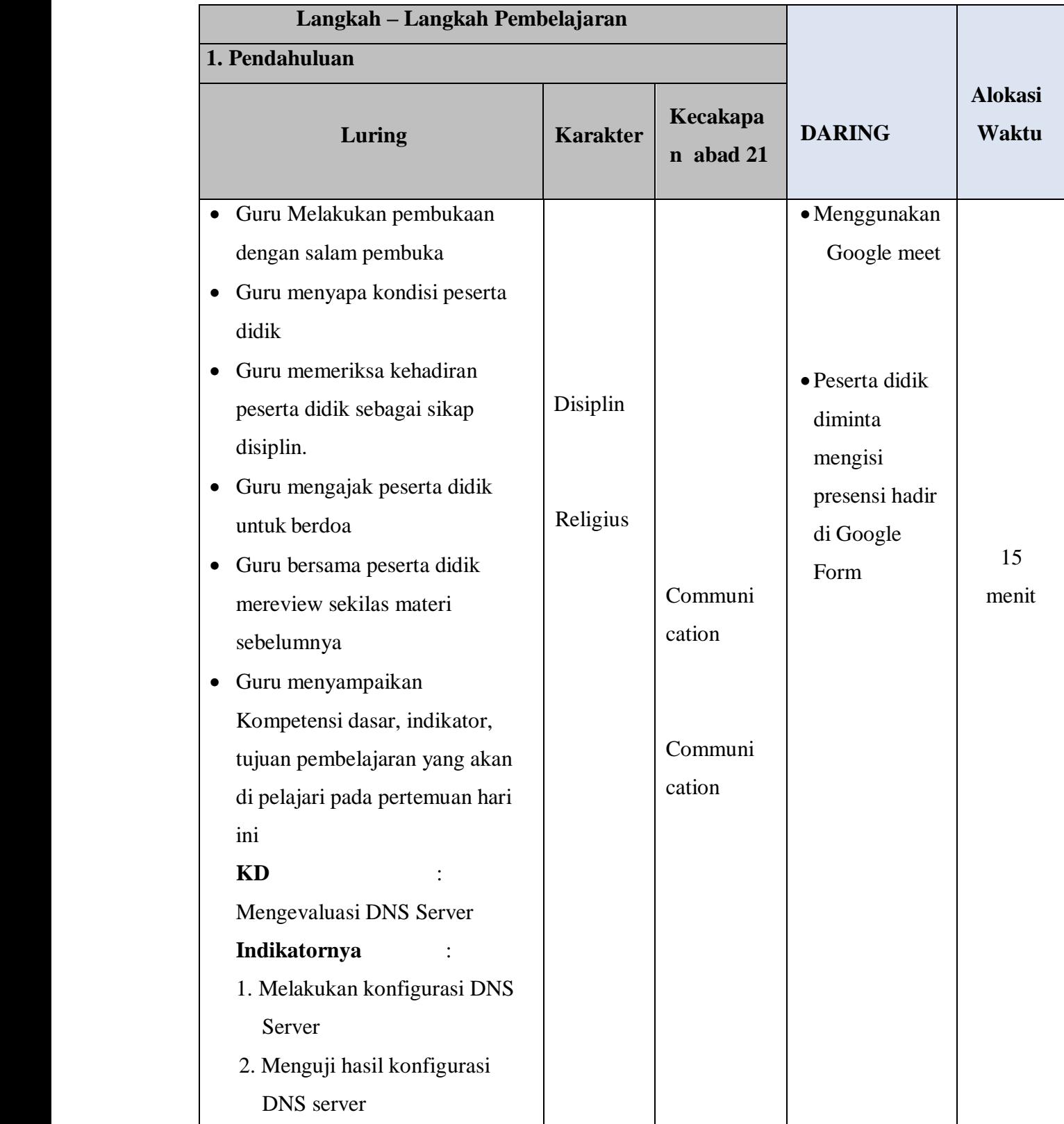

# **G. Langkah – Langkah Pembelajaran**

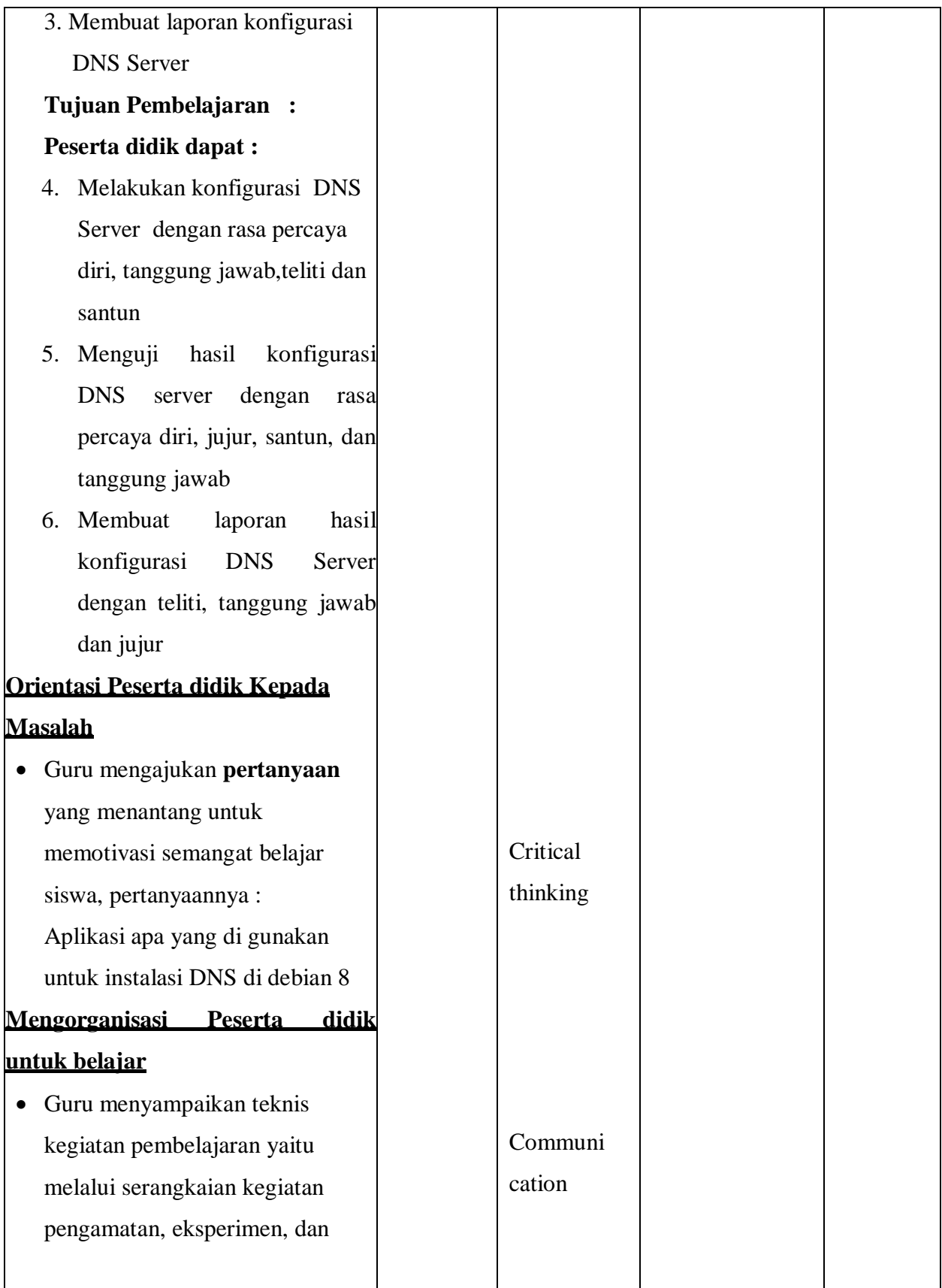

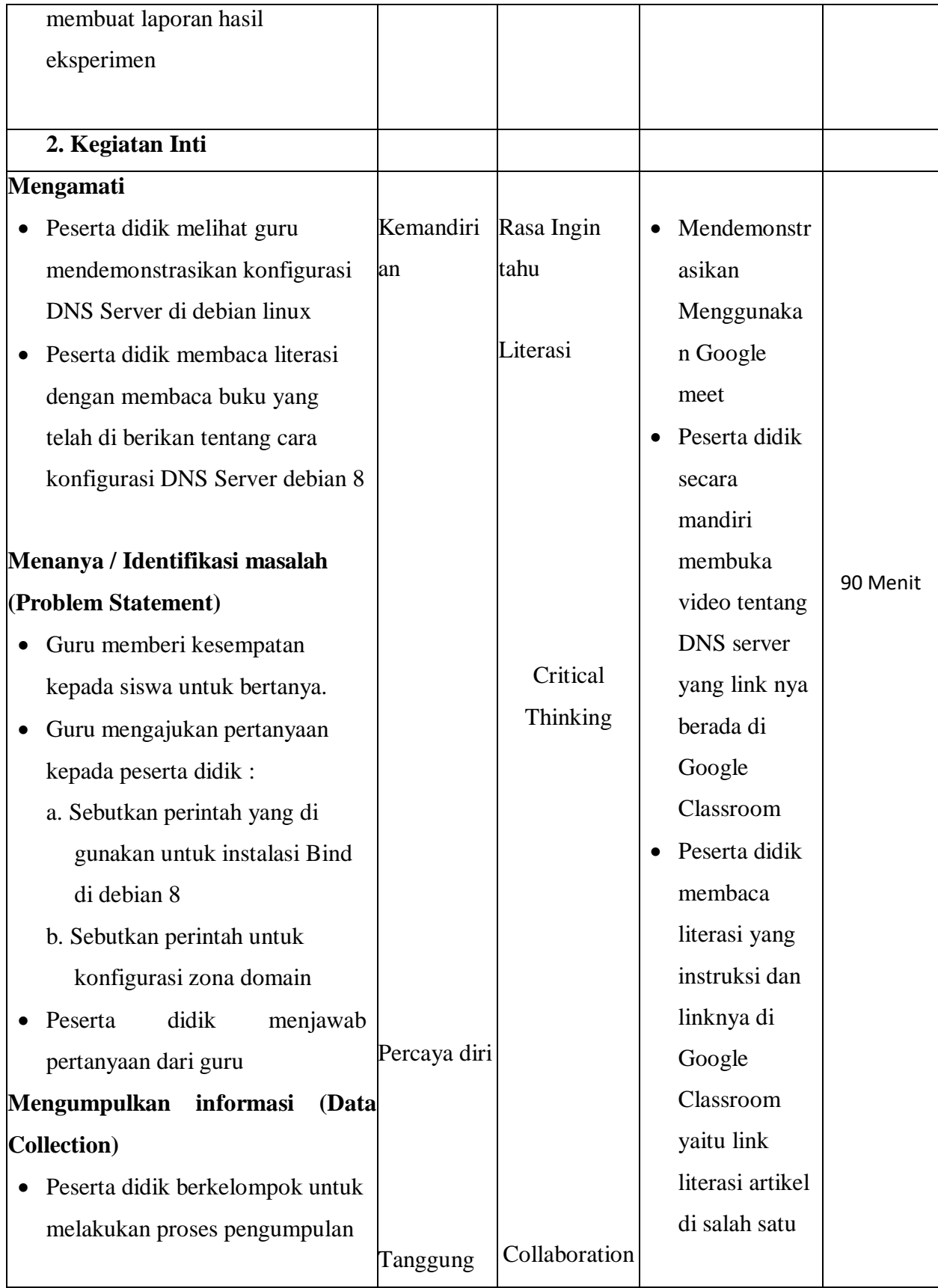

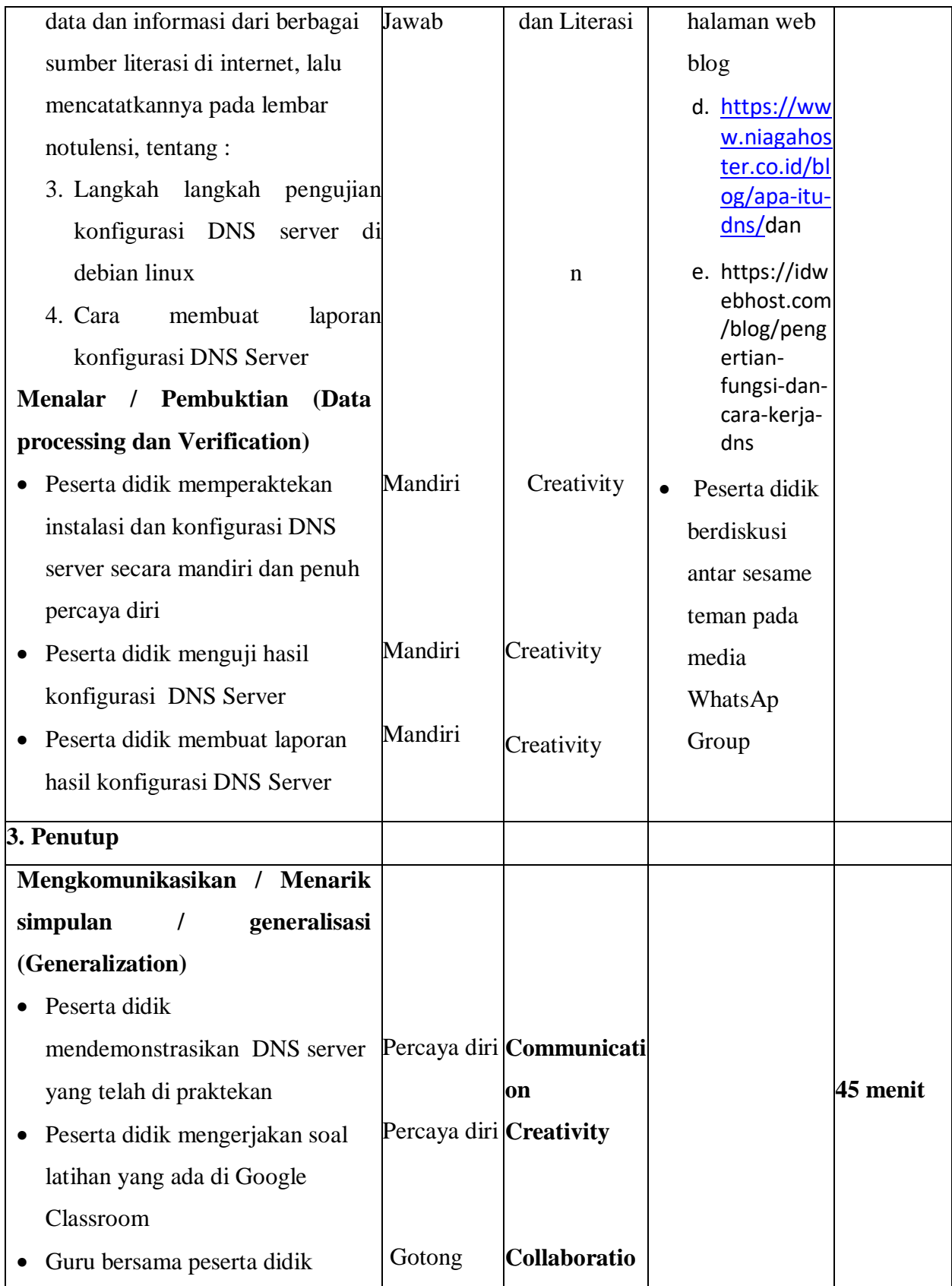

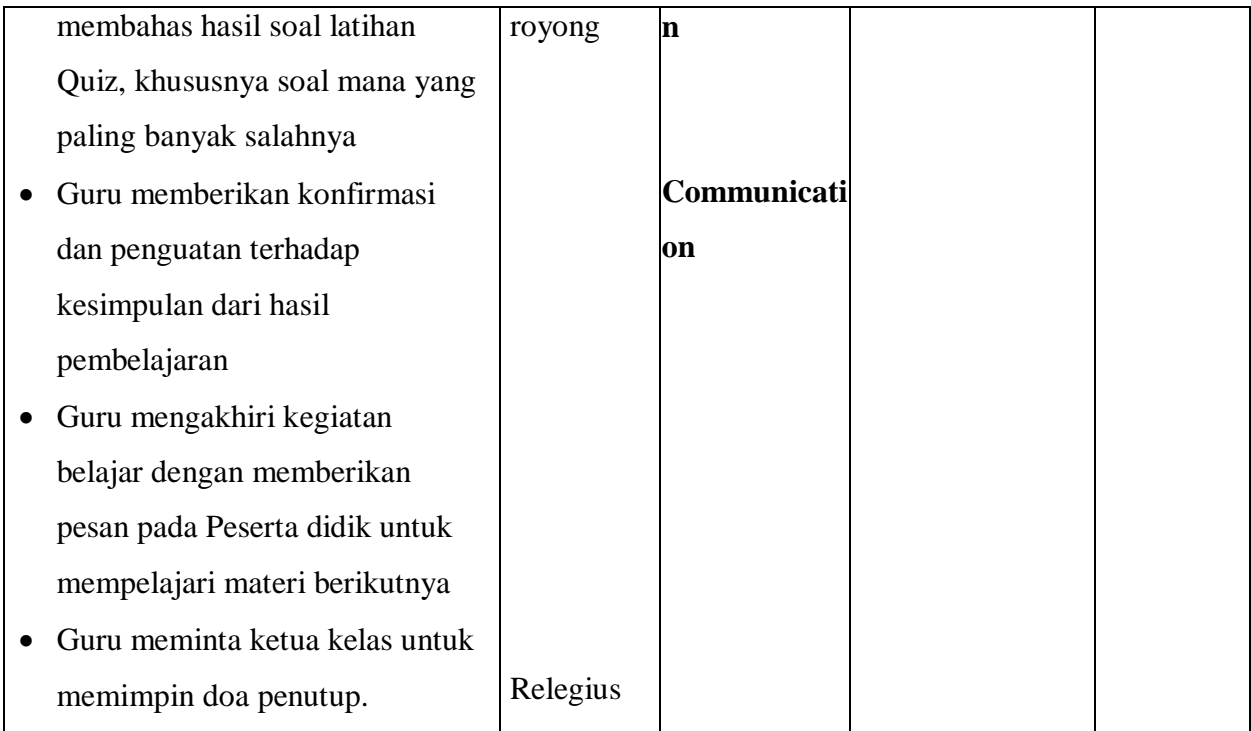

#### **I. Penilaian Hasil Pembelajaran ( DI LAMPIRAN )**

- 4. Pengetahuan : Online / Quiz
- 5. Keterampilan : Praktek instalasi dan konfigurasi konfigurasi DNS server
- 6. Penilaian Sikap

Mengetahui,

Kepala SMKN 1 Manggar

Manggar, 13 Juli 2020 Guru Mata Pelajaran,

Triyudo Hendro Sasongko, ST NIP. 19680905 200801 1 002

Mardiana Pasaribu, S.Kom

**LAMPIRAN**

- **1. Materi Pembelajaran**
- **2. Penilaian Pembelajaran**
	- **- Penilaian Pengetahuan**
	- **- Penilaian keterampilan**
	- **- Penilaian sikap**

# **2. Materi Pembelajaran**

# **Konfigurasi DNS Server**

Untuk memudahkan dalam menerapkan cara mudah konfigurasi [DNS](https://en.wikipedia.org/wiki/Domain_Name_System) server Debian 8 di VirtualBox, akan dibagi menjadi 3 tahapan yakni Instalasi, Konfigurasi dan Pengujian.

#### **1. Tahapan persiapan instalasi**

- Download dan installkan program aplikasi virtualbox, bila melum memilikinya sobat dapat download di web resminya <https://www.virtualbox.org/wiki/Downloads>
- Siapkan File .iso DVD Debian 8 Jessie, bila belum memilikinya, sobat dapat mendownload di web resminya yakni [https://www.debian.org/releases/jessie/debian](https://www.debian.org/releases/jessie/debian-installer)[installer](https://www.debian.org/releases/jessie/debian-installer)
- Silahkan lakukan instalasi terlebih dahulu, saya asumsikan bahwa sobat telah melakukan instalasi Debian dan konfigurasi network.
- Pastikan Device CDRom pada DVD debian 8.9
- Install paket aplikasi bind9 dengan perintah : **apt-get install bind9**

#### **2. Tahapan Konfigurasi**

- Pada tahapan konfigurasi ini terdapat 4 file yang harus dikonfigurasi yakni : **named.conf.local, ip forward, ip reverse, resolv.conf**
- Oke kita mulai melakukan konfigurasi **zona domain** untuk file pertama yaitu **named.conf.local**
- Ketikan perintah : **nano /etc/bind/named.conf.default-zones**
- Bila sudah masuk, arahkan kursor ke baris paling akhir
- Ketik script di bawah ini.

```
zone "kabayan.net" {
type master;
file "/etc/bind/db.kabayan";
};
zone "151.168.192.in-addr.arpa" {
type master;
file "/etc/bind/db.192";
};
```
- Bila sudah diketikan silahkan di simpan dengan menekan tombol Ctrl+x kemudian tekan y dan enter.
- Lanjutkan untuk menyalin

file **db.local** menjadi **db.kabayan** dan **db.127** menjadi **db.192**

- Langkah-langkahnya ketikan **cp /etc/bind/db.local /etc/bind/db.kabayan** enter
- Buka file **db.kabayan** sebagai **file IP Porward** dengan perintah nano /**etc/bind/db.kabayan**
- Ketikan sesuai yang tertulis di gambar

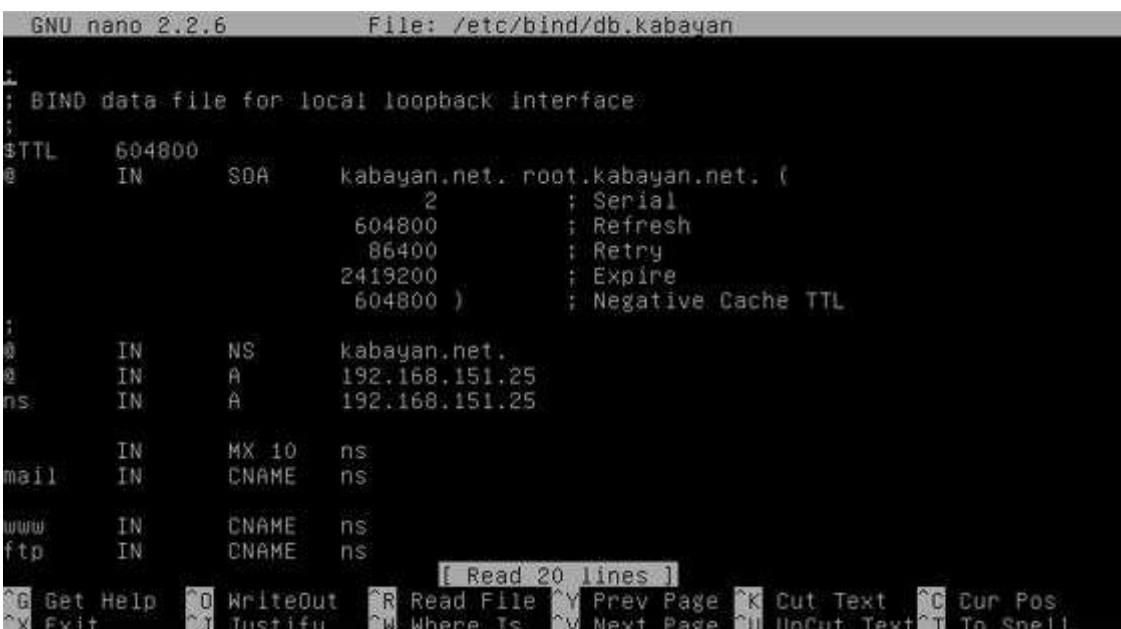

- Periksa kembali setiap kata, bila yakin benar silahkan di simpan
- Kemudian konfigurasi file **Reverse** buka file **db.192** dengan perintah **nano /etc/bind/db.192**
- Ketikan sesuai dengan yang tertera di gambar.

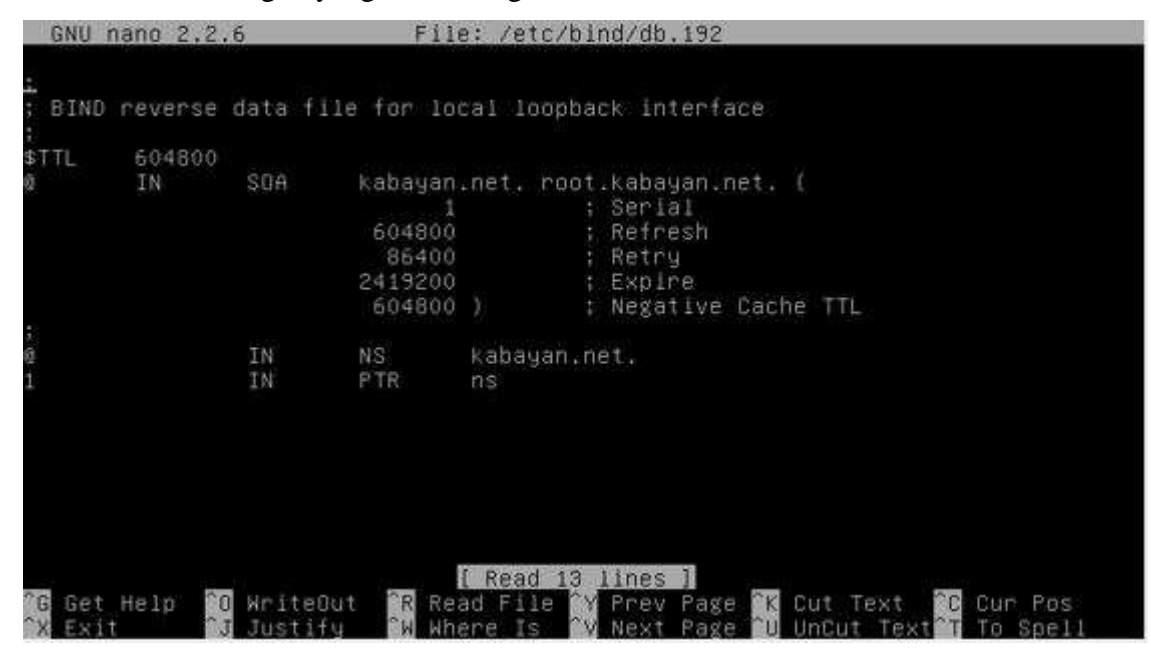

- Kemudian **tambahkan Nama Server** dengan edit file **resolv.conf** ketikan perintah **nano /etc/resolv.conf**
- Ketikan sesuai dengan gambar

 $\bullet$ 

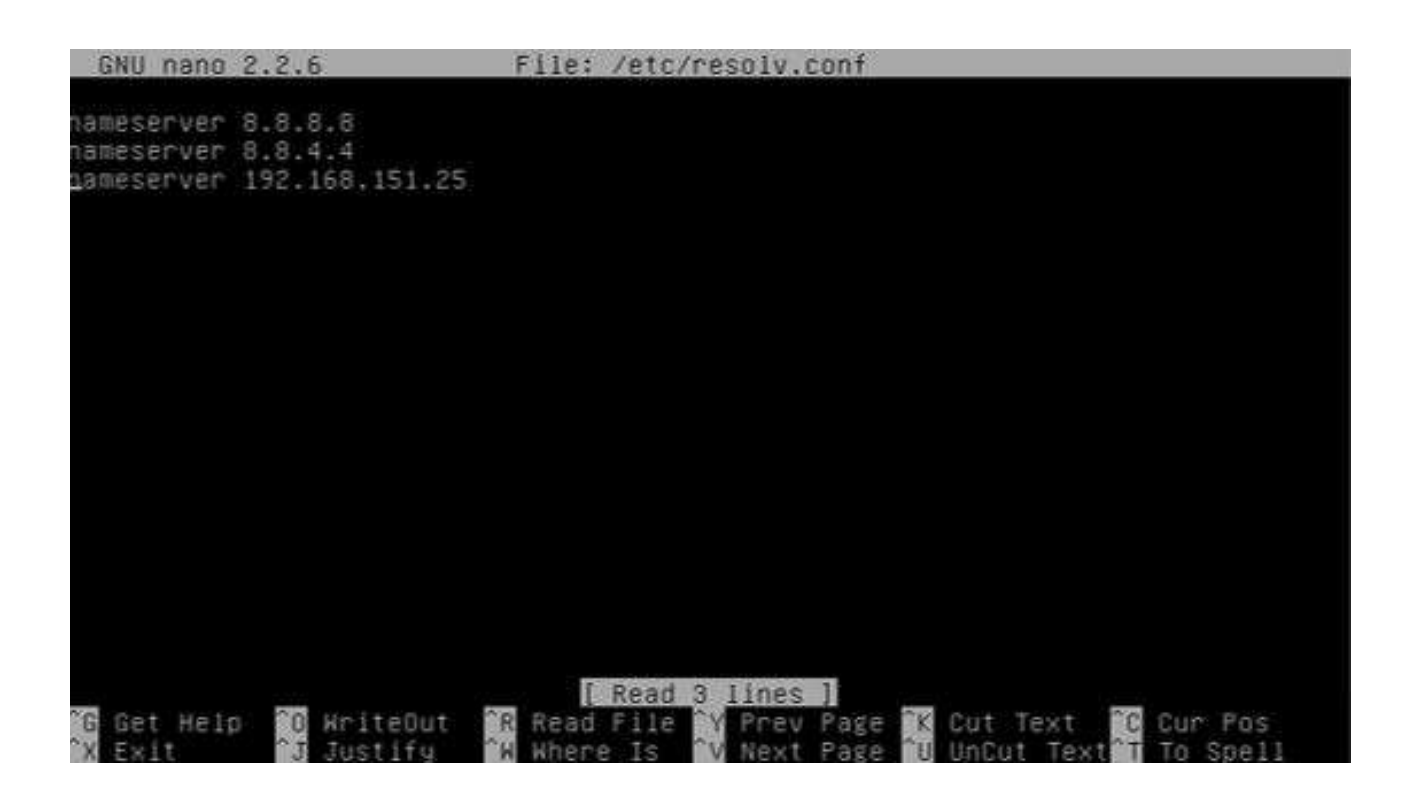

- Langkah selanjutnya adalah melakukan restart
- Ketikan **service bind9 restart**

#### **3. Tahapan Pengujian**

Untuk tahapan pengujian terdiri dari 4 cara :

- Menggunakan **nslookup** ketikan perintah berikut : **nslookup kabayan.net**
- Bila tampil gambar seperti di bawah ini, maka DNS server sudah berhasil di konfigurasi

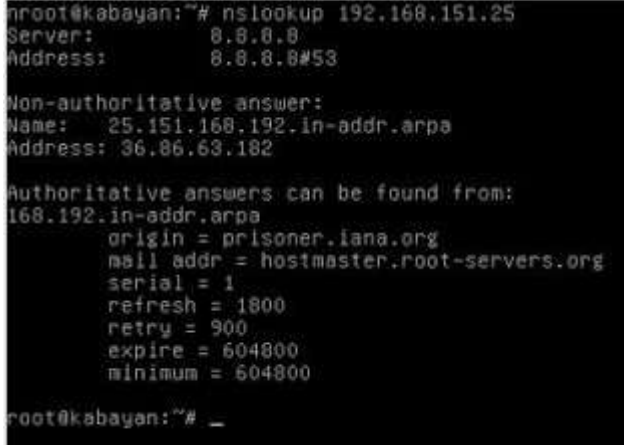

- Menggunakan perintah **dig** ketikan perintah berikut : **dig kabayan.net**
- Bila tampil gambar seperti di bawah ini, maka DNS server sudah berhasil di konfigurasi

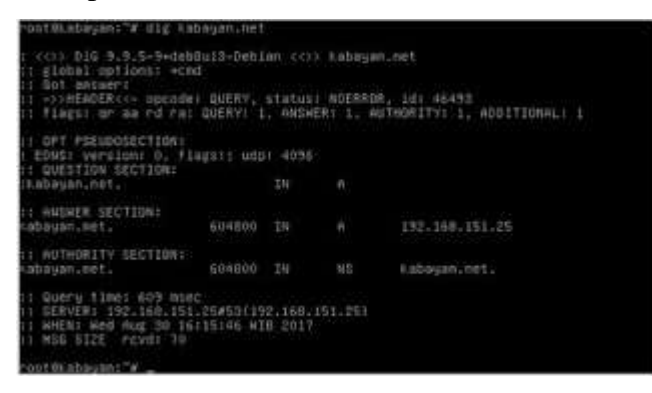

- Menggunakan perintah **ping** ketikan perintah berikut : **ping kabayan.net**
- Bila tampil gambar seperti di bawah ini, maka DNS server sudah berhasil di konfigurasi

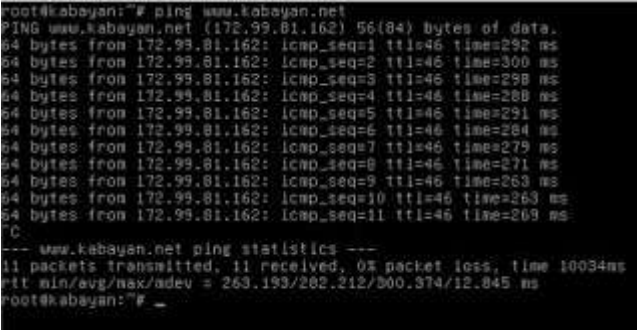

**4. Penilaian Hasil Pembelajaran :**

#### **Penilaian Pengetahuan**

**Kisi kisi Soal :**

#### LEMBAR PENILAIAN PENGETAHUAN

*(Pilihan Ganda)*

| N <sub>0</sub> | Kompetensi              | Indikator              | Materi            | Soal                                                        |
|----------------|-------------------------|------------------------|-------------------|-------------------------------------------------------------|
|                | Dasar                   | Soal                   |                   |                                                             |
|                | Mengkonfigurasi   Dapat |                        |                   | Dkonfigurasi Perintah untuk instalasi DNS Server di debian8 |
|                | <b>DNS</b> server       | Melakukan<br>Instalasi | <b>DNS</b> Server | adalah<br>f. Bind9<br>g. DHCP<br>h. FTP                     |

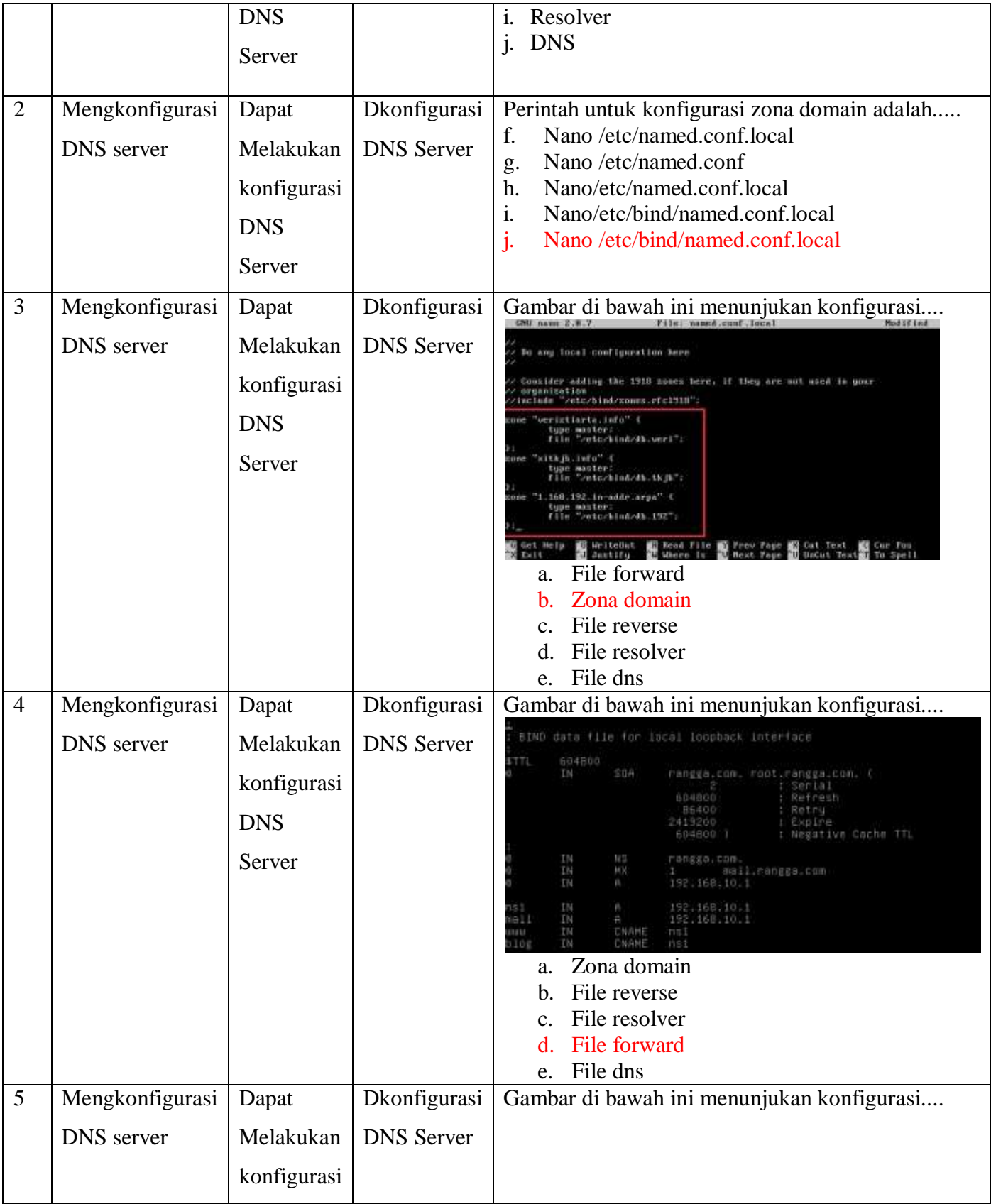

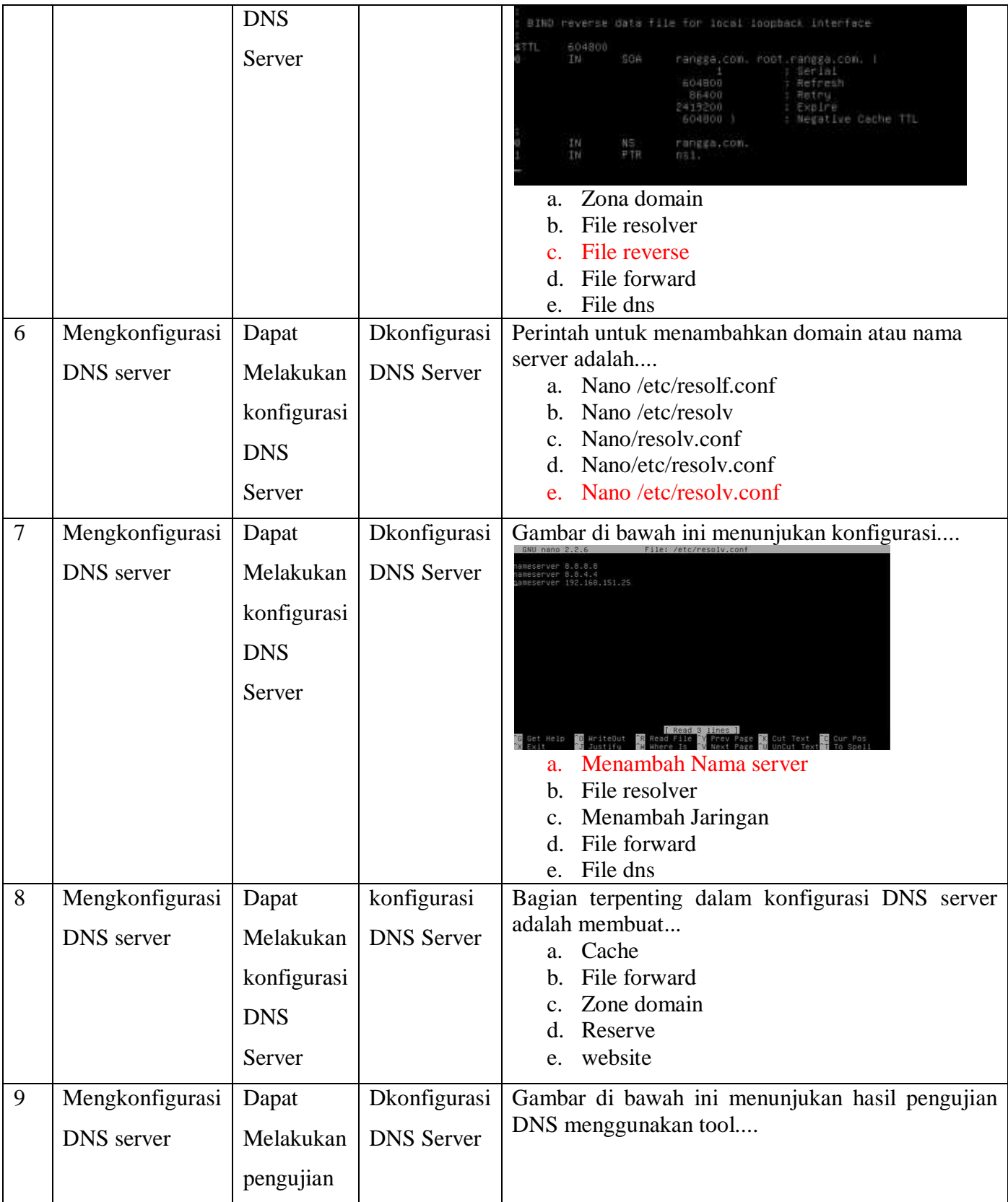

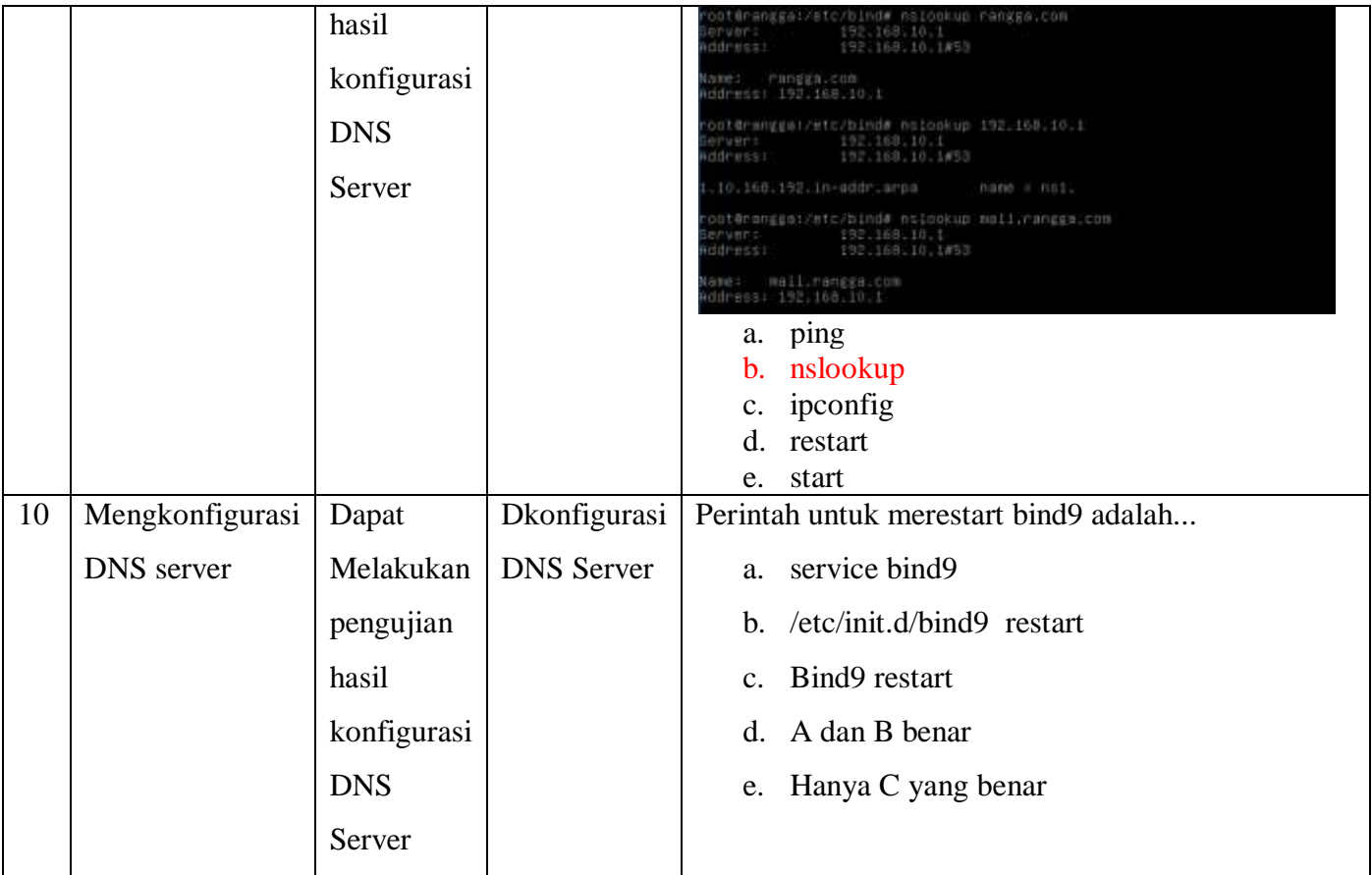

# **Penskoran Aspek Pengetahuan**

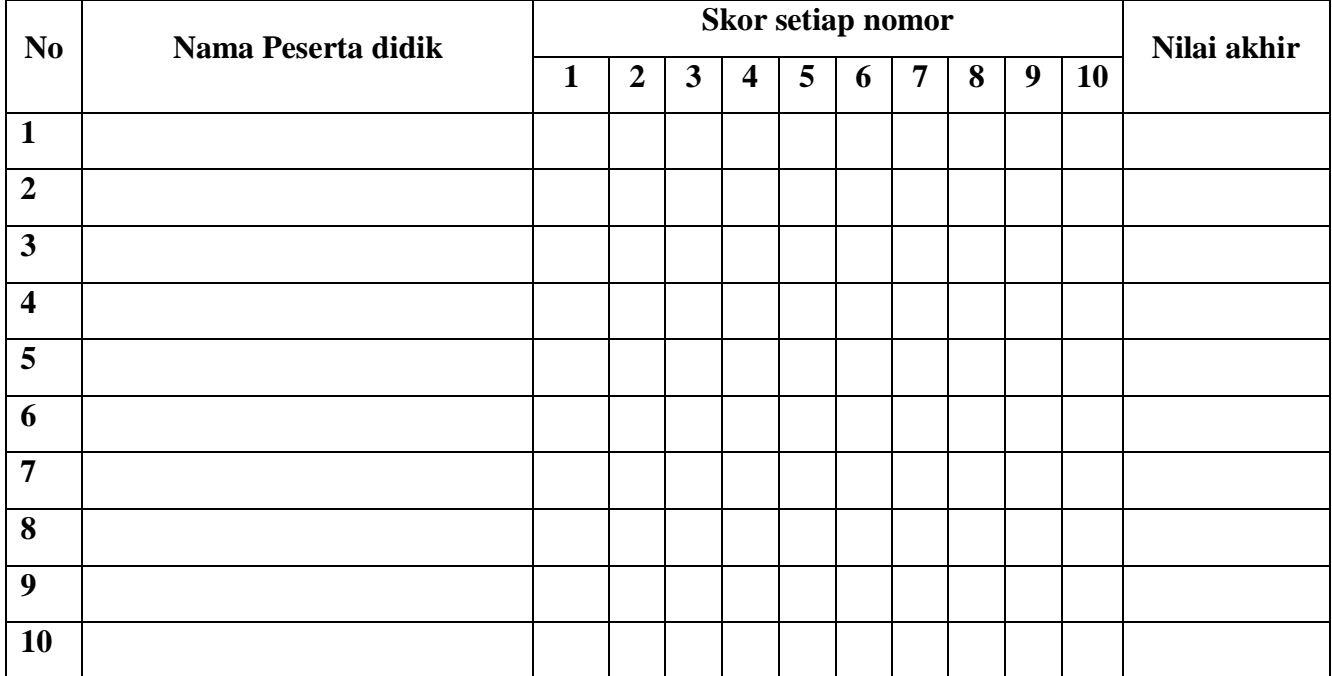

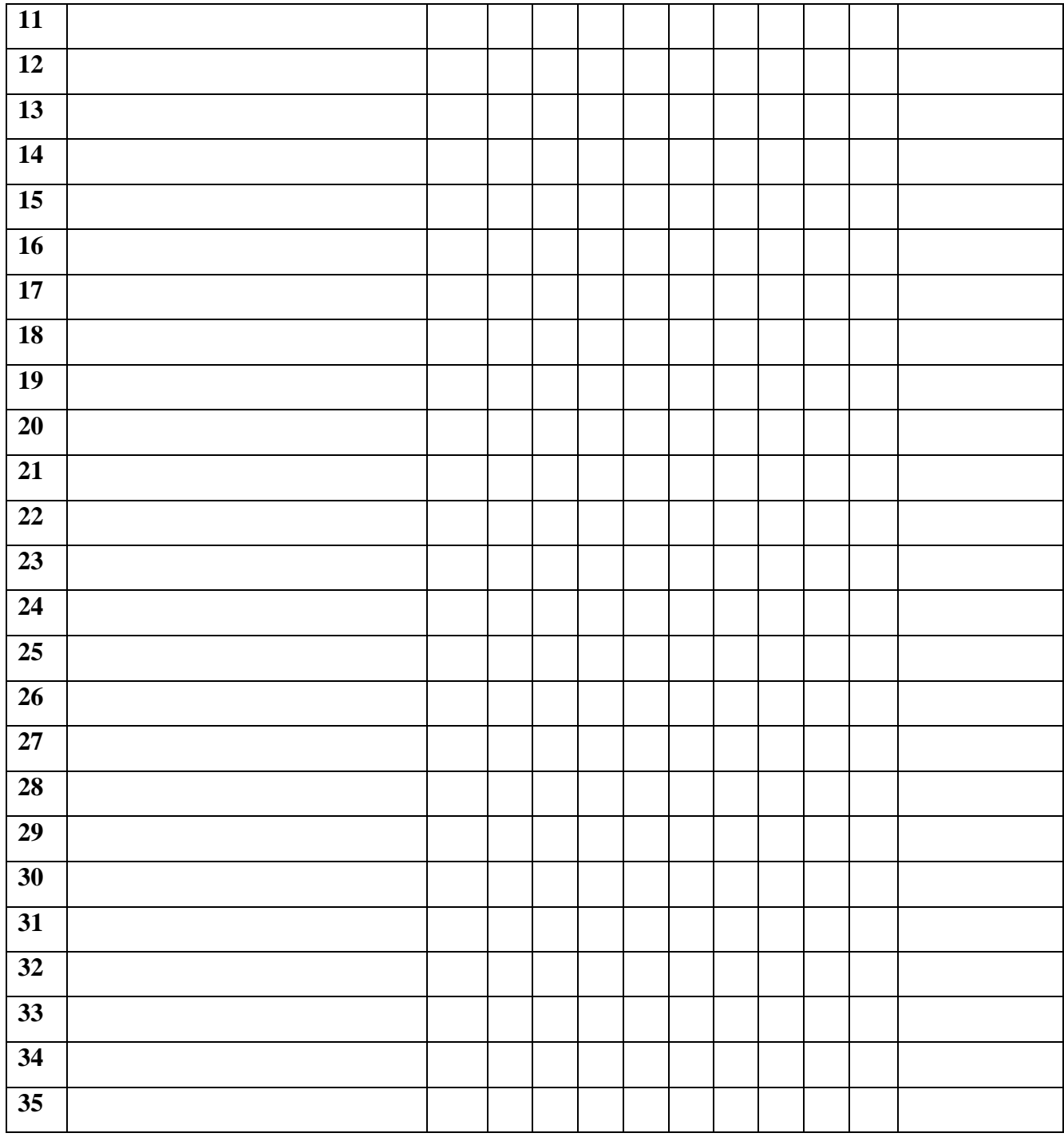

**Rumus Pengolahan Nilai : Jumlah jawaban benar x 10 = Nilai Akhir**

# **Penilaian Keterampilan KINERJA:**

**Kisi kisi Soal :**

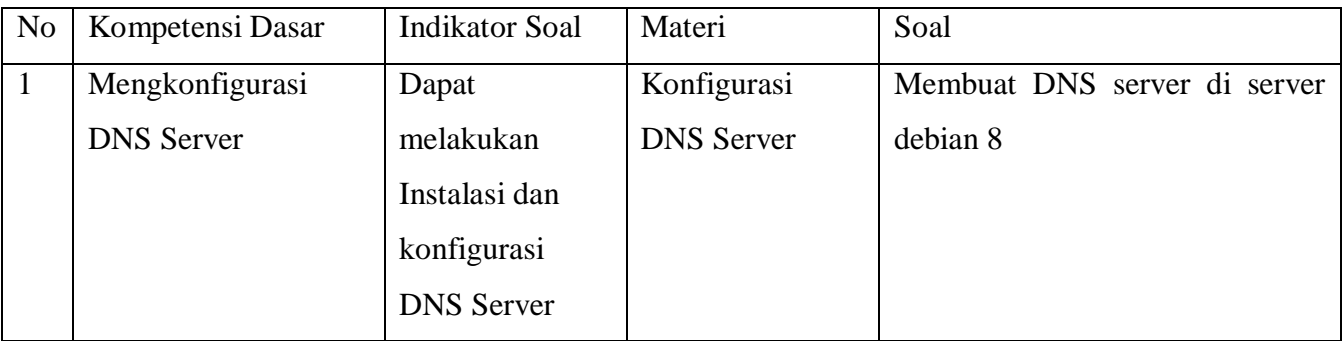

# **LEMBAR PENILAIAN KINERJA**

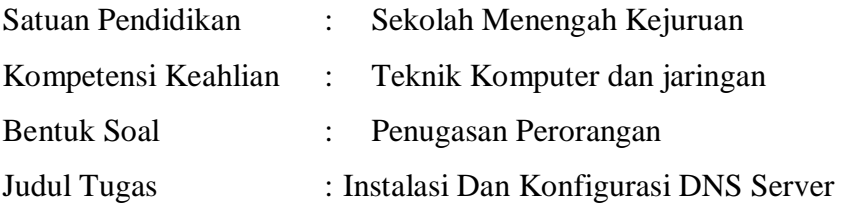

# **NAMA SISWAN :**

# **Form Penilaian Aspek Keterampilan**

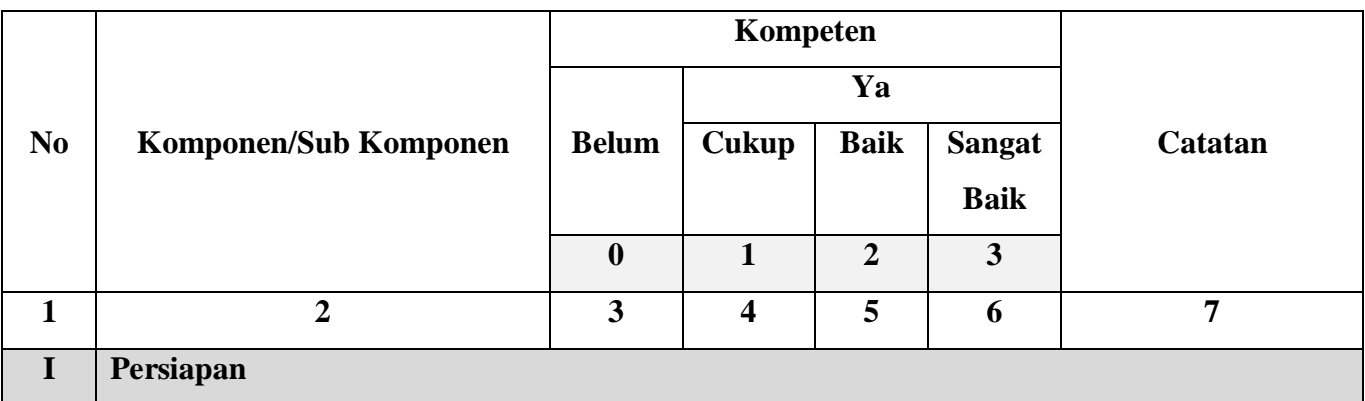

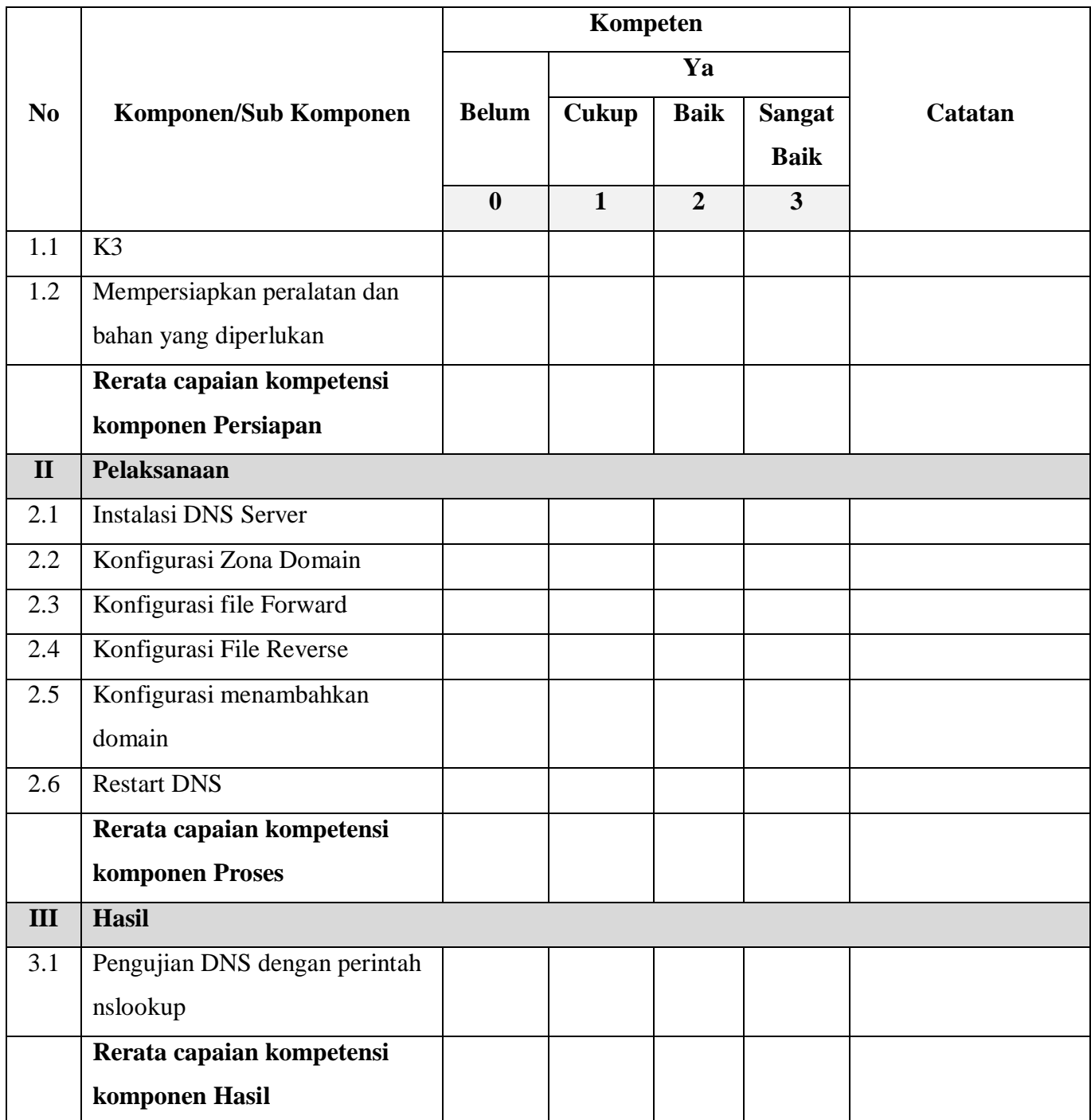

Keterangan :

- Capaian kompetensi peserta uji per Sub Komponen dituliskan dalam bentuk **ceklis (√)**
- Rerata Capaian kompetensi peserta uji per Komponen dituliskan dalam bentuk **ceklis (√)**
- Jika peserta uji dinilai Tidak baik pada salah satu komponen, maka peserta uji diberi kesempatan untuk mengulang
- Catatan diberikan sebagai keterangan tambahan unjuk kerja
- **Catatan positif** diberikan kepada peserta uji yang mampu menunjukkan inovasi, efisiensi kerja, dan pemecahan masalah secara kreatif
- **Catatan negatif** diberikan kepada peserta uji yang mengulangi proses atau unjuk kerja lainnya yang bertentangan dengan kriteria unjuk kerja

# **Rekapitulasi Penilaian Aspek Keterampilan**

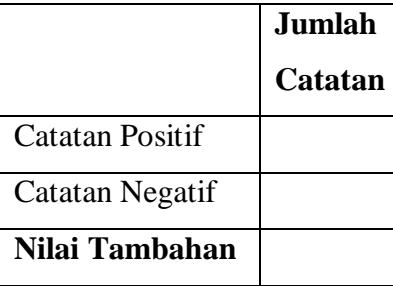

Keterangan:

● **Nilai tambahan** diberikan berdasarkan penjumlahan dari catatan positif (bernilai positif) dan catatan negatif (bernilai negatif) dengan maksimal 10 poin dan minimal -10 poin

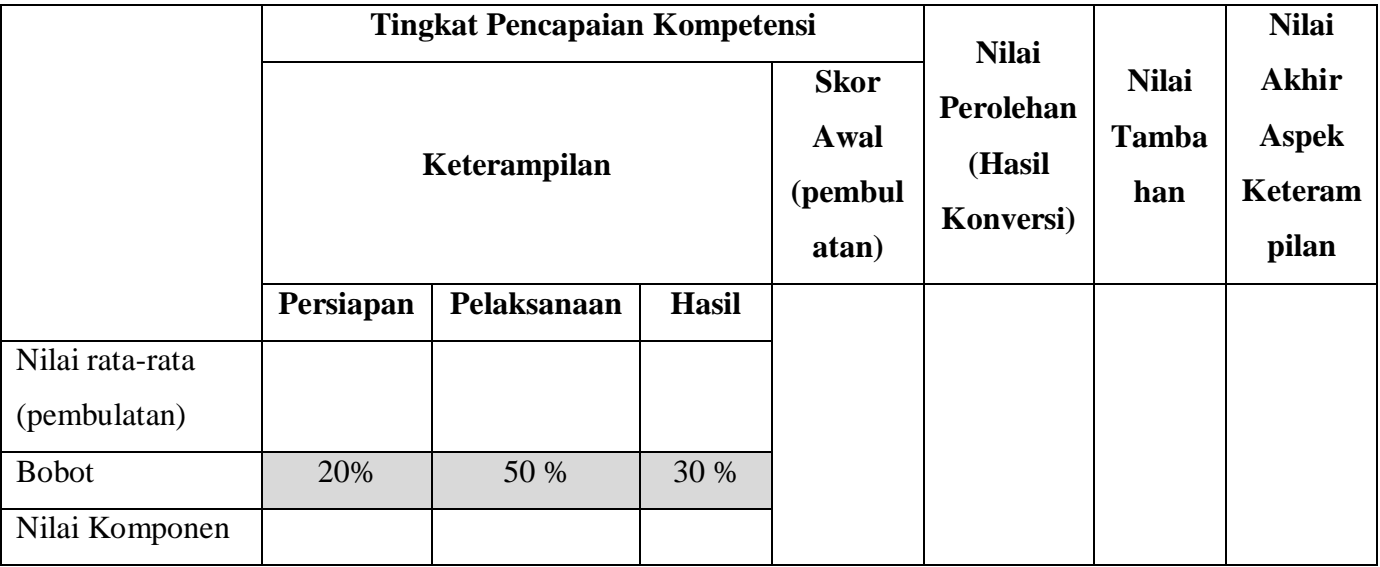

Keterangan:

- **Nilai rata-rata** diperoleh dari lembar penilaian (Tidak = 0; Cukup = 1; Baik = 2; Sangat  $Baik = 3$
- **Bobot** ditetapkan secara **terpusat** dan dapat berubah sesuai persetujuan dengan industri (dibuktikan dengan berita acara)
- **Nilai Komponen** diperoleh dari hasil perkalian **Nilai rata-rata** dengan **Bobot**
- **Skor Awal** diperoleh dari **pembulatan** hasil penjumlahan komponen **Persiapan, Pelaksanaan,** dan **Hasil**
- **Nilai Perolehan** diperoleh dari nilai maksimal hasil konversi skor awal
- **Nilai Tambahan** diperoleh dari rekapitulasi jumlah catatan dengan maksimal +10 poin dan minimal -10 poin
- **Nilai Akhir** diperoleh dari penjumlahan **Nilai Perolehan** dengan **Nilai Tambahan**

#### **Konversi Nilai:**

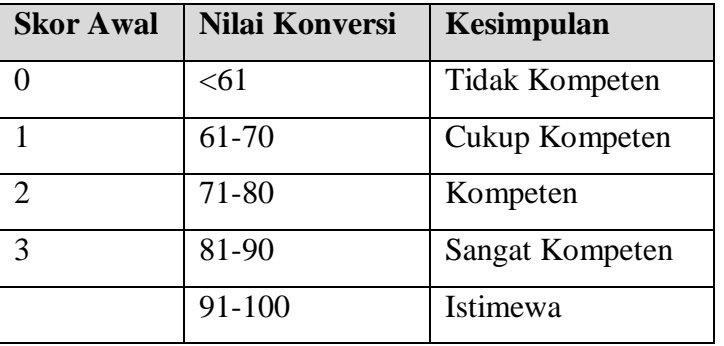

Kesimpulan Akhir: Belum Kompeten/Cukup Kompeten/Kompeten/Sangat Kompeten/Istimewa\*

#### **Nilai Akhir**

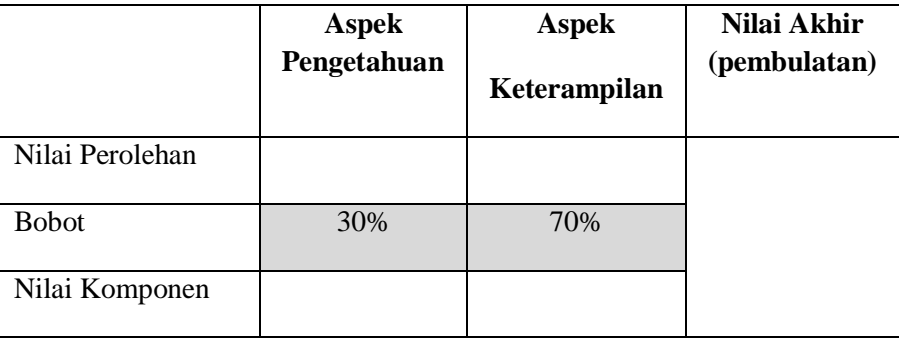

Keterangan:

● **Nilai rata-rata** diperoleh dari lembar penilaian

● **Bobot** ditetapkan secara terpusat oleh Kementerian Pendidikan dan Kebudayaan dan bersifat

mutlak

- **Nilai Komponen** diperoleh dari hasil perkalian **Nilai rata-rata** dengan **Bobot**
- **Nilai Akhir** berupa bilangan **bulat** berada pada rentang 0-100

#### **Rubrik Penilaian Aspek Keterampilan**

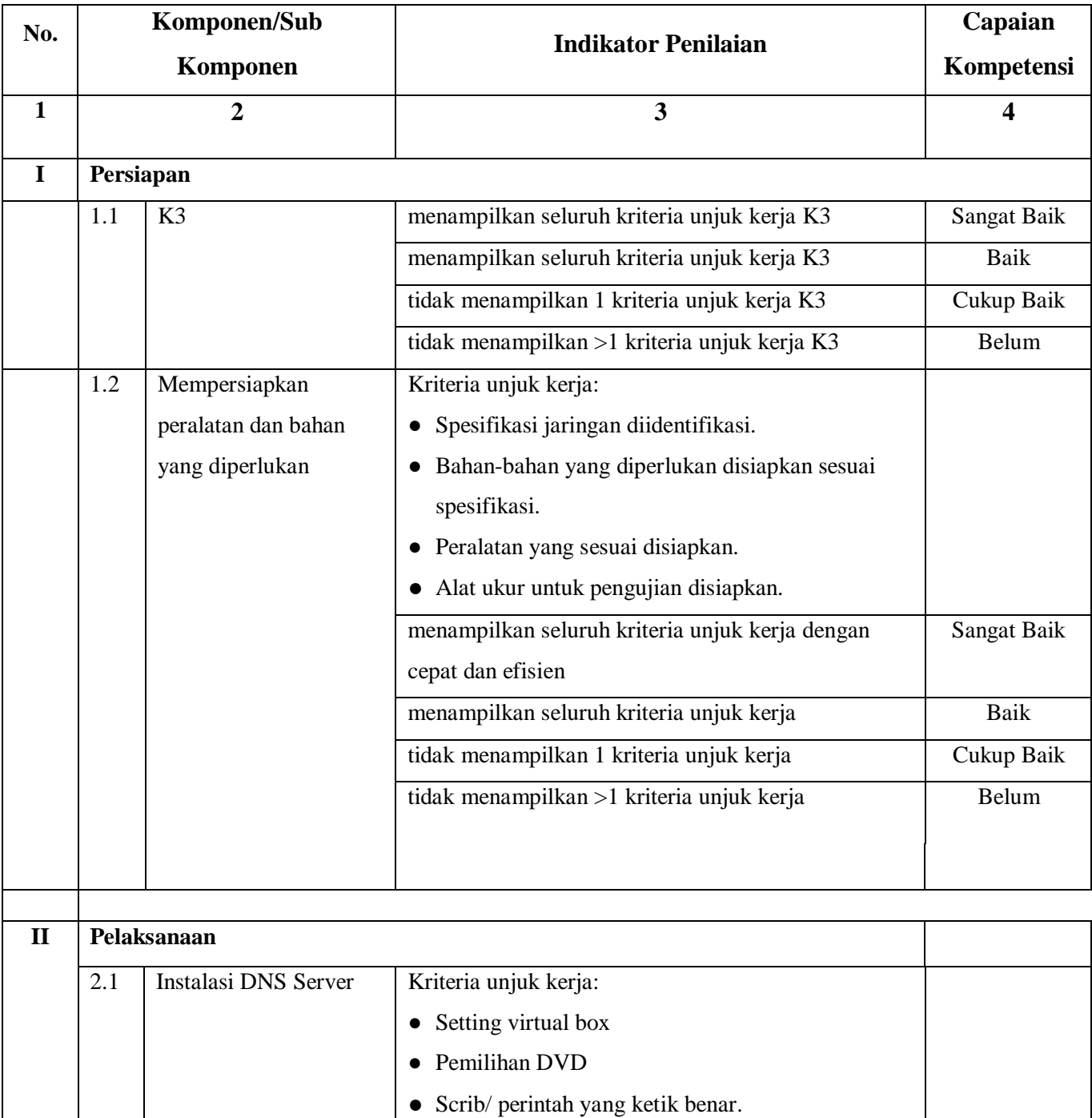

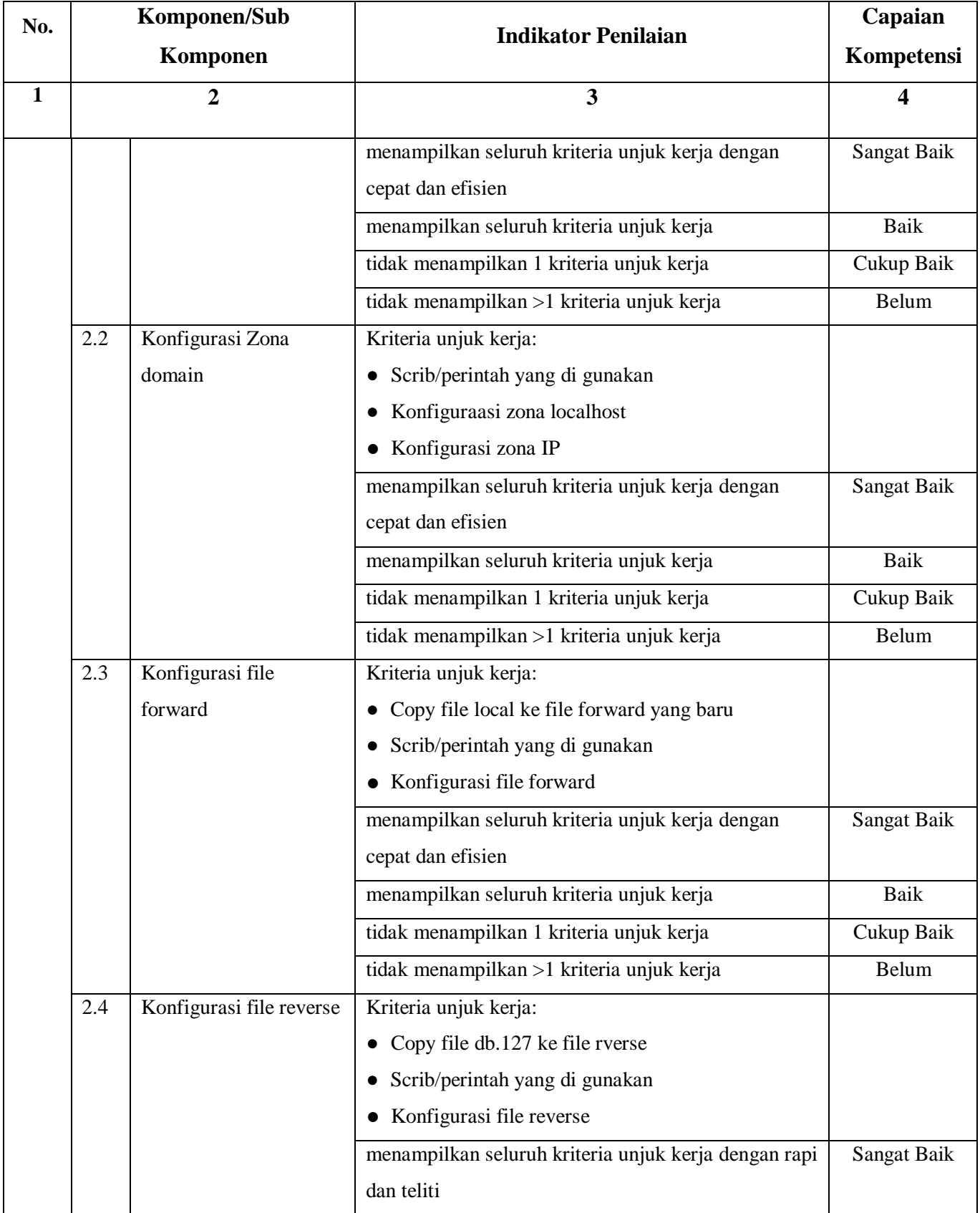
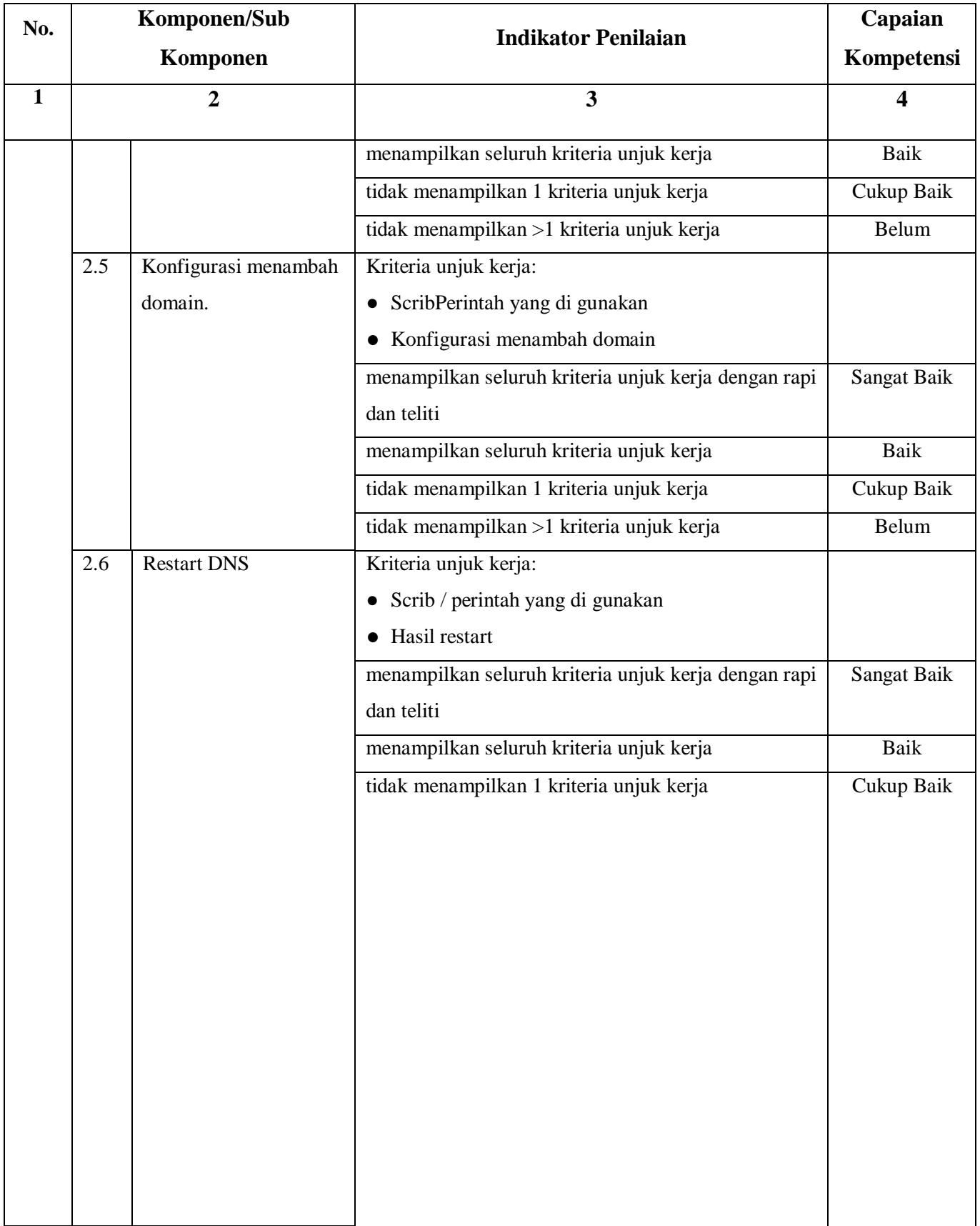

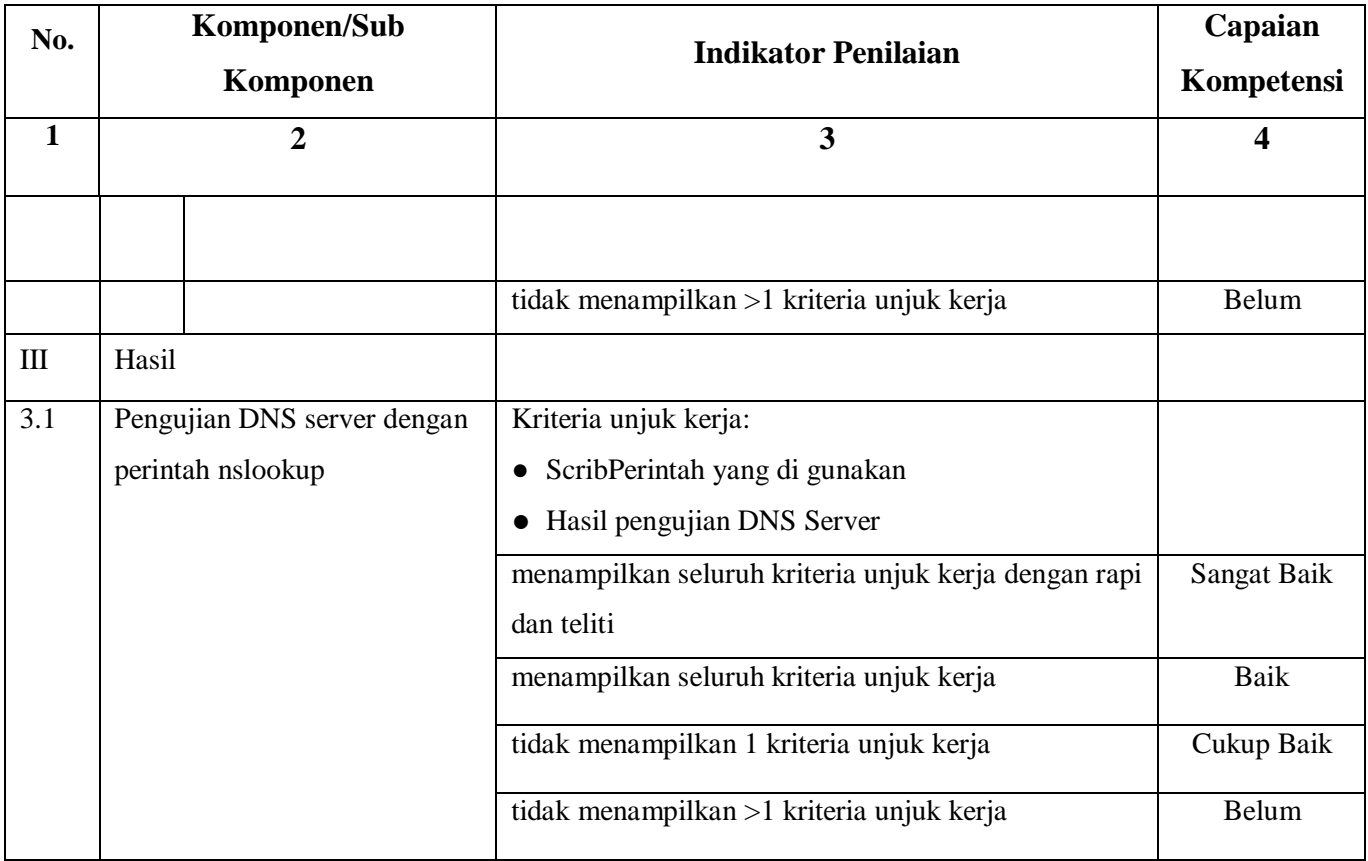

## **Form Penilaian Aspek Sikap (Sikap Kerja)**

**NAMA SISWA :**

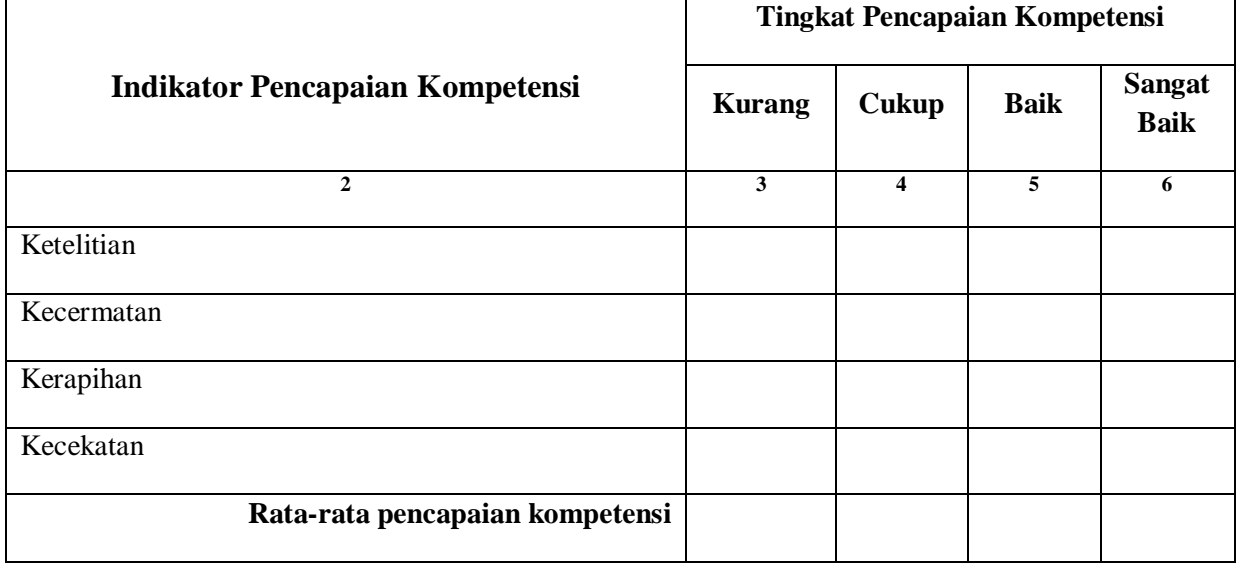

Kesimpulan : Kurang Baik/Cukup Baik/Baik/Sangat Baik\*

Catatan :

## **Rubrik Penilaian Aspek Sikap**

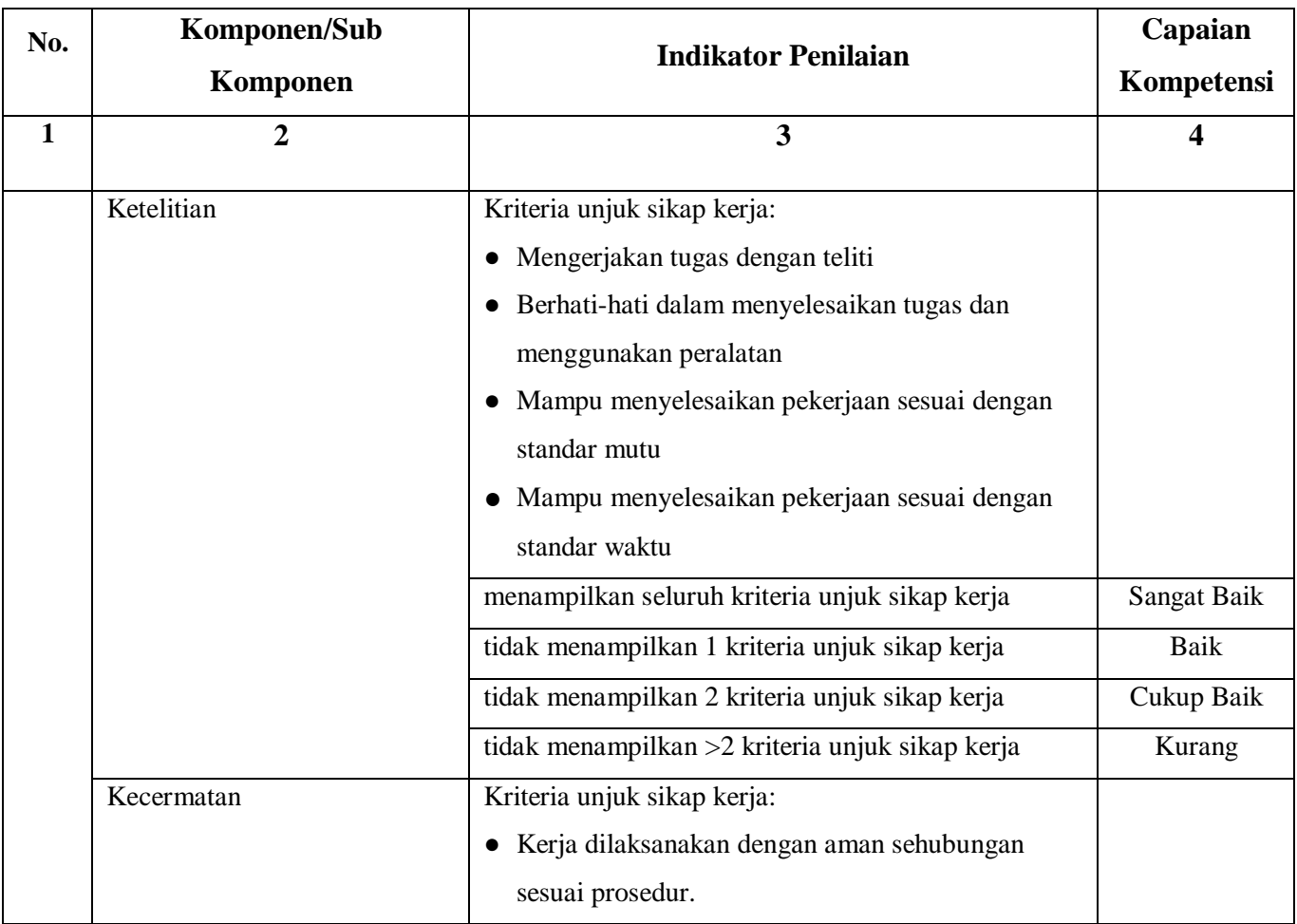

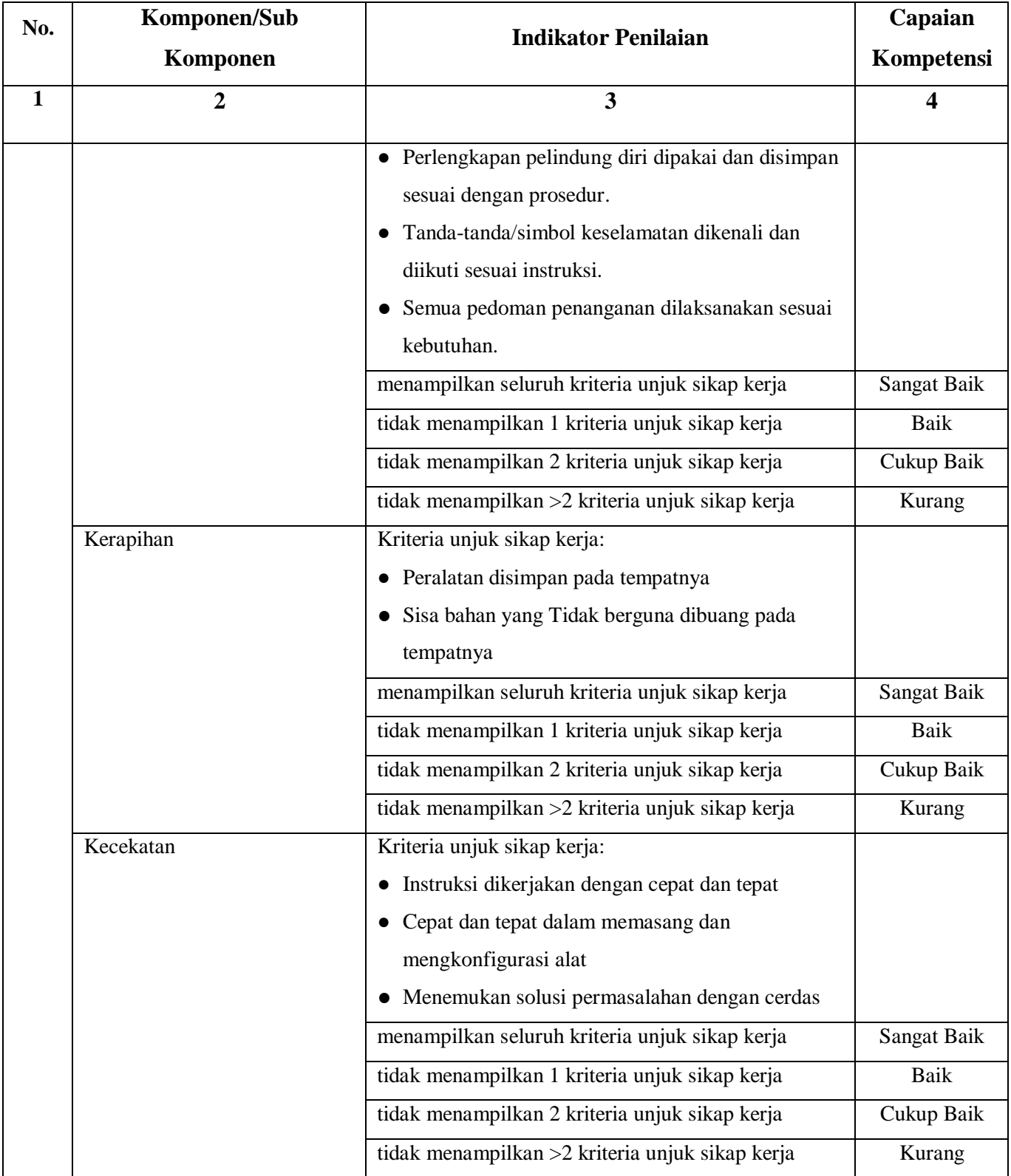